# Rillsoft Integration Server Выпуск 8

Rillsoft GmbH

июн. 09, 2023

### Оглавление

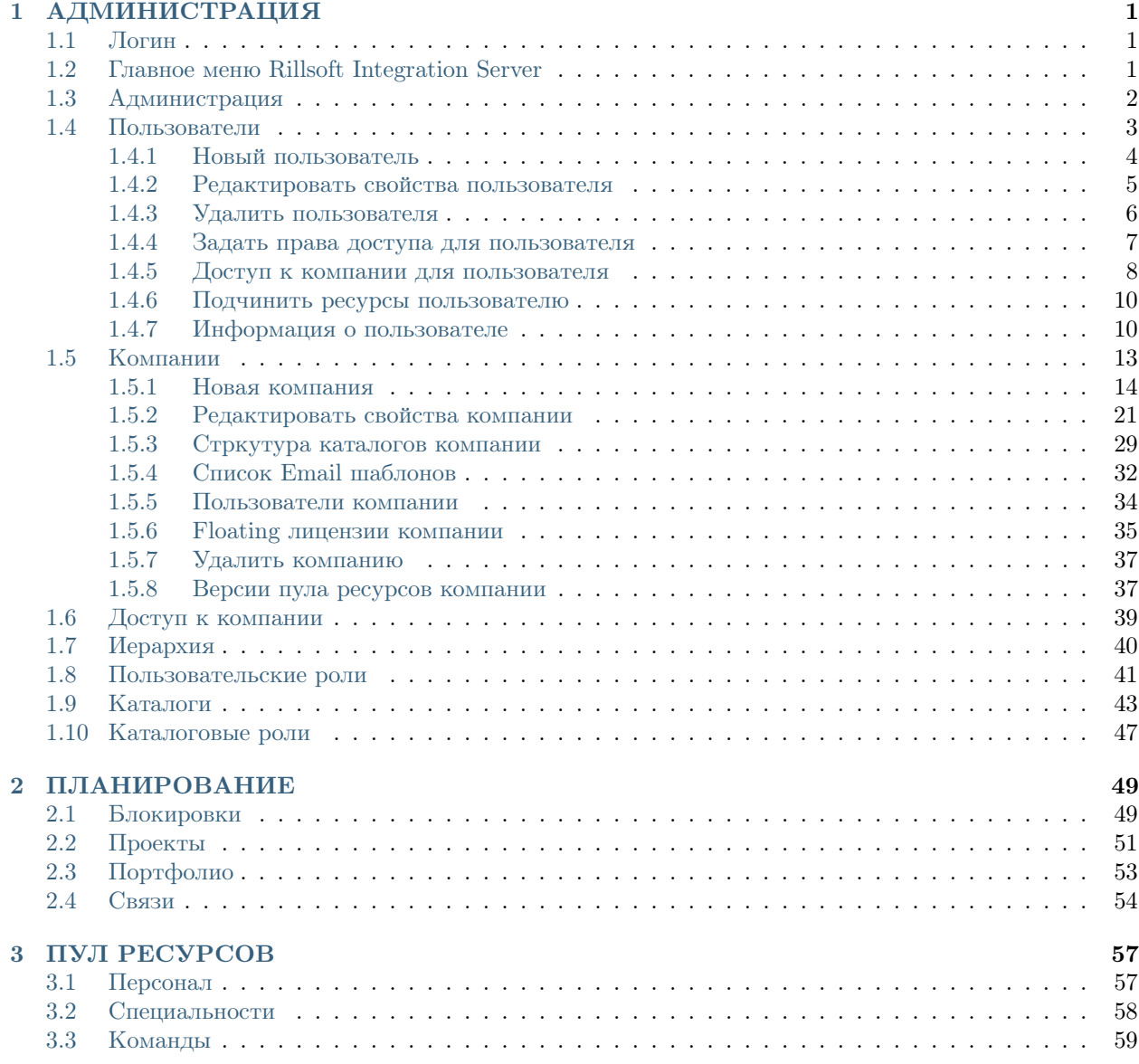

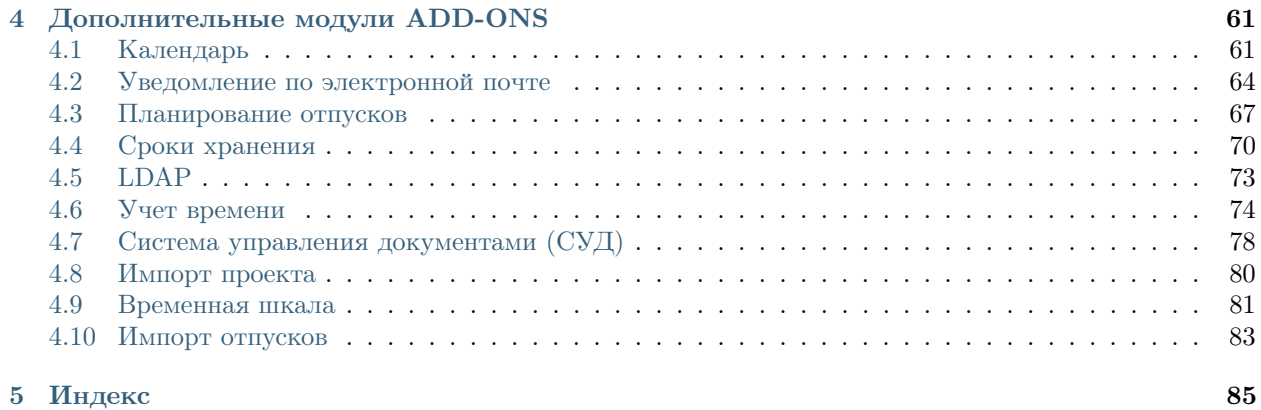

## Глава 1

### АДМИНИСТРАЦИЯ

### <span id="page-4-1"></span><span id="page-4-0"></span>1.1 Логин

Первоначально необходима авторизация пользователя для входа в систему.

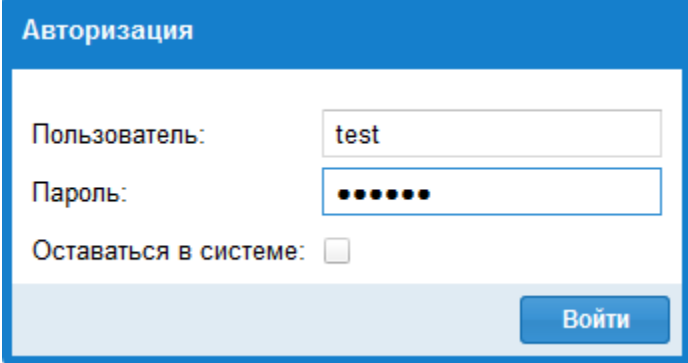

Последующие страницы помогут Вам настроить Rillsoft Project и Rillsoft Integration Server в соответствии с Вашими требованиями.

### <span id="page-4-2"></span>1.2 Главное меню Rillsoft Integration Server

После успешного входа в систему в Вашем распоряжении следующие функции:

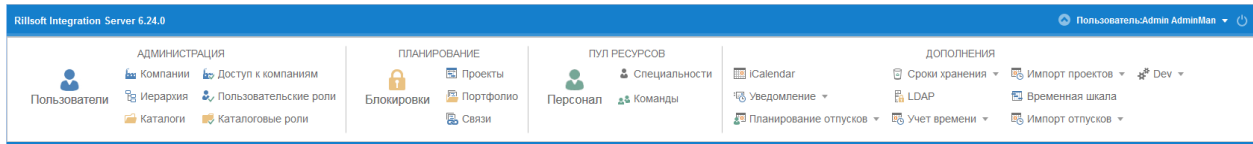

#### АДМИНИСТРАЦИЯ ДОПОЛНИТЕЛЬНЫЕ МОДУЛИ

- Пользователи
- Компании
- Доступ к компаниям
- Иерархия
- Пользовательские роли
- Каталоги
- Каталоговые роли

- Календарь
- E-Mail уведомление
- Планирование отпусков
- Сроки хранения
- LDAP
- Учет времени
- Импорт проектовn
- Временная шкала
- Импорт отпусков

#### ПЛАНИРОВАНИЕ ПУЛ РЕСУРСОВ

- Блокировки
- Пректы
- Портфолио
- Связи

#### • Пессонал

- Специальности
- Команды
- Какие функции находятся конкретно в Вашем распоряжении зависит от Ваших прав доступа.

### <span id="page-5-0"></span>1.3 Администрация

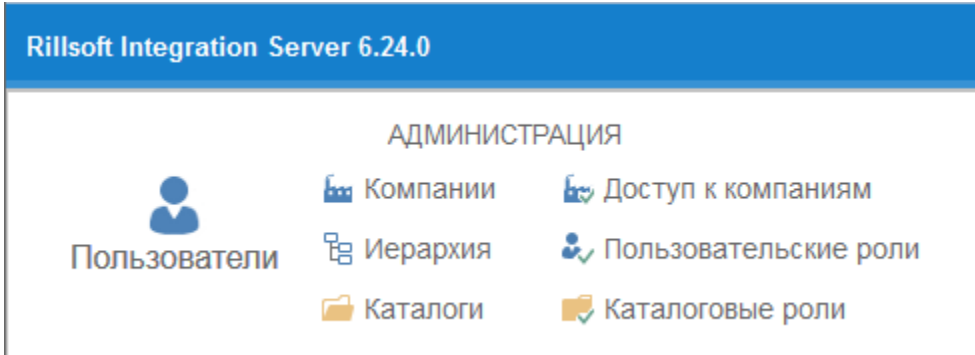

Здесь Вы найдете все команды для создания пользователей, компаний, каталогов, а также управления правами доступа.

#### Пользователи

Здесь отображается список пользователей. Пользователи имеют логин для работы с Rillsoft Project и интеграционным сервером. Пользователи могут быть независимы от компаний.

#### Компании

Один пул ресурсов соответствует одной компании. Соттветственно Вы можете определить для компании только один Пул ресурсов. В случае работы с несколькими пулами ресурсов Вы должны создать несколько компаний.

#### Доступ к компаниям

С помощью этой функции Вы задаете, может ли вообще подьзователь работать с компанией. Если доступ к компании, к примеру, какому то пользователю не разрешен, он не видит никакой информации

об этой компании, как если бы ее не существовало.

#### Иерархия

Иерархия представляет структурные зависимости для следующих областей:

- Администрация
- Учет времени
- Планирование отпусков

#### Пользовательские роли

Пользовательские роли определяют доступ к:

- Управление правами доступа
- Работа с портфолио
- Работа с Пулом ресурсов
- Планирование отпусков
- Работа с Календарем
- Работа с Временной шкалой

#### Каталоги

Каталоги отображают ландшафт проектов компании. Это виртуальные структуры, которые могут быть созданы по любым критериям.

#### Каталоговые роли

Каталоговые роли задают права доступа к виртуальным каталогам и таким образом к находящимся в них проектам.

### <span id="page-6-0"></span>1.4 Пользователи

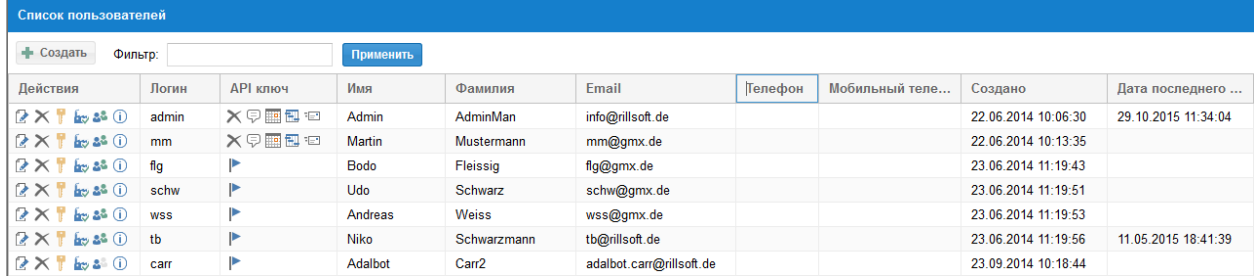

Здесь представлены все пользователи, которые могут работать с Rillsoft Project и Интеграционным Сервером.

#### Функции

- Создать пользователя нажав кнопку Создать, можно создать нового пользователя
- Редактировать с помощью кнопки можно отредактировать общие данные о пользователе как ФИО, телефон и т.д.
- Удалить с помощью кнопки можно удалить пользователя.
- Задать права доступа с помощью кнопки и можно определить, какими пользовательскими и каталоговыми права должен обладать пользователь.
- Задать доступ к компаниям с помощью кнопки можно задать, с какими компаниями разрешено работать пользователю.
- Определить подчиненные ресурсы с помощью кнопки **вет** можно определить, для каких персональных ресурсов из Пула ресурсов данный пользователь может вносить отработанное время или наблюдать календари и т.д.
- Вся информация о пользователе доступна при нажатии кнопки  $\ddot{\mathbf{u}}$ .

Столбец API-ключ предгает следующие дайствия:

- сгенерировать API-ключ для пользователя
- API-ключ показать
- переключиться на Календарь пользователя
- переключиться на Временную шкалу пользователя
- послать пользователю емаил с его API-ключом
- удалить API-ключ для пользователя

#### Смотрите также

#### <span id="page-7-0"></span>1.4.1 Новый пользователь

После задействования клавиши

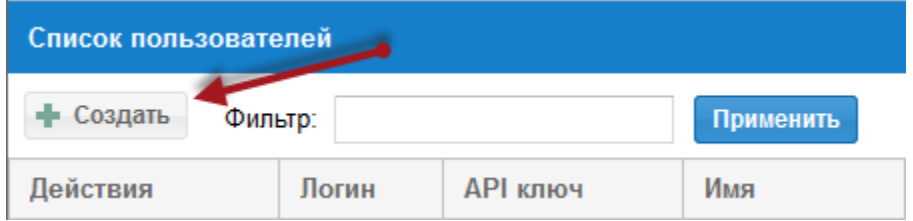

Вы можете создать нового пользователя.

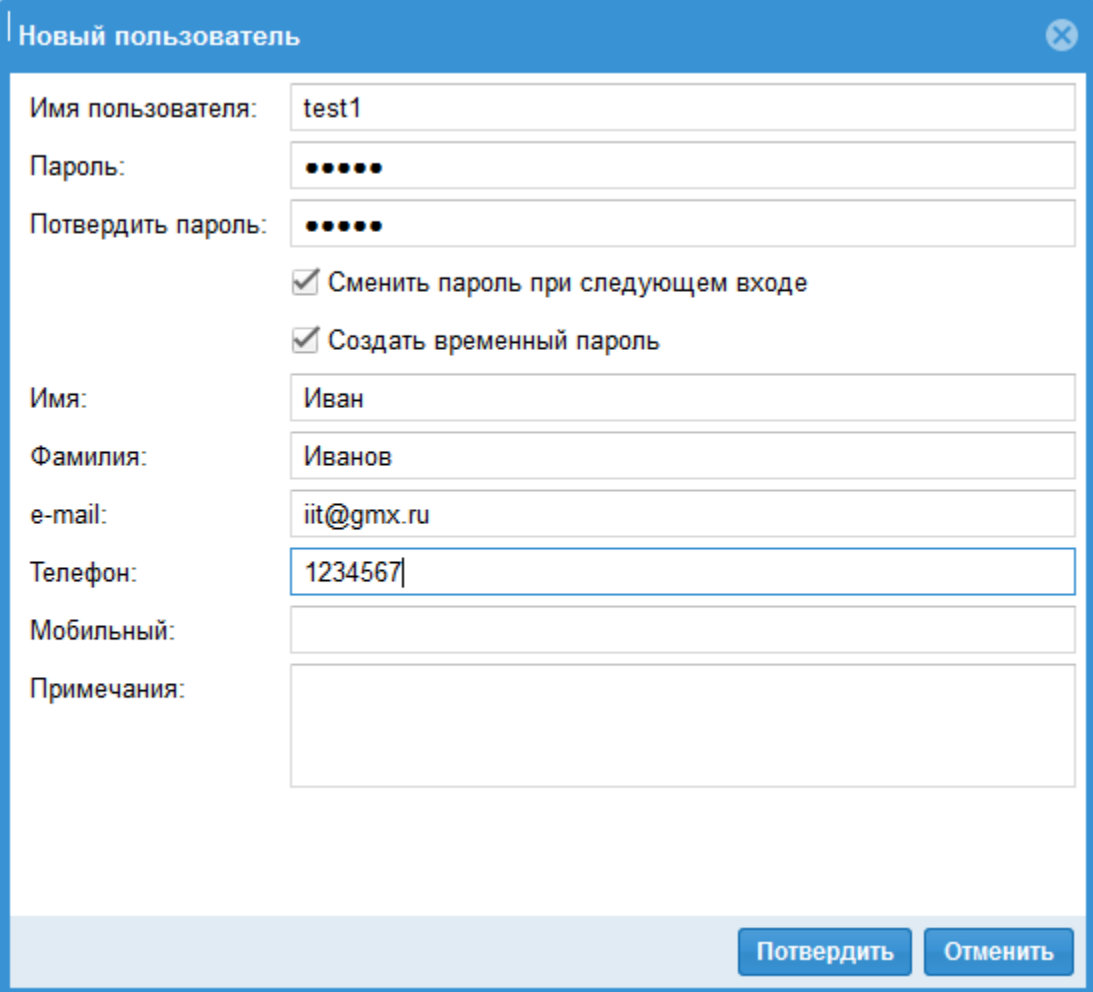

### <span id="page-8-0"></span>1.4.2 Редактировать свойства пользователя

После задействования иконки Карандаш Вы можете редактировать общие данные о пользователе.

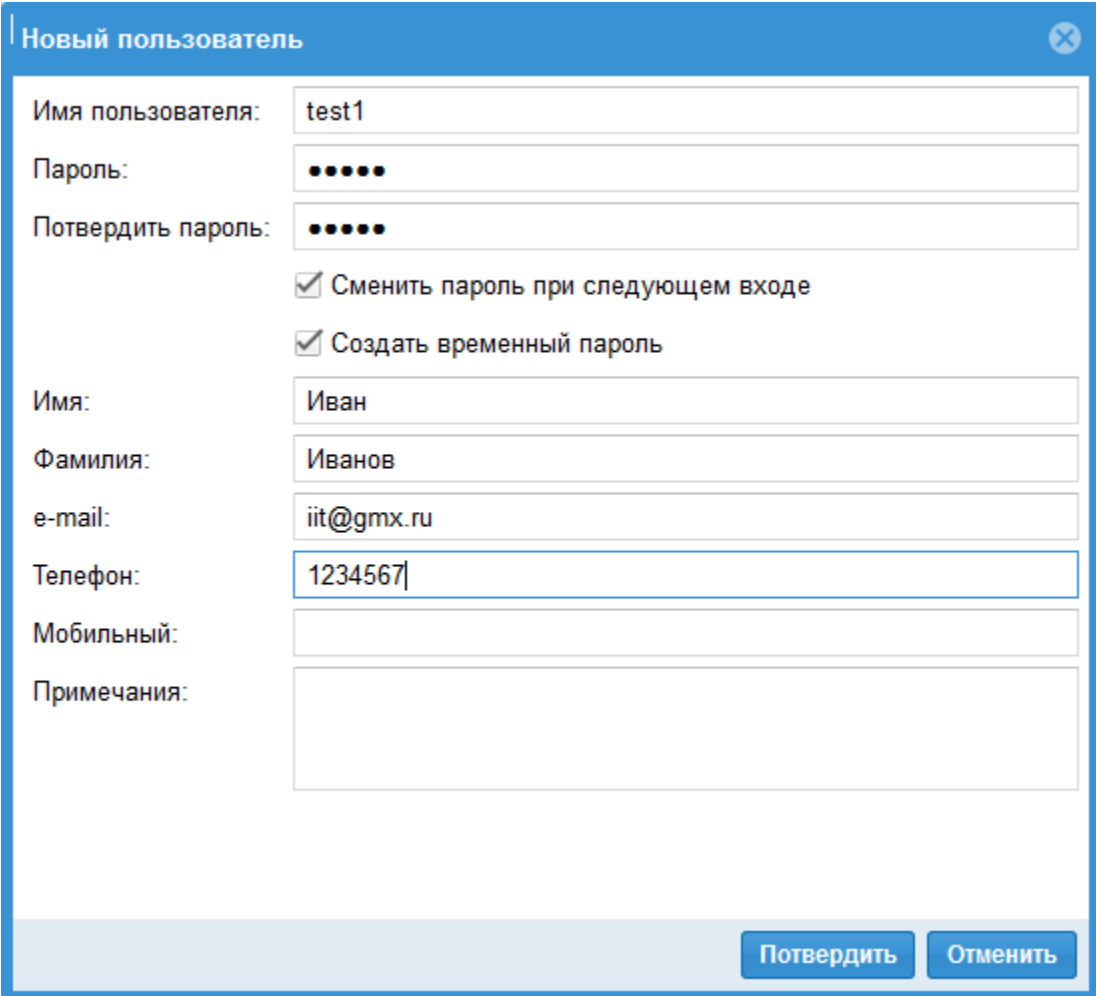

### <span id="page-9-0"></span>1.4.3 Удалить пользователя

Для удаления пользователя нажмите иконку  $\times$  и подтвердите Ваш выбор

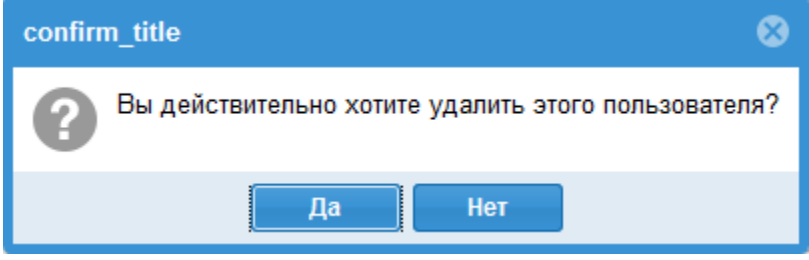

### <span id="page-10-0"></span>1.4.4 Задать права доступа для пользователя

Какая информация доступна для пользователя, какие действия может он выполнять, с какими проектами позволено ему работать?

Через назначение прав доступа пользователя Вы можете ответить на эти вопросы. Права доступа для пользовательских ролей Вы назначаете через меню Администрация/Пользовательские роли. Права доступа для каталоговых ролей Вы назначаете через меню Администрация/Каталоговые роли.

Сначала кликните в столбце Действия

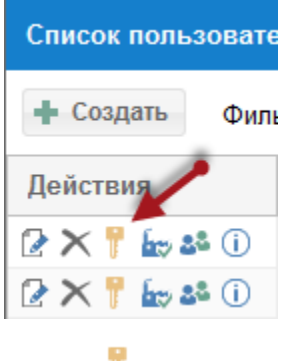

иконку  $\mathbb T$ .

Теперь Вы можете нажать в соответствующей строке  $\overline{\phantom{x}}$  или

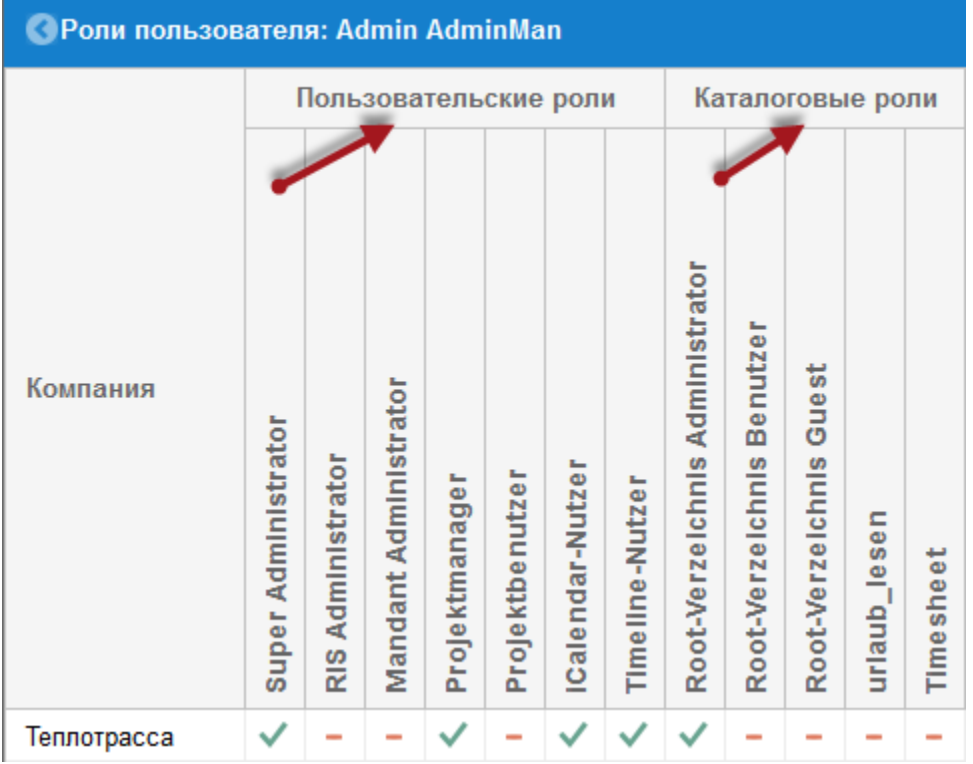

Rillsoft Integration Server предоставляет Вам два вида ролей:

- Пользовательские роли
- Каталоговые роли

#### Пользовательские роли

Пользовательские роли не зависят от каталогов и задают права доступа к

- пулу ресурсов,
- пользователям,
- дополнительным модулям,
- портфолио.

#### Каталоговые роли

Проекты в Интеграционном сервере могут представляться в многоступенчатой организационной структуре. Эта структура доступна через меню Каталоги.

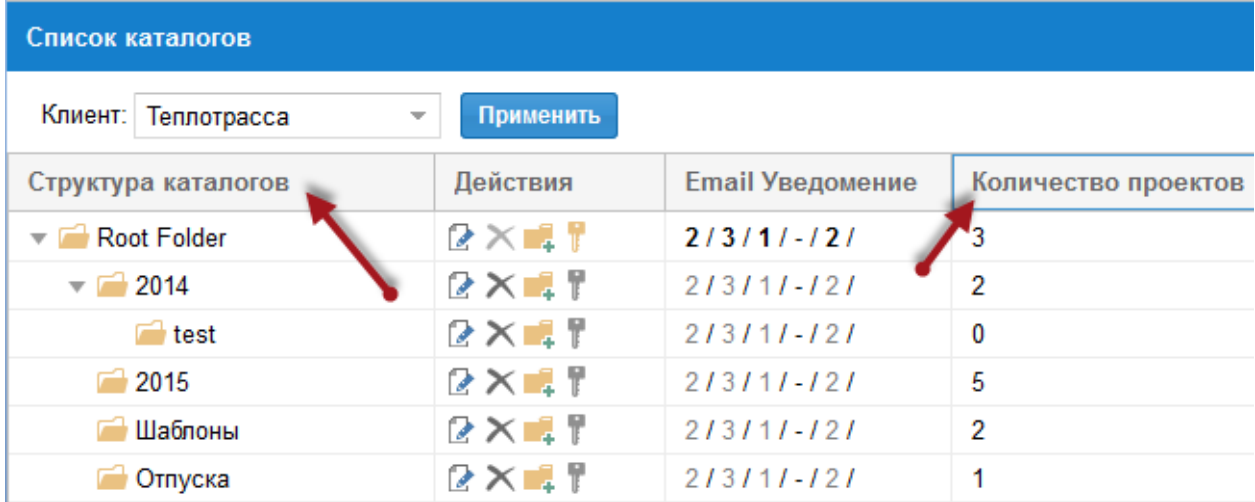

Соответственно Каталоговые роли отвечают за доступ к каталогам. С их помощью Вы определяете, с какими проектами и как (читать, редактировать и т.д..)разрешено работать пользователю, если Вы задаете для различных каталогов различные роли.

Косвенно это имеет значение и для работы с портфолио, так как портфолио состоит из проектов, которые размещаются в различных каталогах.

К примеру, пользователь Иванов обладает следующими ролями для компании Теплотрасса:

- Пользовательская роль мэнэджер проекта, iCalendar-пользователь und Timeline-пользователь
- Каталоговая роль пользователь верхнего каталога

#### <span id="page-11-0"></span>1.4.5 Доступ к компании для пользователя

С какими компаниями может работать пользователь, задаете Вы на этой закладке.

Сначала кликните в столбце Действия

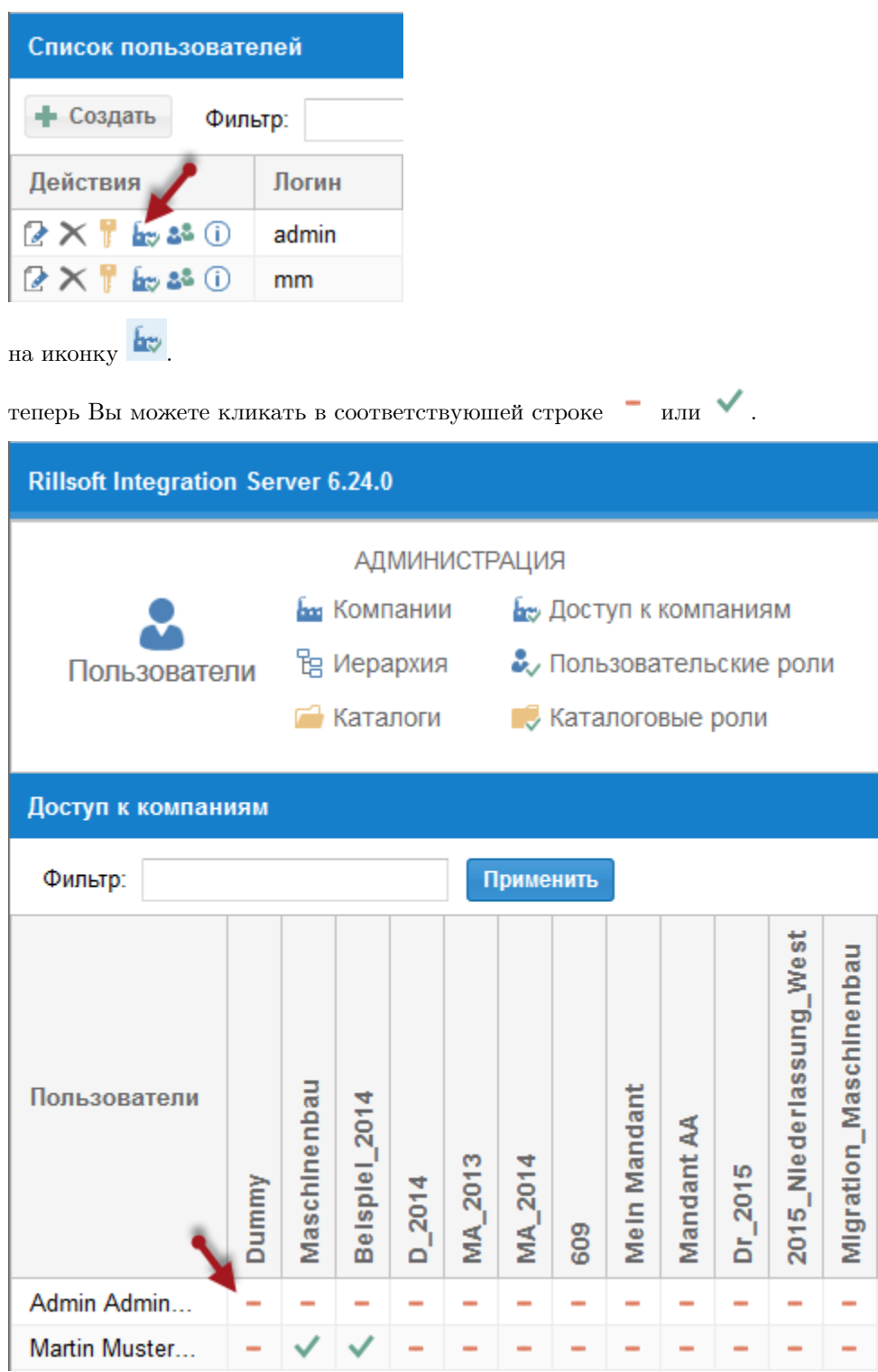

#### <span id="page-13-0"></span>1.4.6 Подчинить ресурсы пользователю

В Интеграционном сервере необязательно, чтобы все персональные ресурсы из Пула ресурсов были внесены как пользователи.

Важную проектную информацию по этим исполнителям как учет времени или учет отпусков могут внести другие пользователи.

Для таких ситуаций Вы можете внести подчиненные ресурсы для определенных пользователей.

Сначала кликните в столбце Действия

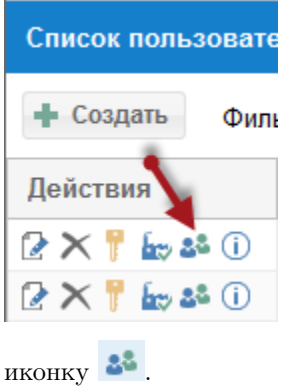

Теперь нажмите в столбце Действия на иконку .

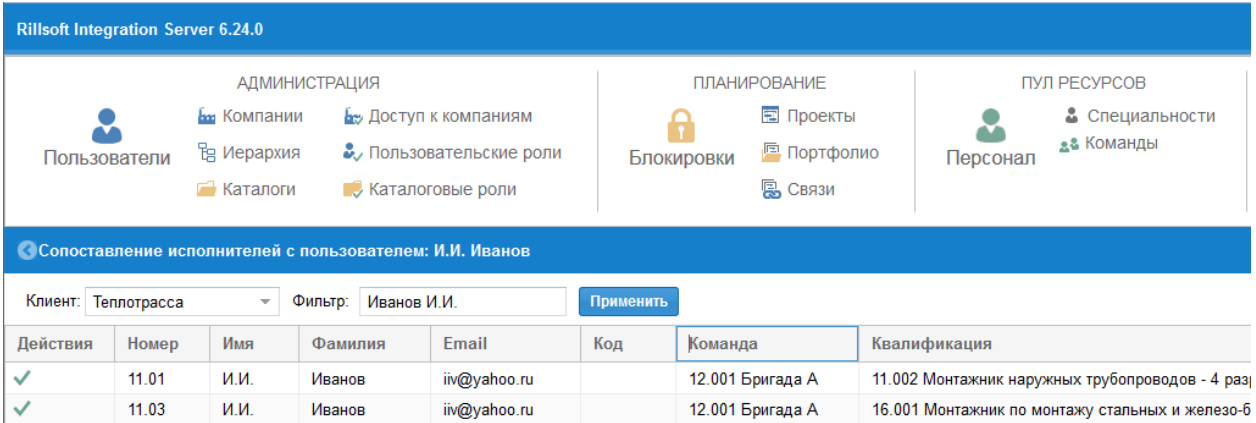

#### <span id="page-13-1"></span>1.4.7 Информация о пользователе

Здесь собрана вся информация по пользователю, его правам доступа, подчиненным ресурсам . . .

Кликните в столбце Действия

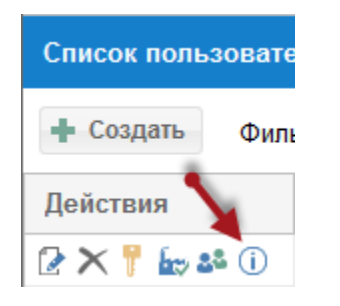

на иконку $\circled{0}$  .

#### Права доступа для пользовательских ролей

Здесь представлена информация о том, может ли пользователь работать с портфолио, пулом ресурсов, дополнительными модулями.

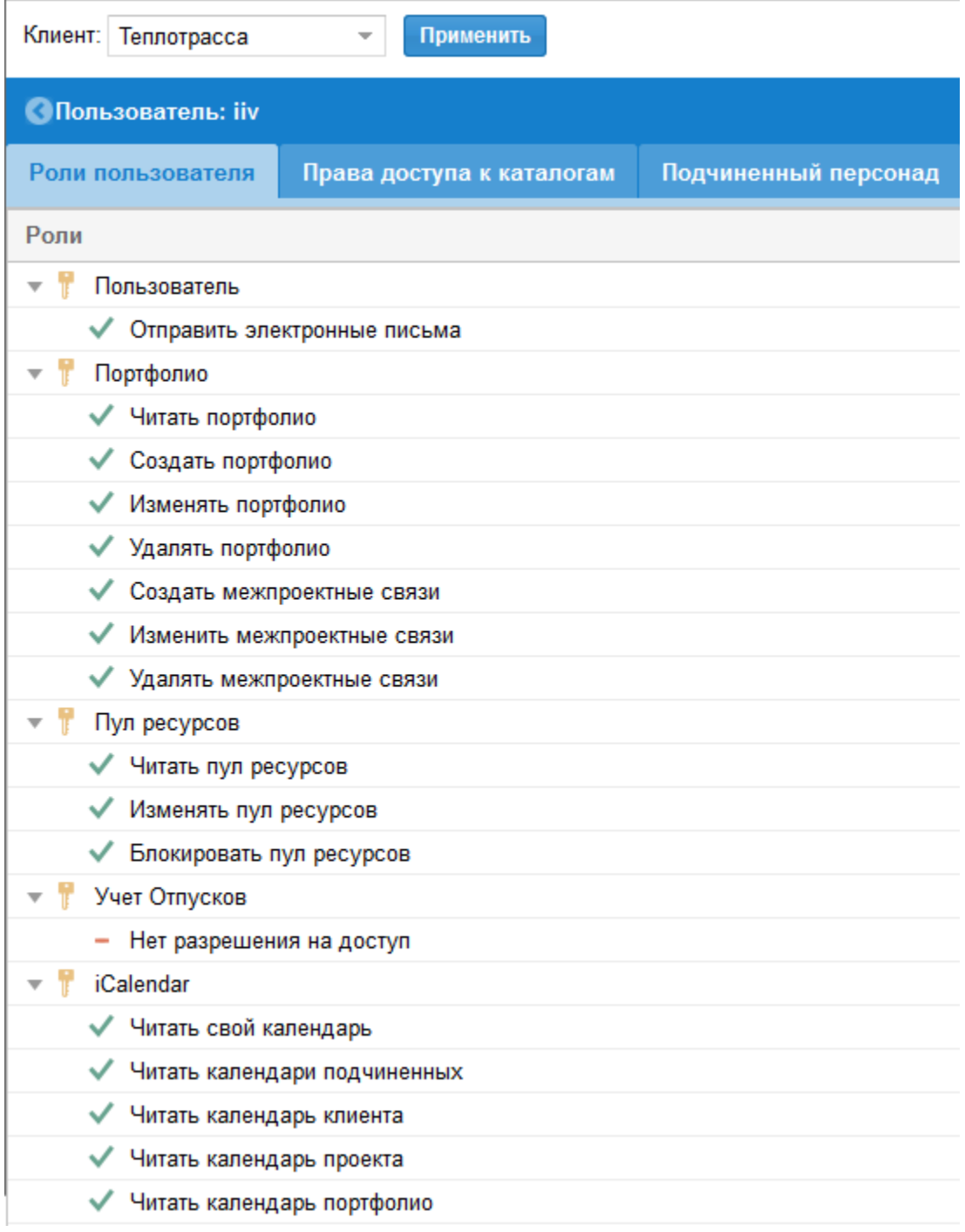

#### Права доступа для каталоговых ролей

С какими каталогами и таким образом, проектами разрешено работать пользователю, какие дайствия

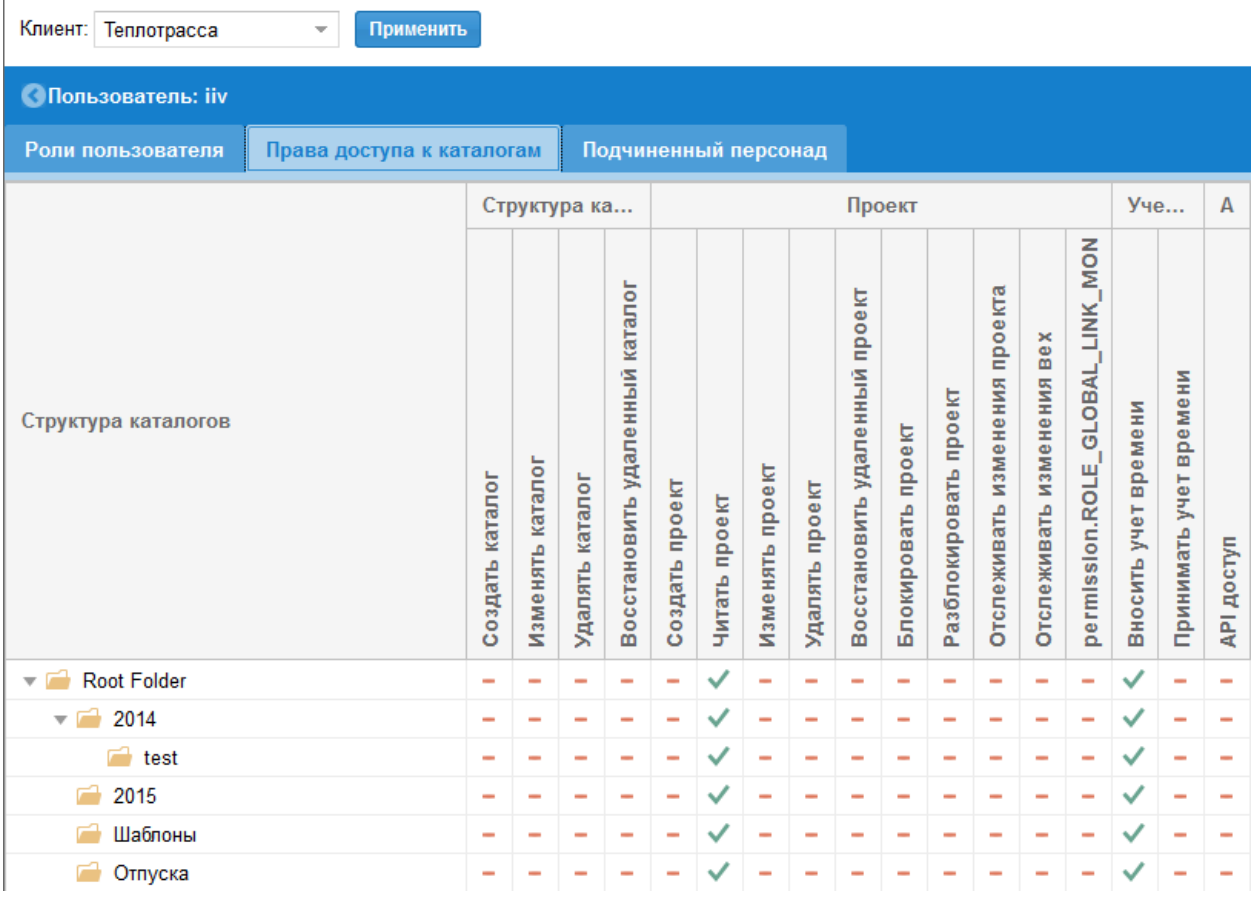

он может выполнять, представлено на этой закладке.

#### Сопоставление исполнителей с пользователем

Для каких исполнителей и в каких областях, к примеру, учет времени или отпусков, разрешено пользователю вносить информацию.

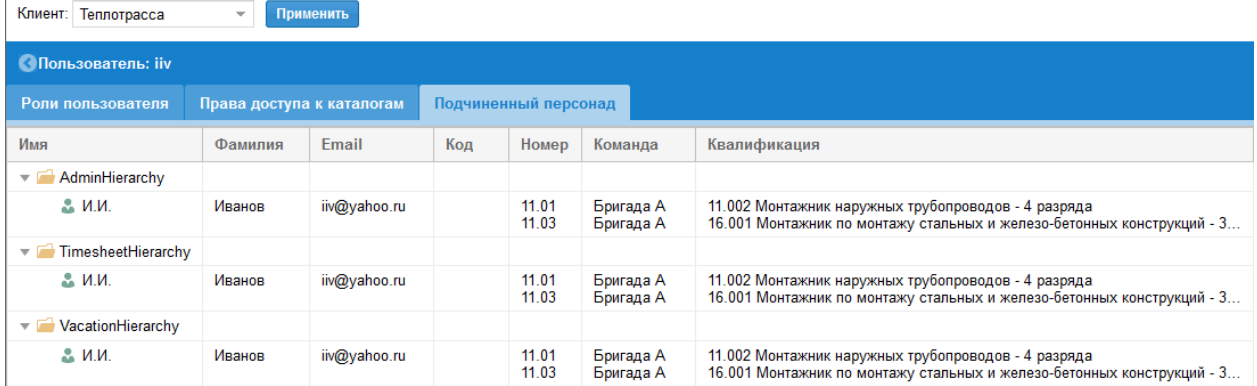

#### API-ключ создать

API-важен для работы с дополнительными модулями Календарь и Временной шкалой.

Вы можете создать для пользователя его API-ключ, посредством клика в столбце API-ключ на иконке  $\blacktriangleright$ .

 $\overline{\phantom{0}}$ 

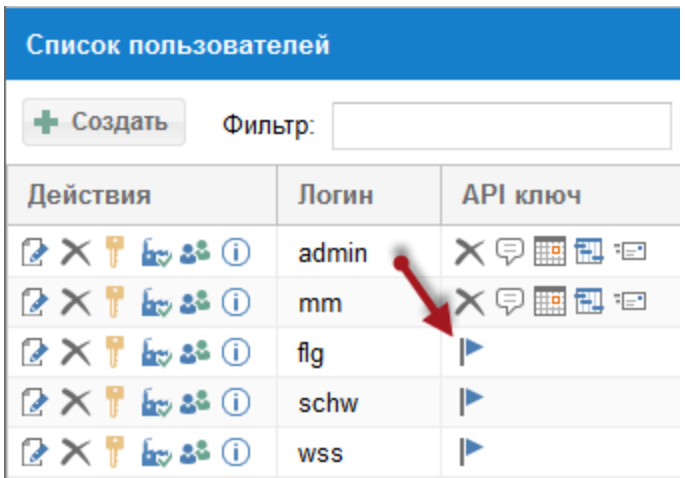

После этого в этом столбце Вы видите 5 иконок, которые позволяют Вам следующие действия

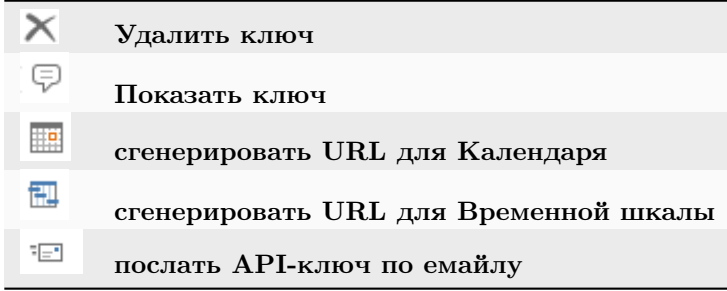

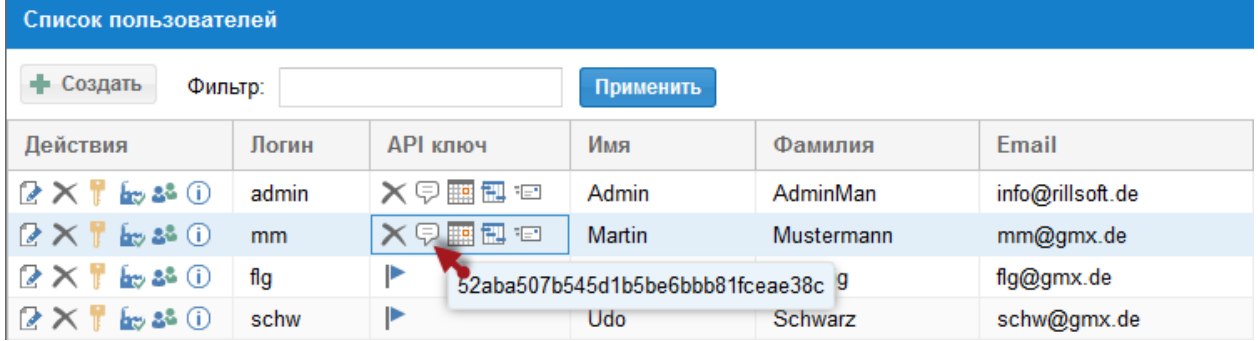

### <span id="page-16-0"></span>1.5 Компании

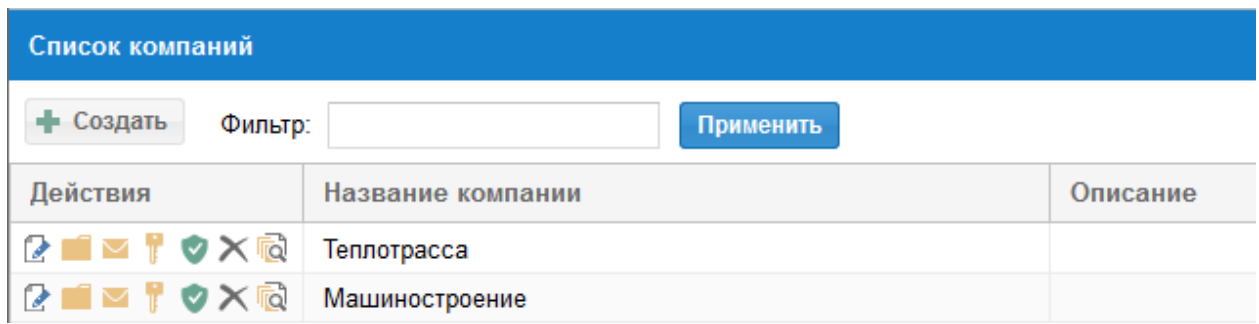

Rillsoft позволяет для одной компании создать один Пул ресурсов. Соответственно Вы можете использовать один пул ресурсов для одной компании.

#### Функции

- редактировать описание компании, кликнув на иконку  $\triangledown$ . Здесь можно изменить Название и Описание.
- редактировать Организационную структуру портфолио, кликнув на иконку Каталог .
- создавать и редактировать Email-шаблоны для компании, кликнув на иконку **Email**.
- создавать новые компании, кликнув на клавишу Создать Создать
- посмотреть список компаний и их ролей, кликнув на иконку .
- определить работу с Floating лицензиями компании, кликнув на иконку
- удалить компанию, кликнув на иконку  $\times$
- посмотреть имеющиеся версии Пула ресурсов и при необходимости вернуться к одной из версии Пула ресурсов компании, кликнув на иконку .

Смотрите также

#### <span id="page-17-0"></span>1.5.1 Новая компания

Для создания новой компании кликните на клавишу

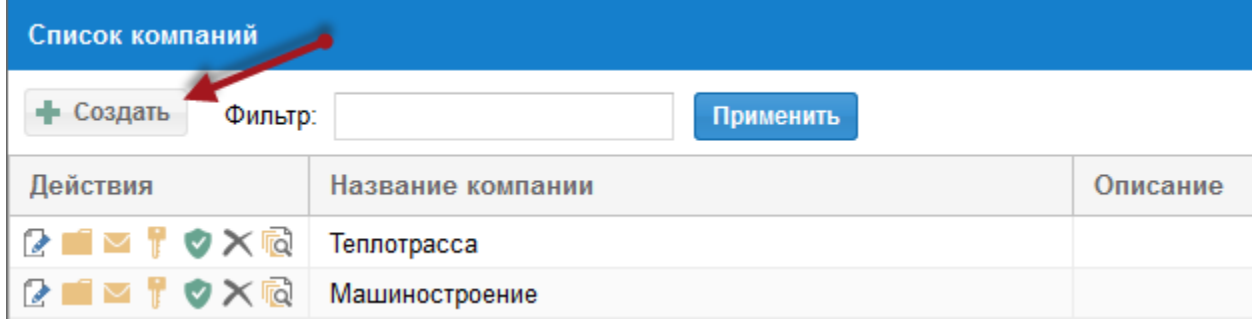

и задайте на закладке Главная ее имя и описание.

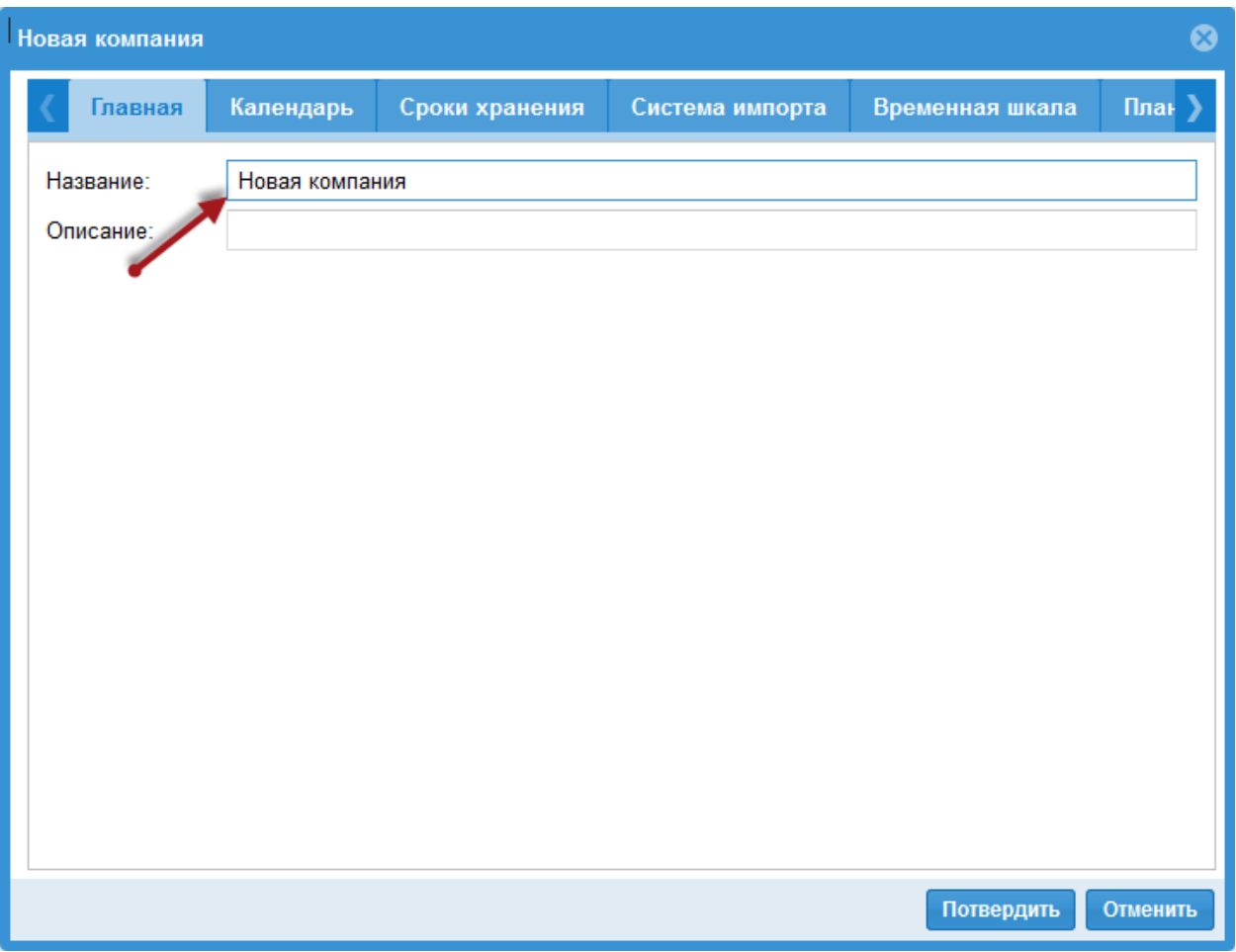

В заключение подтвердите нажатием клавиши Подтвердить для сохранения информации в системе.

Вы можете также определить последующие параметры.

#### Календарь

Здесь Вы задаете, какая информация должна быть передана в Outlook в виде календаря.

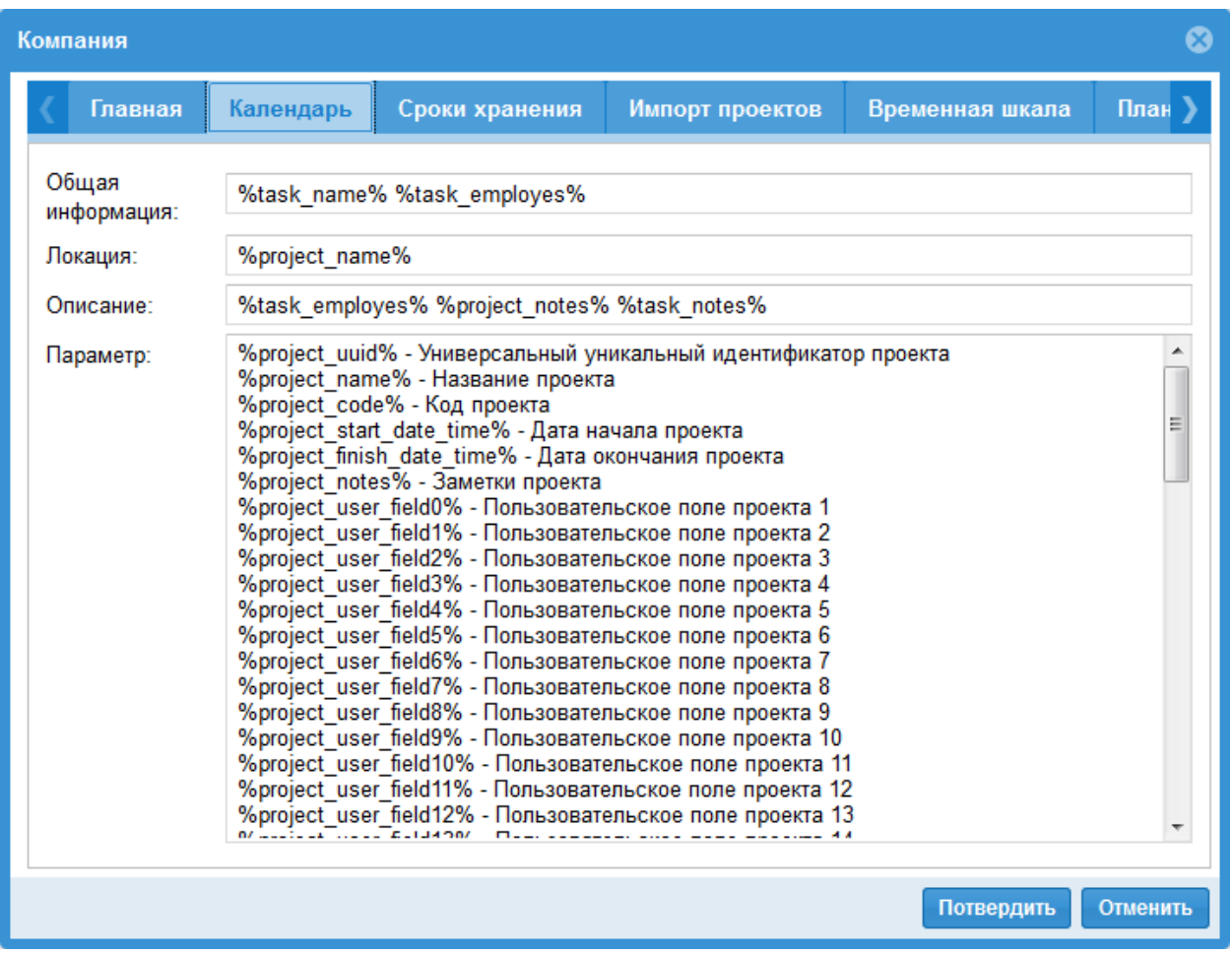

После двойного клика на работе, представленной в календаре, Вы можете прочитать дополнительную информацию.

#### Сроки хранения

Здесь Вы определяете, когда помеченные к удалению проекты, их версии, а также версии Пула ресурсов должны быть окончательно удалены.

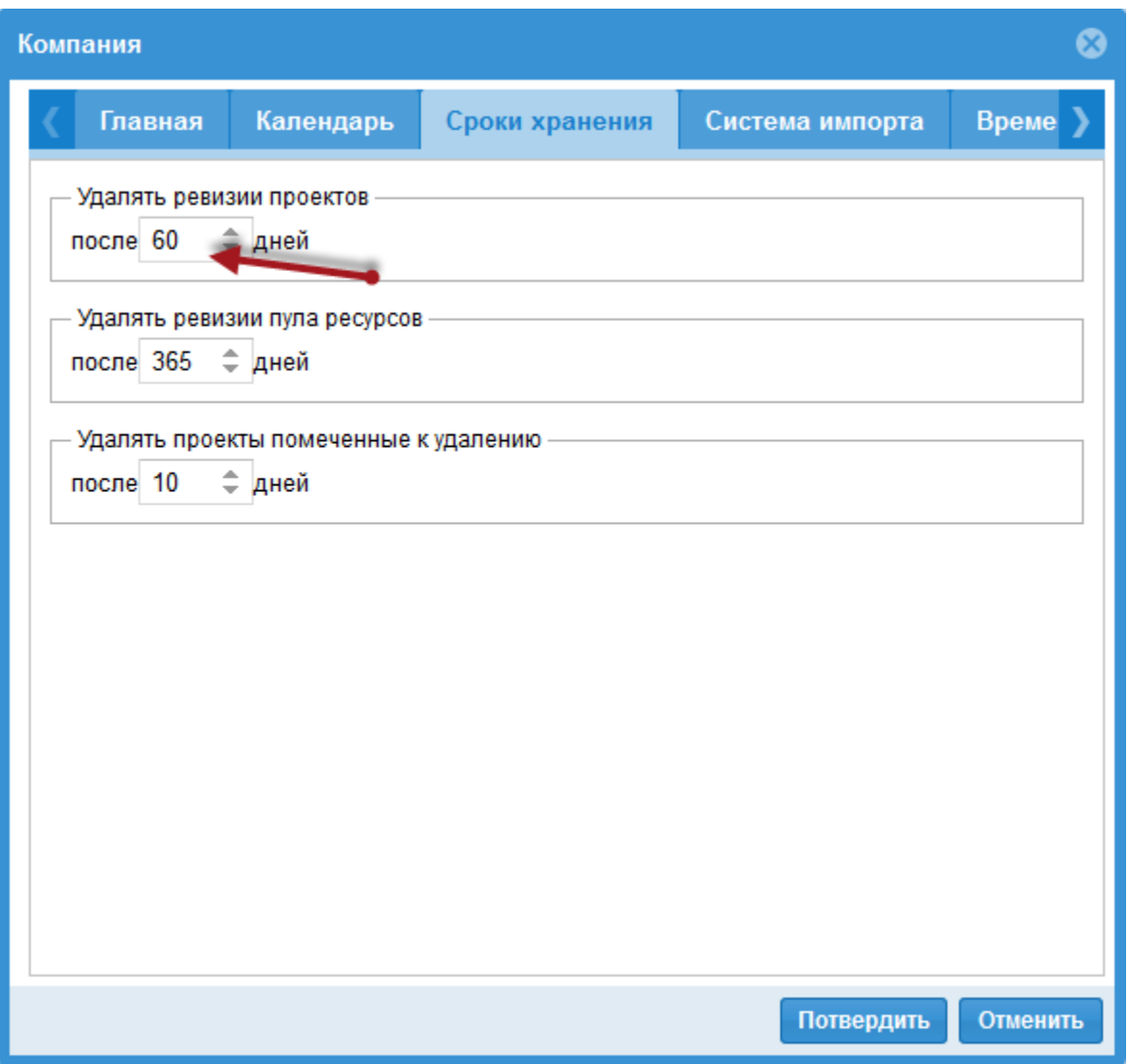

#### Подсказка

- Каталог может быть окончательно удален, если все находящиеся в нем проекты после истечения сроков хранения были окончательно удалены.
- Окончательно удаленные проекты/каталоги не могут быть восстановлены.
- Возвращение к одной из удаленных версий (проекта/пула ресурсов) не возможно.

#### Импорт проекта

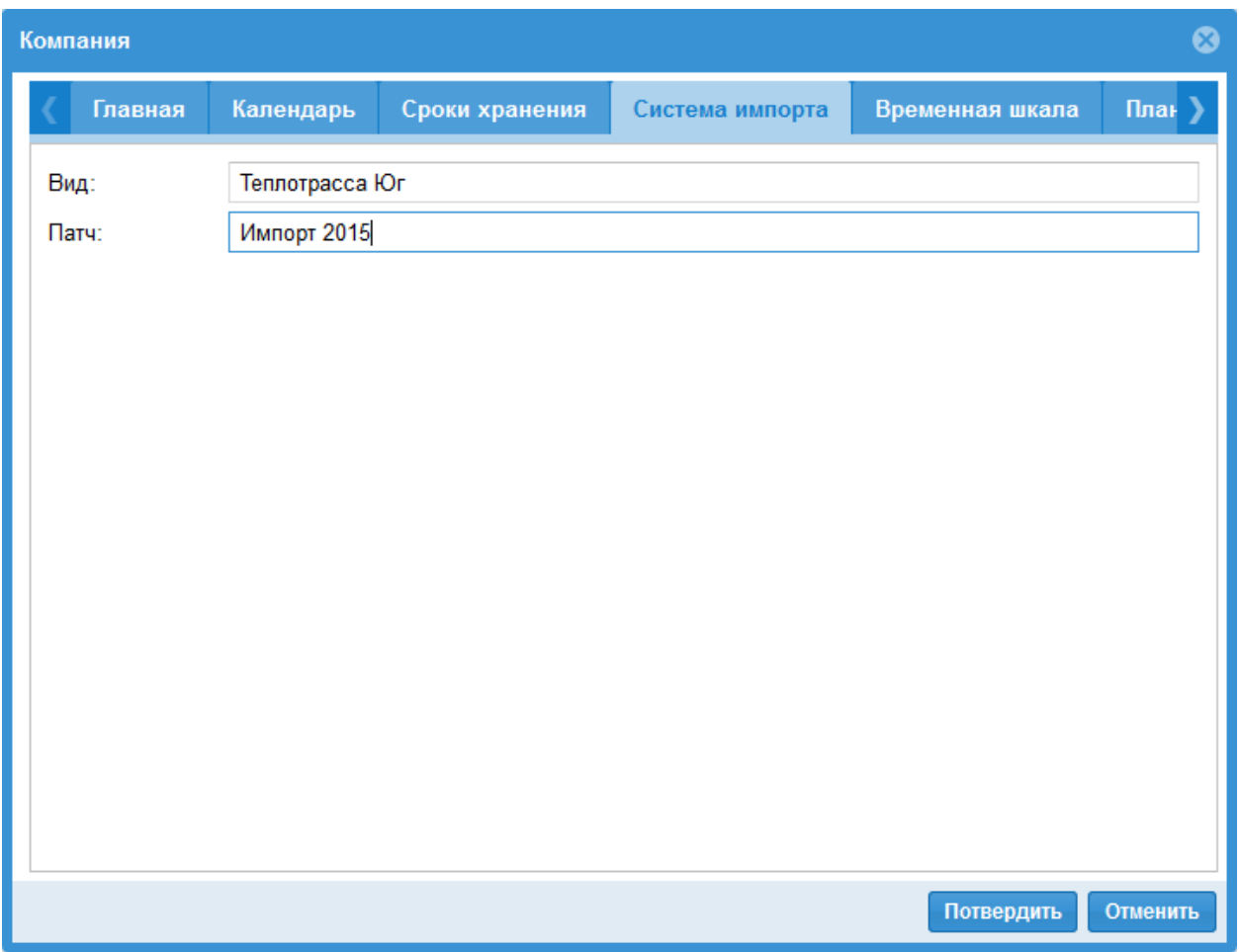

#### Временная шкала

На закладке временная шкала Вы можете задать, какя проектная информация должна быть видна на Временной шкале.

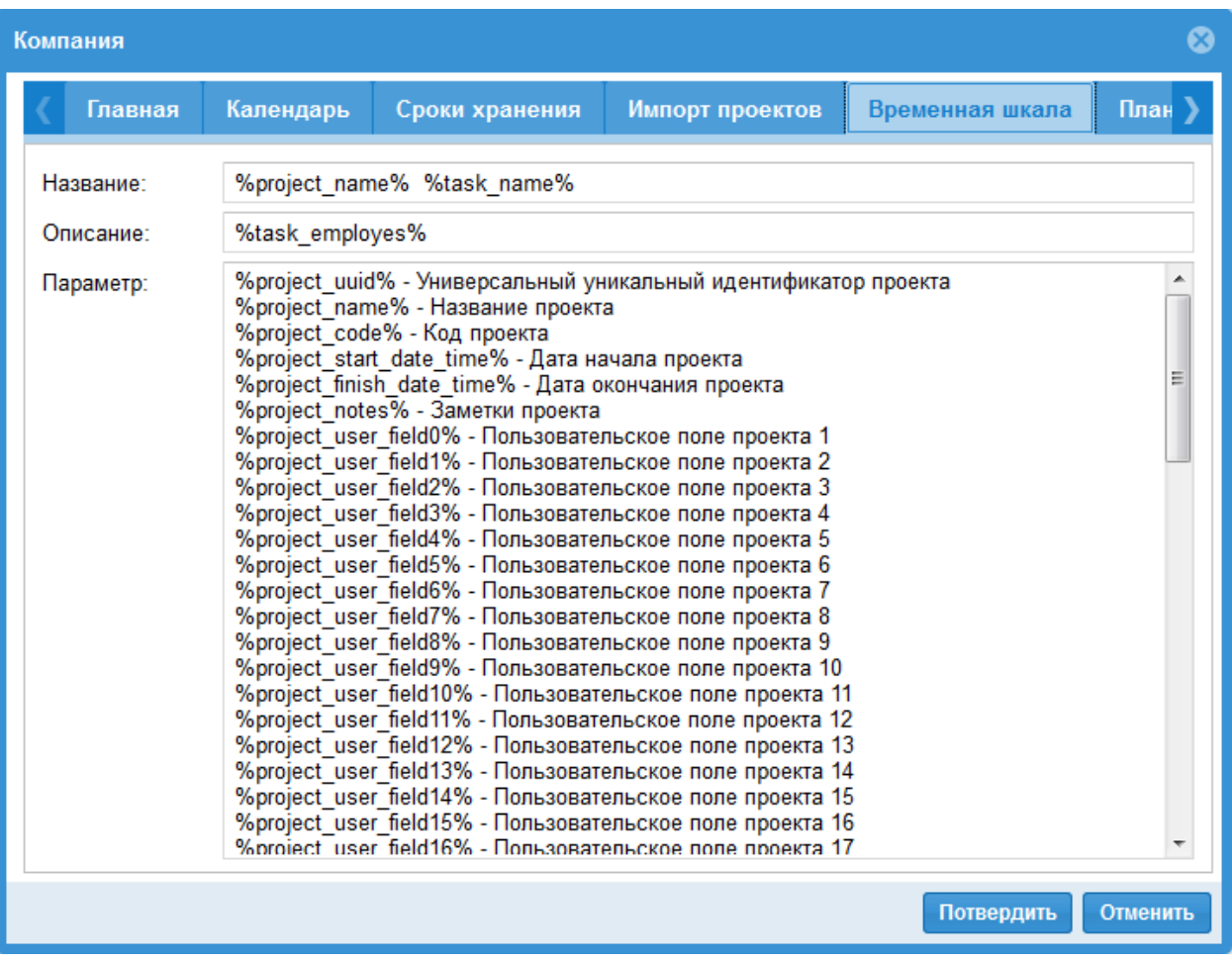

#### Планирование отпусков

Здесь Вы можете задать среднее число выходных дней в году.

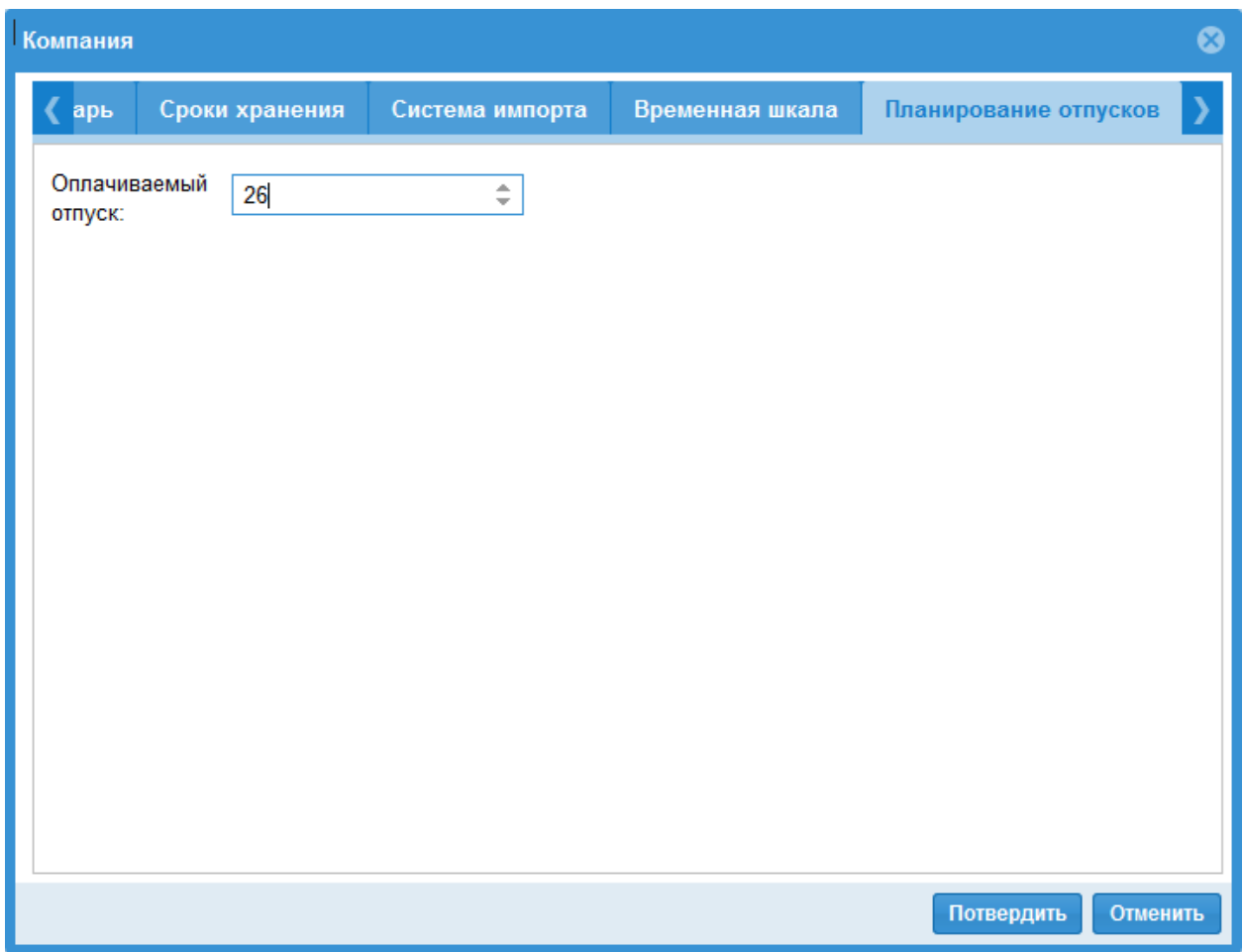

Импорт отпусков

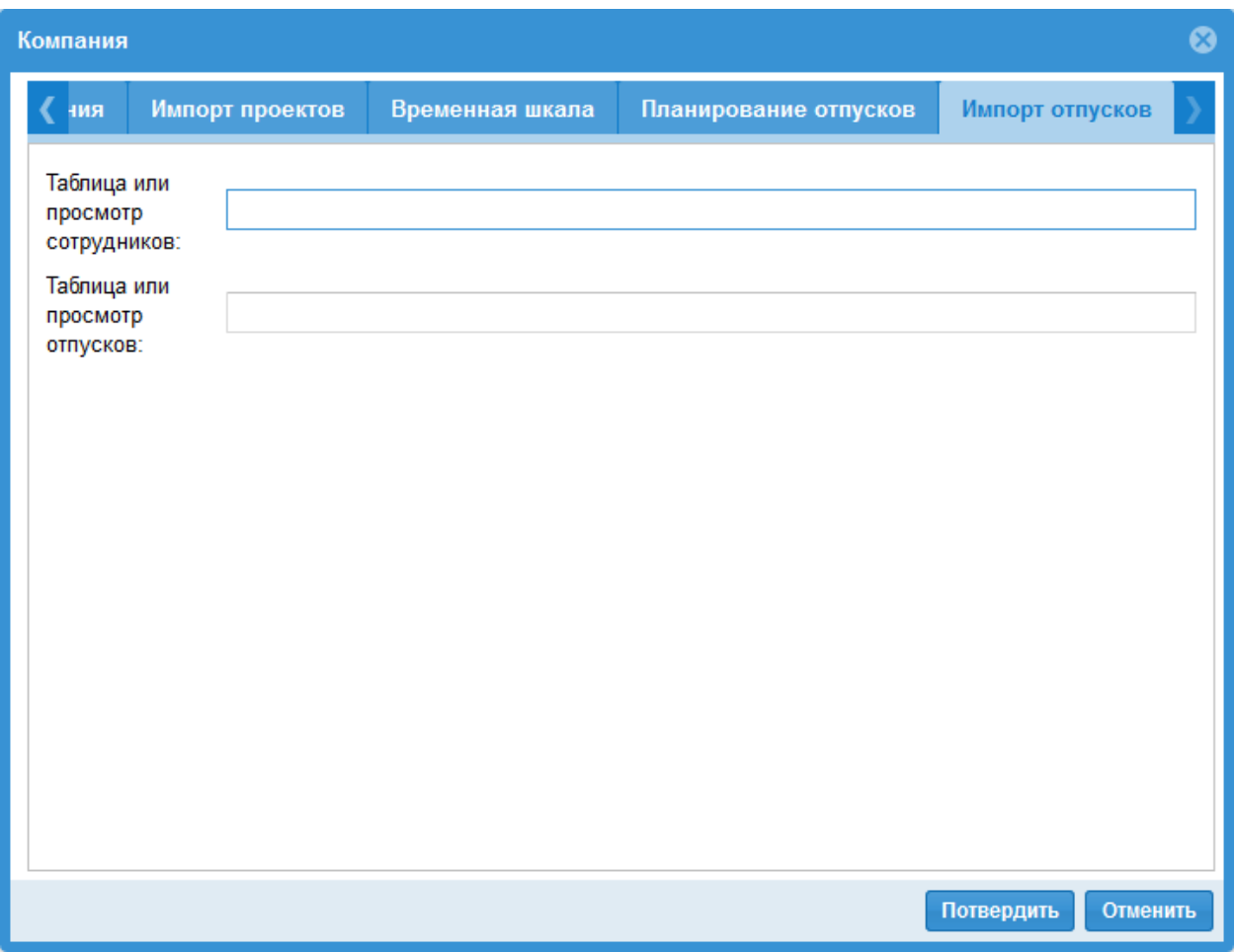

### <span id="page-24-0"></span>1.5.2 Редактировать свойства компании

Кликную иконку

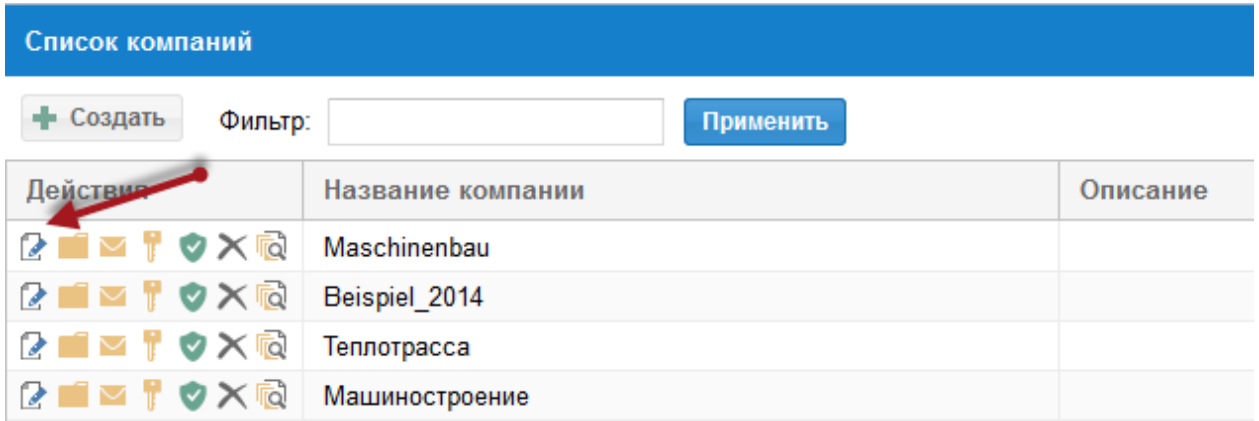

Вы можете отредактировать описание компании.

После редактирования кликните клавишу Сохранить для сохранения информации в системе.

Следующие параметры доступны также для редактирования.

#### Свойства проекта

Здесь Вы задаете, как должны представляться настройки, колонтитулы и пользовательские просмотры.

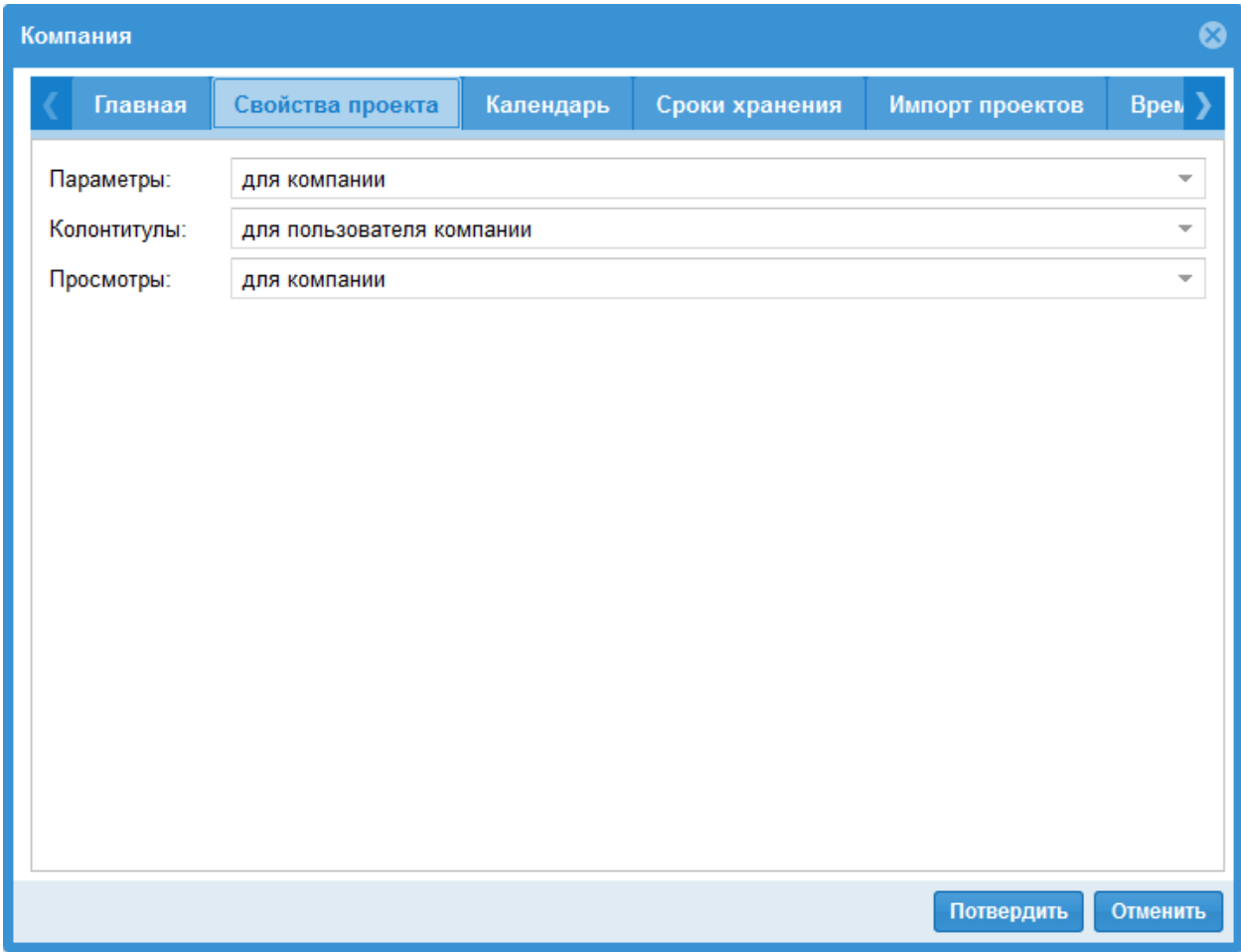

Вы определяете будут ли

Следующие настройки:

- Свойства проекта как к примеру единицы измерения для длительности, трудоемкости и т.д.
- Порядок столбцов в таблице
- Временная шкала

сохранены как стандарт для остальных проектов или нет.

Это же касается колонтитулов и пользовательских просмотров.

Следующие опции в Вашем распоряжении:

- для проекта/портфолио. Каждый проект/портфолио имеет свои собственные настройки.
- для пользователя. Все проекты/портфолио, которые открывает пользователь, будут показаны с одинаковыми настройками.
- для компании. Этот вариант предлагает одинаковое представление для всех проектов/портфолио для всех пользователей компании.

#### iCalendar

Здесь Вы задаете, какая информация должна быть передана в Outlook в виде календаря.

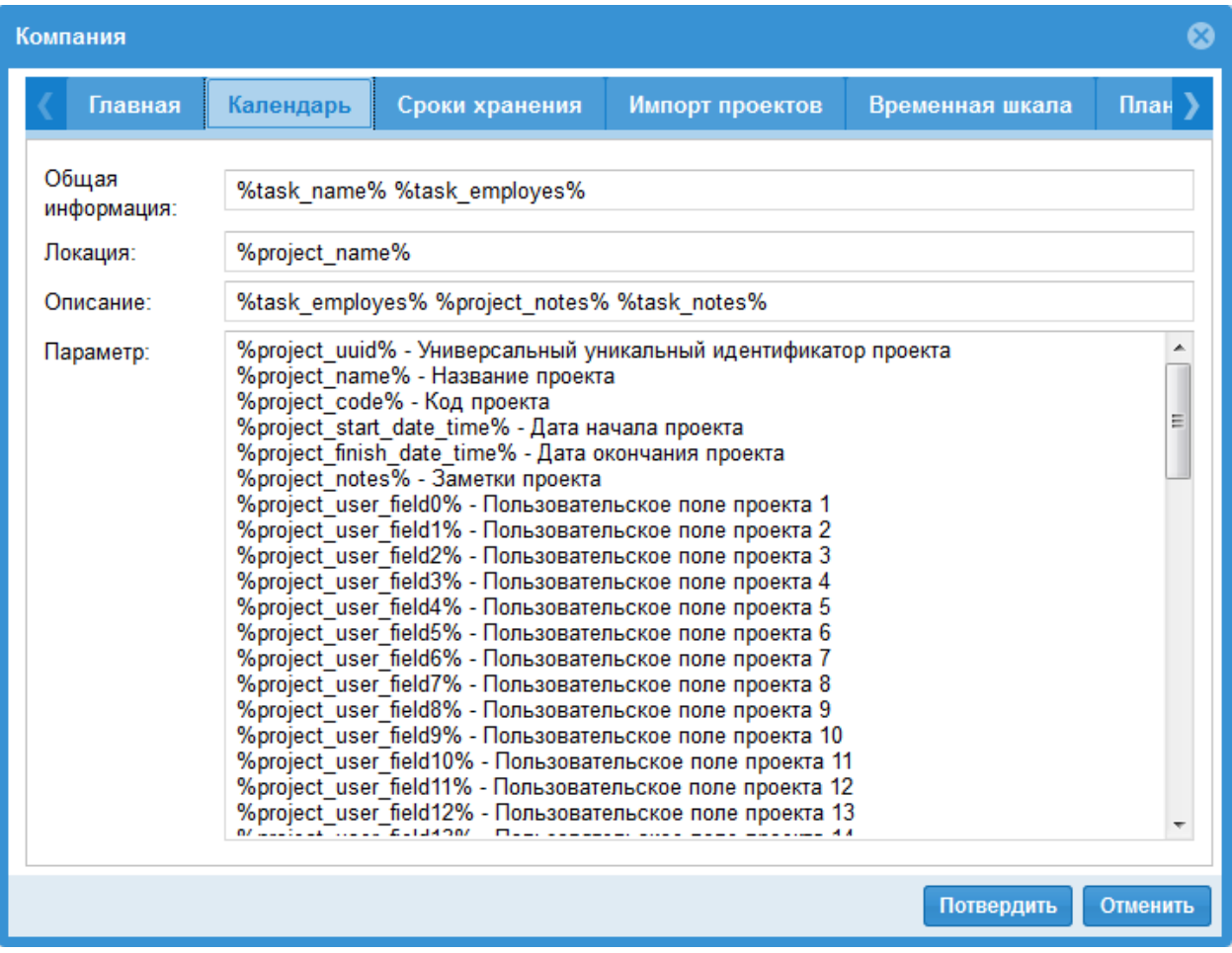

После двойного клика на работе, представленной в календаре,

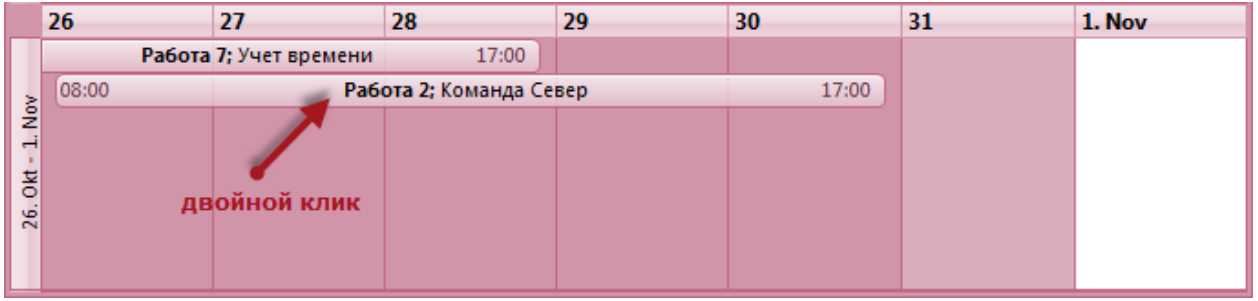

Вы можете прочитать дополнительную информацию.

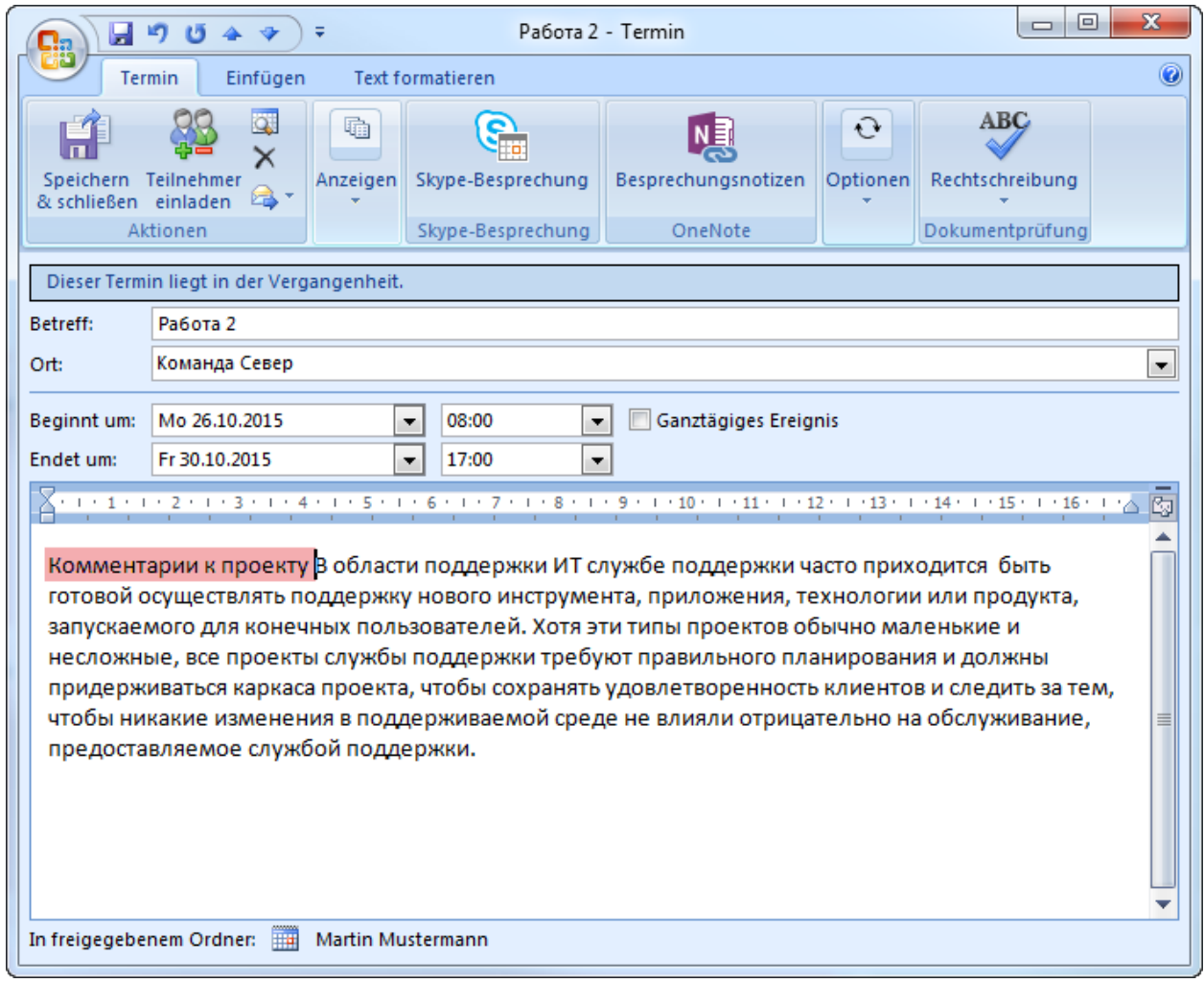

#### Сроки хранения

Здесь Вы определяете, когда помеченные к удалению проекты, их версии, а также версии Пула ресурсов должны быть окончательно удалены.

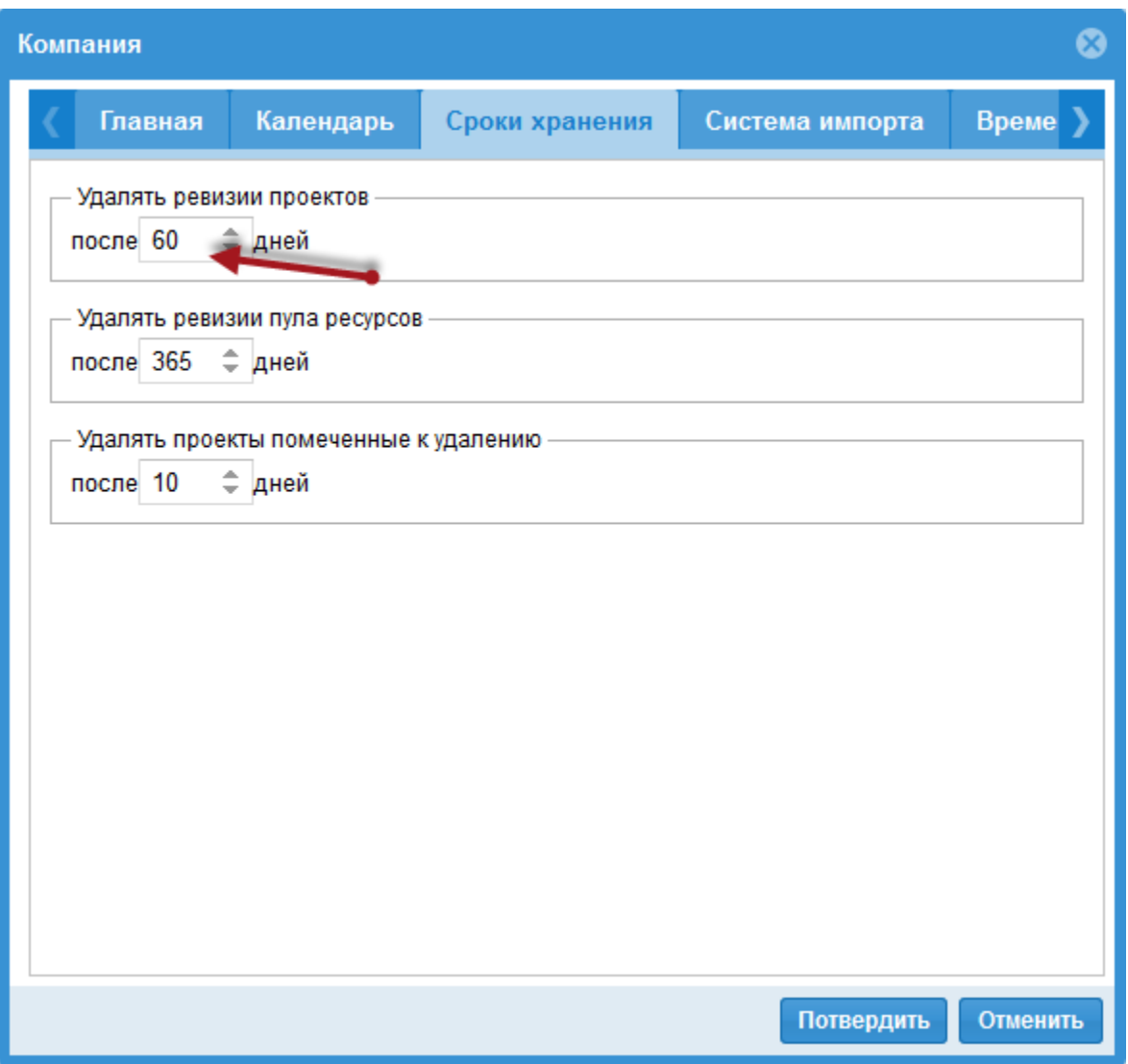

#### Подсказка

- Каталог может быть окончательно удален, если все находящиеся в нем проекты после истечения сроков хранения были окончательно удалены.
- Окончательно удаленные проекты/каталоги не могут быть восстановлены.
- Возвращение к одной из удаленных версий (проекта/пула ресурсов) не возможно.

#### Импорт проекта

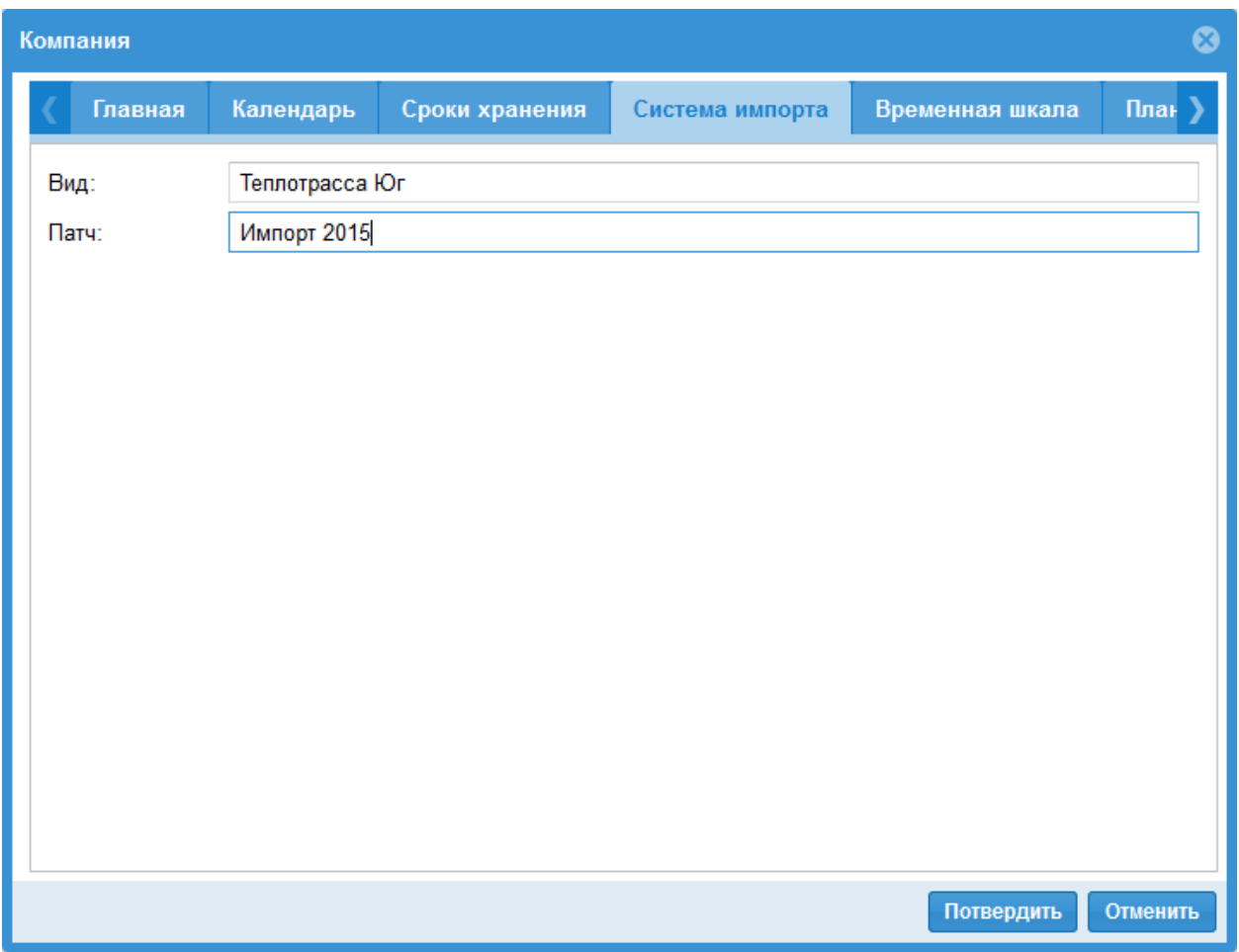

#### Временная шкала

На закладке временная шкала Вы можете задать, какя проектная информация должна быть видна на Временной шкале.

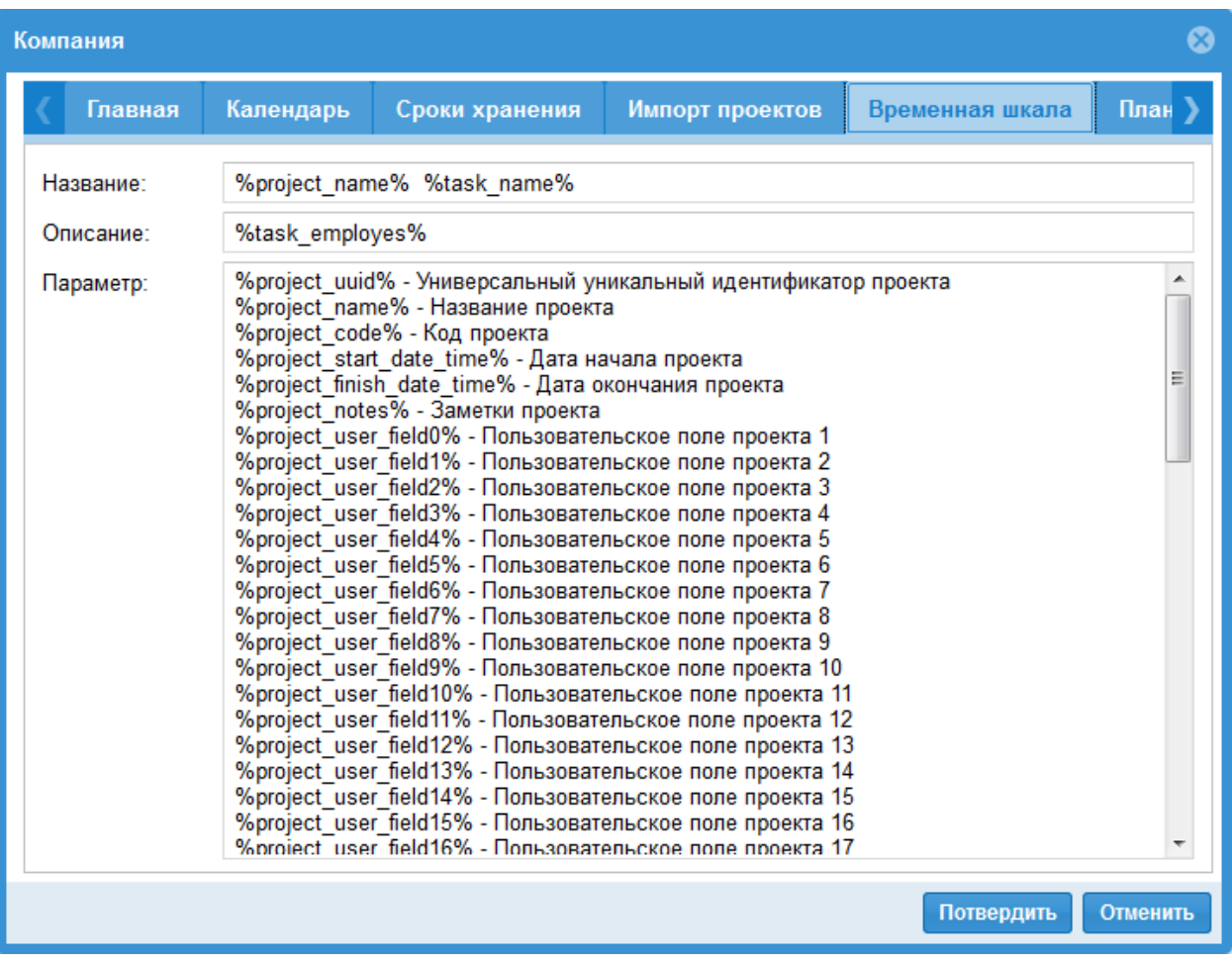

#### Планирование отпусков

Здесь Вы можете задать среднее число выходных дней в году.

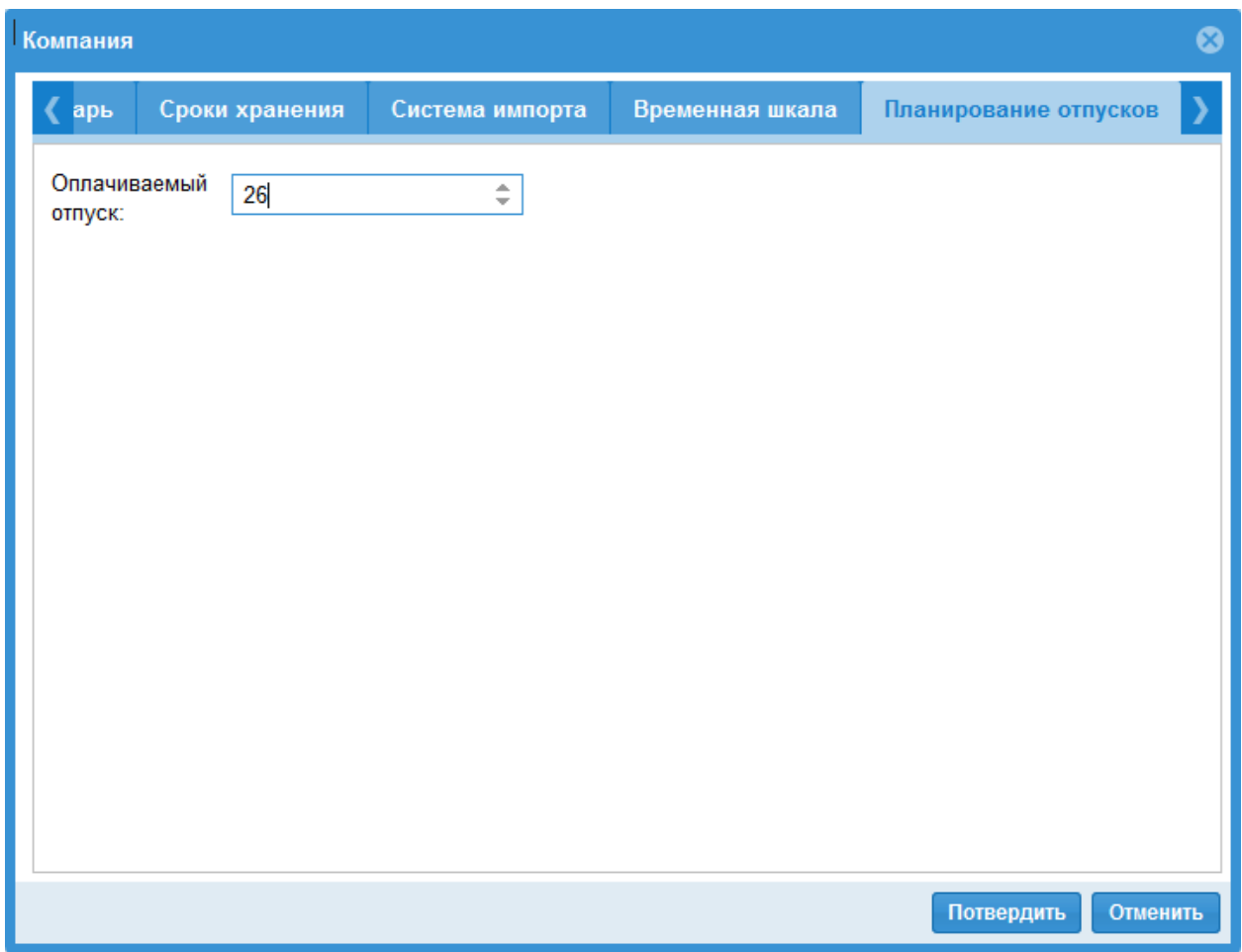

Импорт отпусков

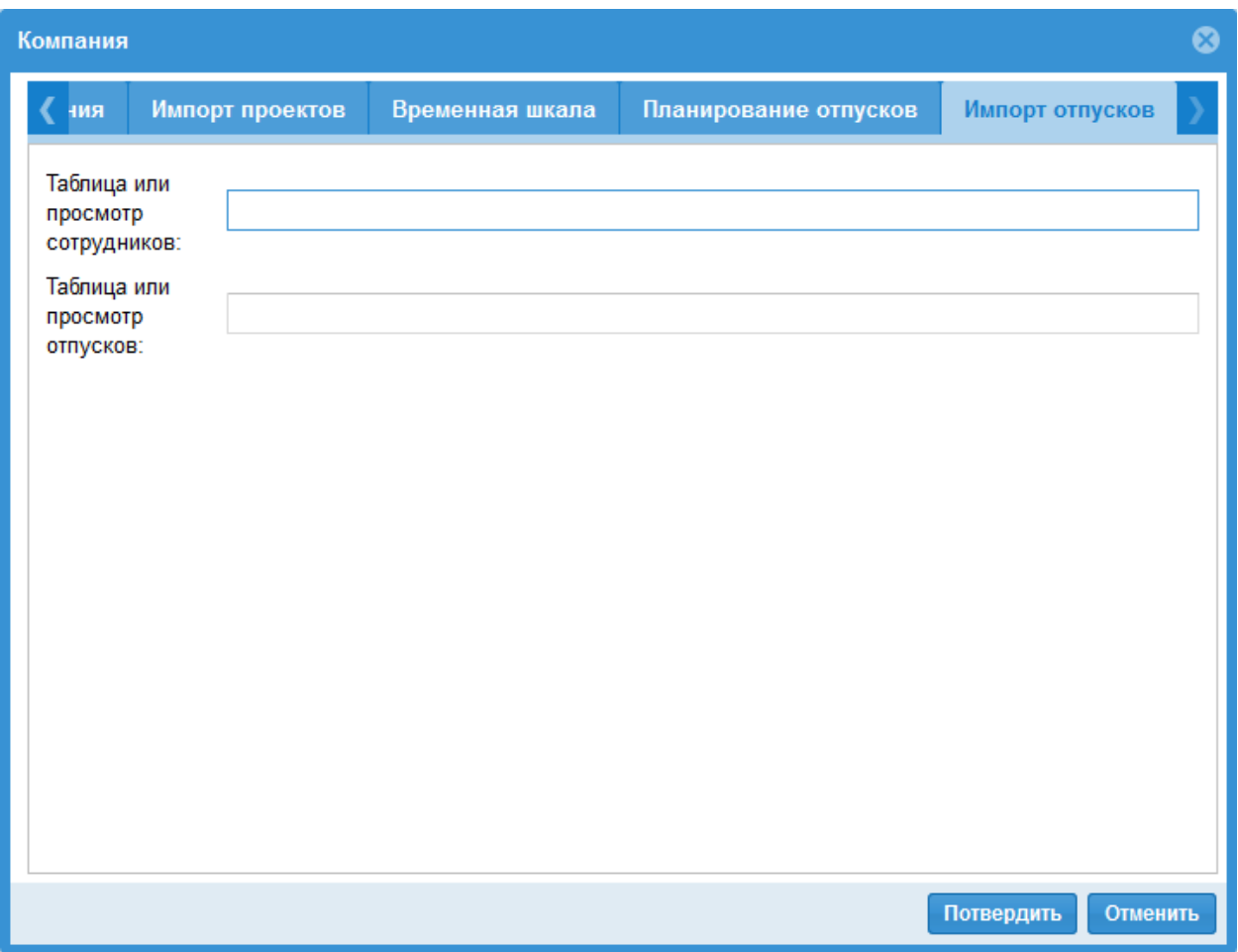

### <span id="page-32-0"></span>1.5.3 Стркутура каталогов компании

После клика на иконку Каталог

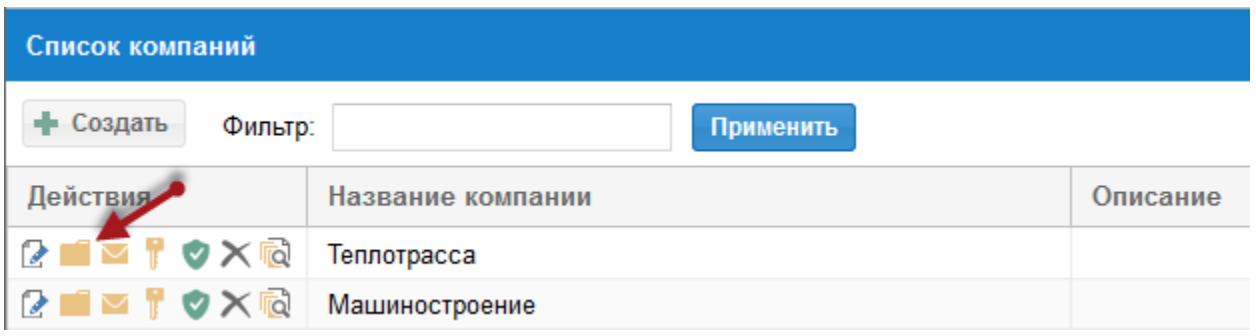

Вы можете формировать структуру каталоговпроектов для компании.

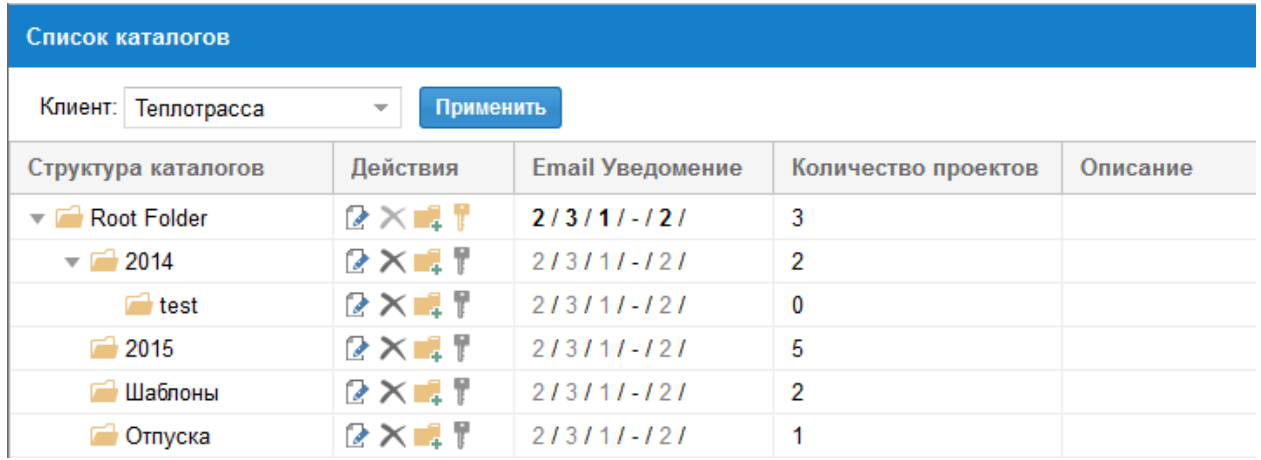

С помощью Drag & Drop Вы можете перетянуть каталог на желаемую позицию.

Помимо этого в Вашем распоряжении следующие функции:

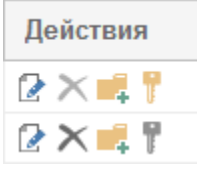

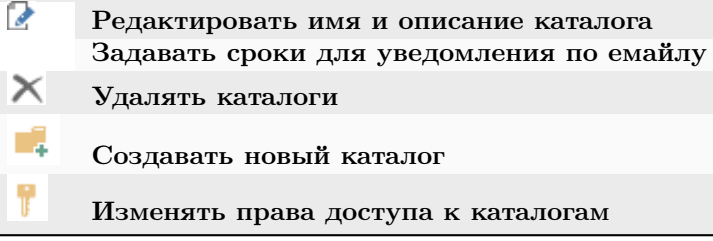

Подсказка! Желтый ключ сигнализирует, что на каталог назначены некоторые из имеющихся каталоговых ролей.

Серый ключ уведомляет, что права доступа на этот каталог переняты из верхнего каталога.

#### Сроки для E-Mail рассылки

- 1. Сначала кликните Администрация > Каталоги.
- 2. В столбце Действия кликните иконку Страница с карандашом.
- 3. Затем выберите закладку Уведомление по электронной почте и задайте сроки для каждого действия.

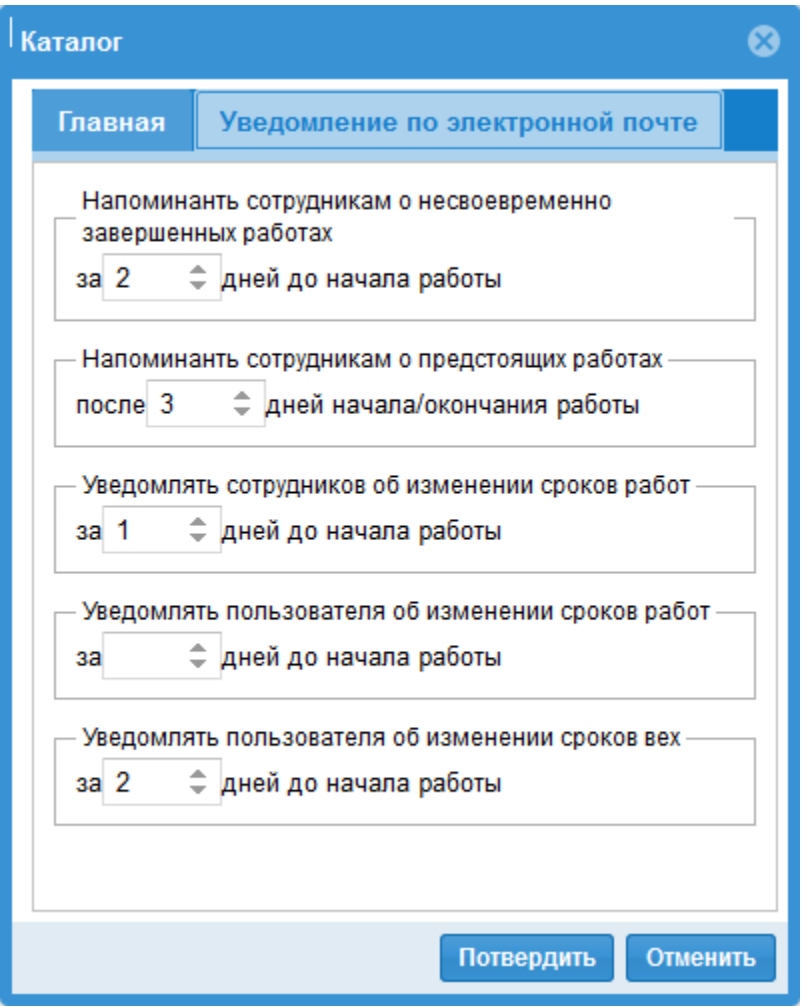

Столбец Email Уведомление показывает все установленные сроки.

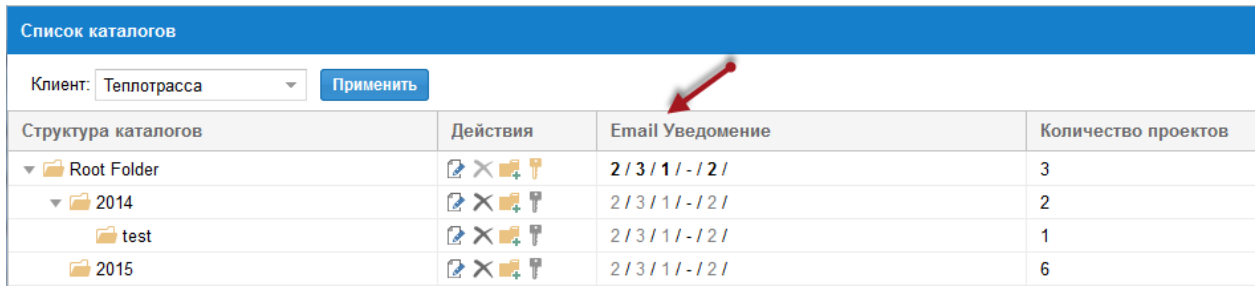

#### Напоминать исполнителям о невыполненных работах, которые находятся X дней назад.

Если эта опция включена, по емайлу будут уведомляться исполнители, которые назначены на эти работы и:

- начало работы лежит во временном интервале между актуальной датой минус X (к примеру, 2) дней и выполненный процент для этой работы равен 0.
- коней работы лежит во временном интервале между актуальной датой минус X (к примеру, 2) дней и выполненный процент для этой работы меньше  $100\%$ .

Напоминать исполнителям о предстоящих работах, которые находятся X дней вперед.

Если эта опция включена, по емайлу будут уведомляться исполнители, которые назначены на работы, лежащие во временном интервале между актуальной датой плюс X (к примеру, 3) дней. К примеру, сегодня 15 июля и 3 внесены, тогда учитывается интервал между 15.07 и 18.07 .

Уведомлять исполнителя об изменении сроков работ, которые находятся X дней вперед.

Если эта опция включена, по емайлу будут уведомляться исполнители, которые назначены на работы, лежащие во временном интервале между актуальной датой плюс X (к примеру, 1) дней и у этих работ сдвигаются сроки.

Уведомлять пользователя об изменении сроков работ, которые находятся X дней вперед.

Если эта опция включена, по емайлу будут уведомляться пользователи, которые имеют подчиненных им исполнителй, назначеных на работы, лежащие во временном интервале между актуальной датой плюс X (к примеру, 7) дней и у этих работ сдвигаются сроки.

Подчиненных исполнителй можно назначить через меню Администрация > Пользователи, столбец

Действие, иконка  $\blacksquare$ . Поле Фильтр при этом должно быть пустым.

Уведомлять пользователя об изменении сроков работ-вех, которые находятся X дней вперед.

Если эта опция включена, по емайлу будут уведомляться пользователи, при сдвиге сроков работ-вех.

#### Внимание!

При первом емайл уведомлении в список рассылки будут внесены все работы, начиная со дня старта проекта до актуальной даты плюс указанное значение, к примеру, 17.07.2015. В последующем будут добавляться только новые работы, это значит, что если информация по какой либо работе была послана, в следующих емейлах испонители не получат информации об этой работе, хотя она лежит в указанном временном интервале.

Подсказка: Вы можете задать автоматизированную рассылку емайла, если Вы создадите запланиронные задачи в Старт/Контрольная панель/Управление/Планировать.

#### <span id="page-35-0"></span>1.5.4 Список Email шаблонов

После клика на Mail

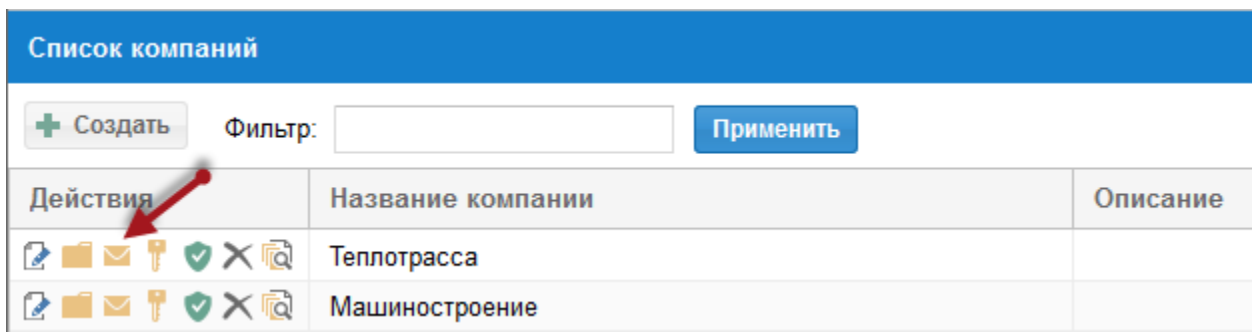

Вы можете создать новые шаблоны для емейлов или отредактировать имеющиеся.
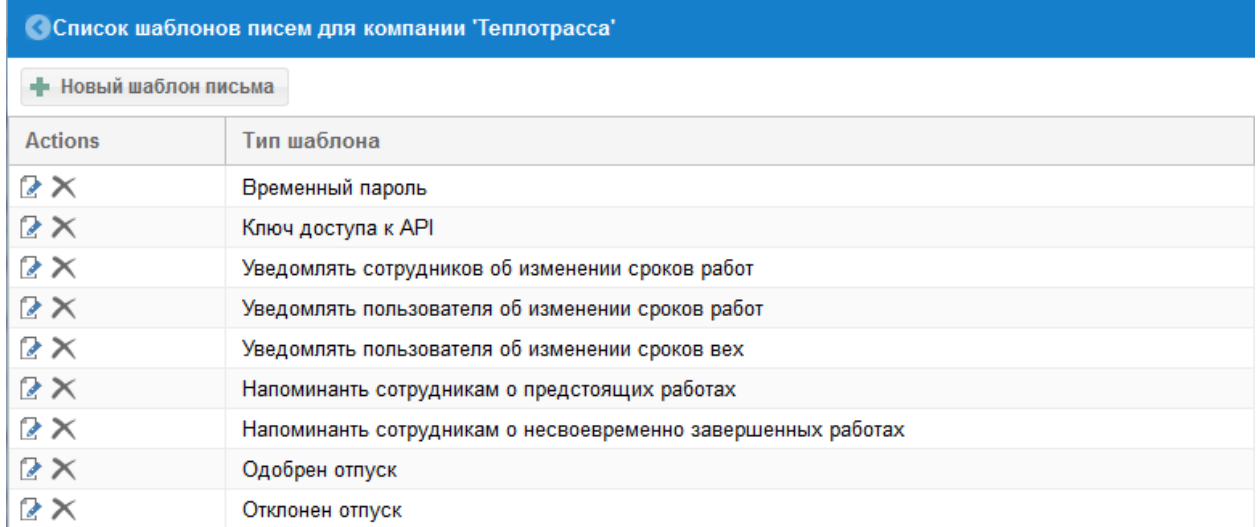

Клавиша Новый шаблон письма позволяет Вам создавать новые шаблоны.

#### В столбце

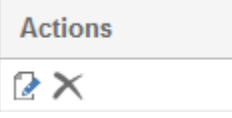

Вы найдете две иконки для редактирования или удаления имеющихся шаблонов.

#### Типы Email-шаблонов

- Временный пароль wo Sie Vorlagen über Zugangsdaten der Benutzer erstellen können.
- API-ключ wo Sie Vorlagen über API-Zugriffsschlussel der Benutzer erstellen können. API-Zugriffsschlussel brauchen Sie für Module wie iCalender, Timeline, Redmine, Urlaubsplanung, SAP usw.
- Уведомлять исполнителя об изменении сроков работ
- Уведомлять пользователя об изменении сроков работ
- Уведомлять пользователя об изменении сроков работ-вех
- Напоминать исполнителям о предстоящих работах
- Напоминать исполнителям о невыполненных работах
- Подтверждение запроса на отпуск
- Отказ в отпуске
- Сообщение о новом запросе на отпуск

#### Подсказка!

- 1. В зависимости от типа Email-шаблона в вашем распоряжении различная проектая информация в поле Параметры.
- 2. Во всех шаблонах содержание полей Тема и Содержание можно формировать по собственному усмотрению с учетом информации из поля Параметры.

#### Редактировать шаблон

После клика на иконке Карандаш

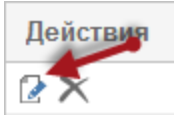

Вы можете редактировать шаблон.

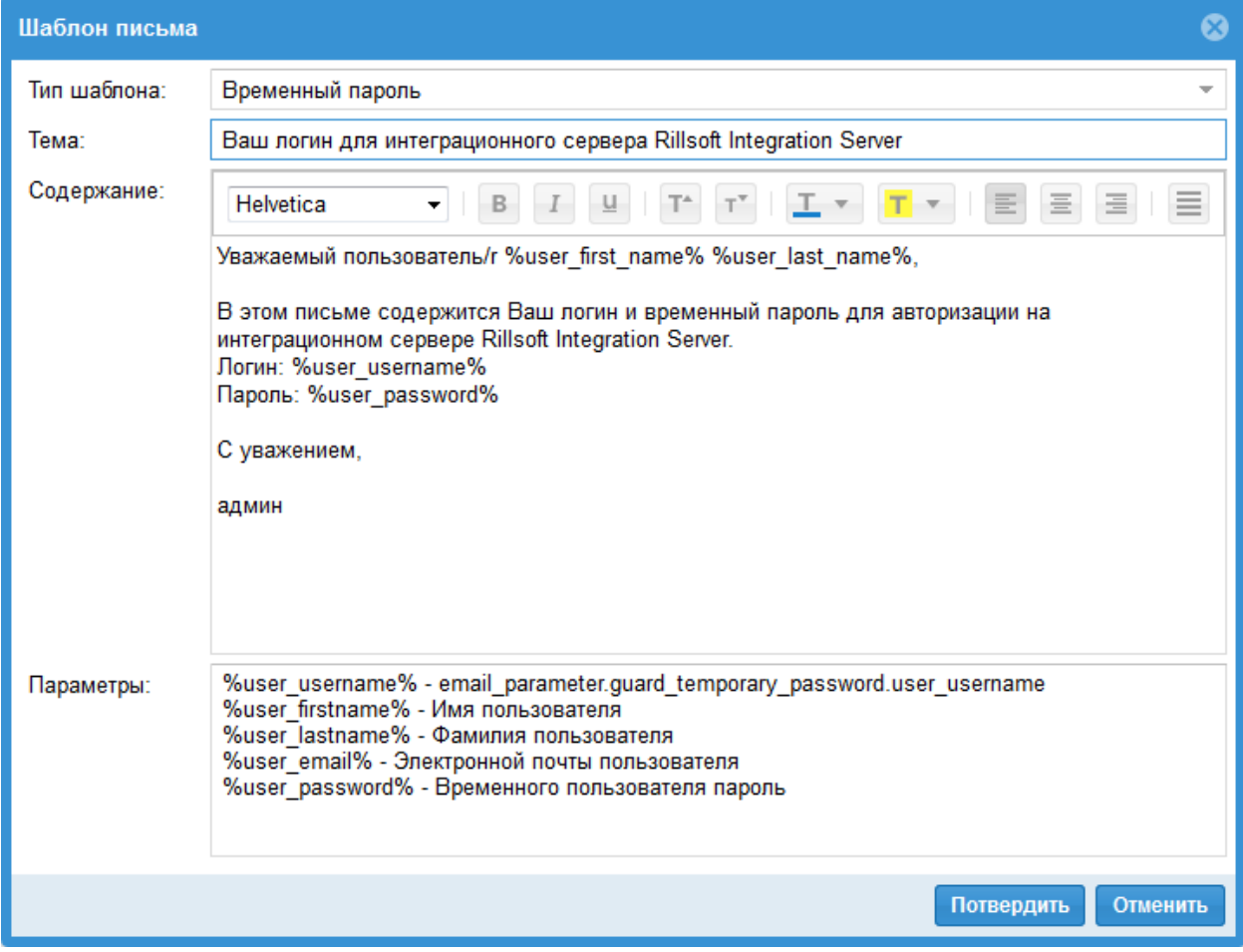

### 1.5.5 Пользователи компании

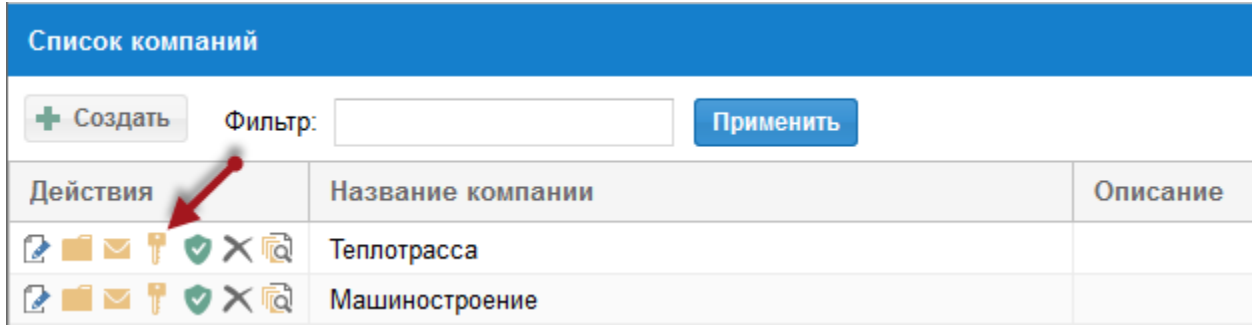

Здесь вы можете получить информацию обо всех пользователях компании и их ролях, кликнув на иконку ключ.

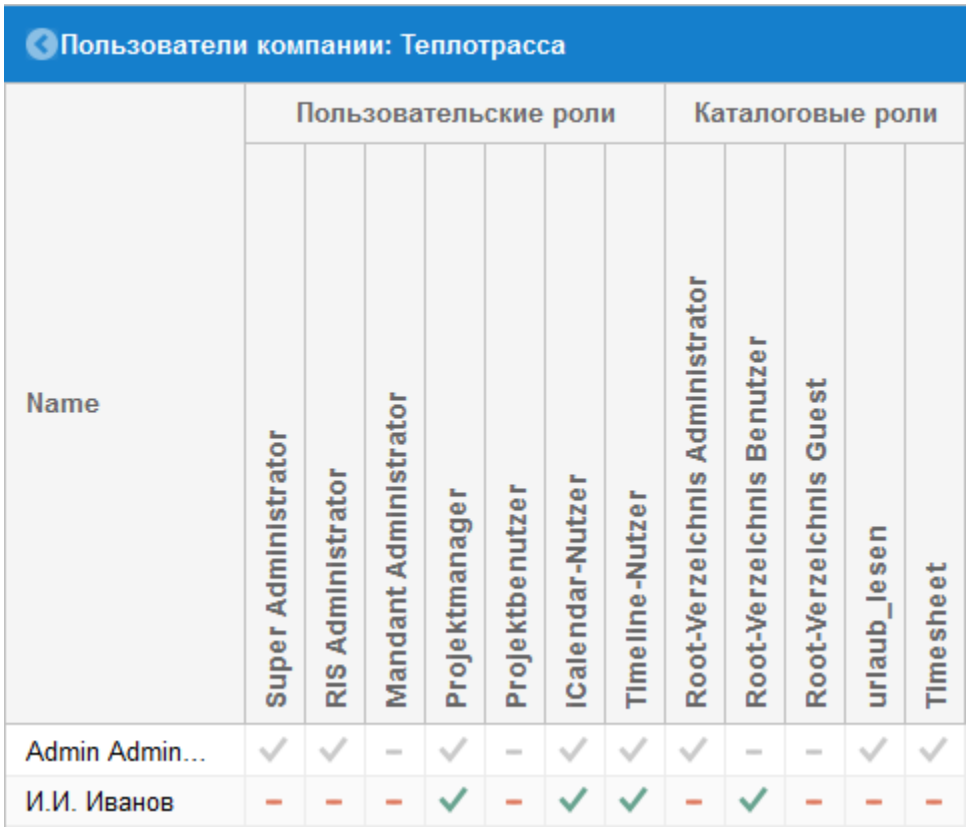

Если символы не представлены в сером цвете, они доступны Вам для редактирования.

### 1.5.6 Floating лицензии компании

Требование Floating лицензия должна быть сначала активирована.

Если Вы используете Floating лицензии, Вы можете здесь задать, каким пользователям разрешено с ними работать.

Кликните на иконку Щит.

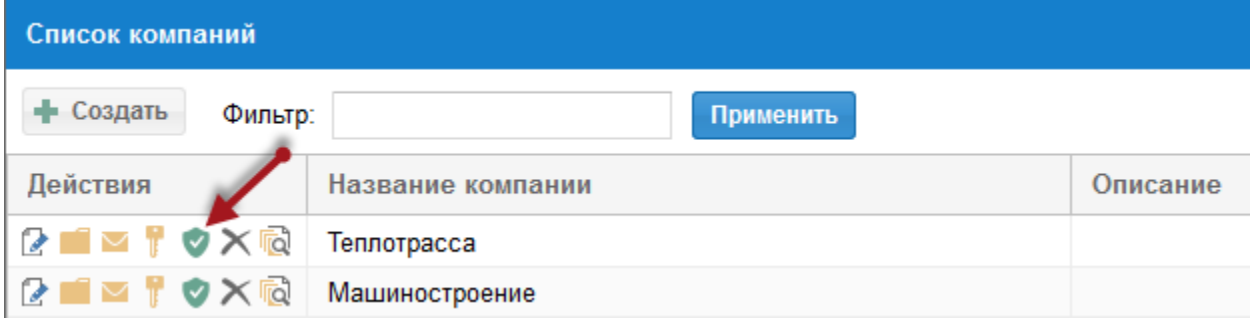

Пометьте лицензию для пользователей, которым можно с ней работать.

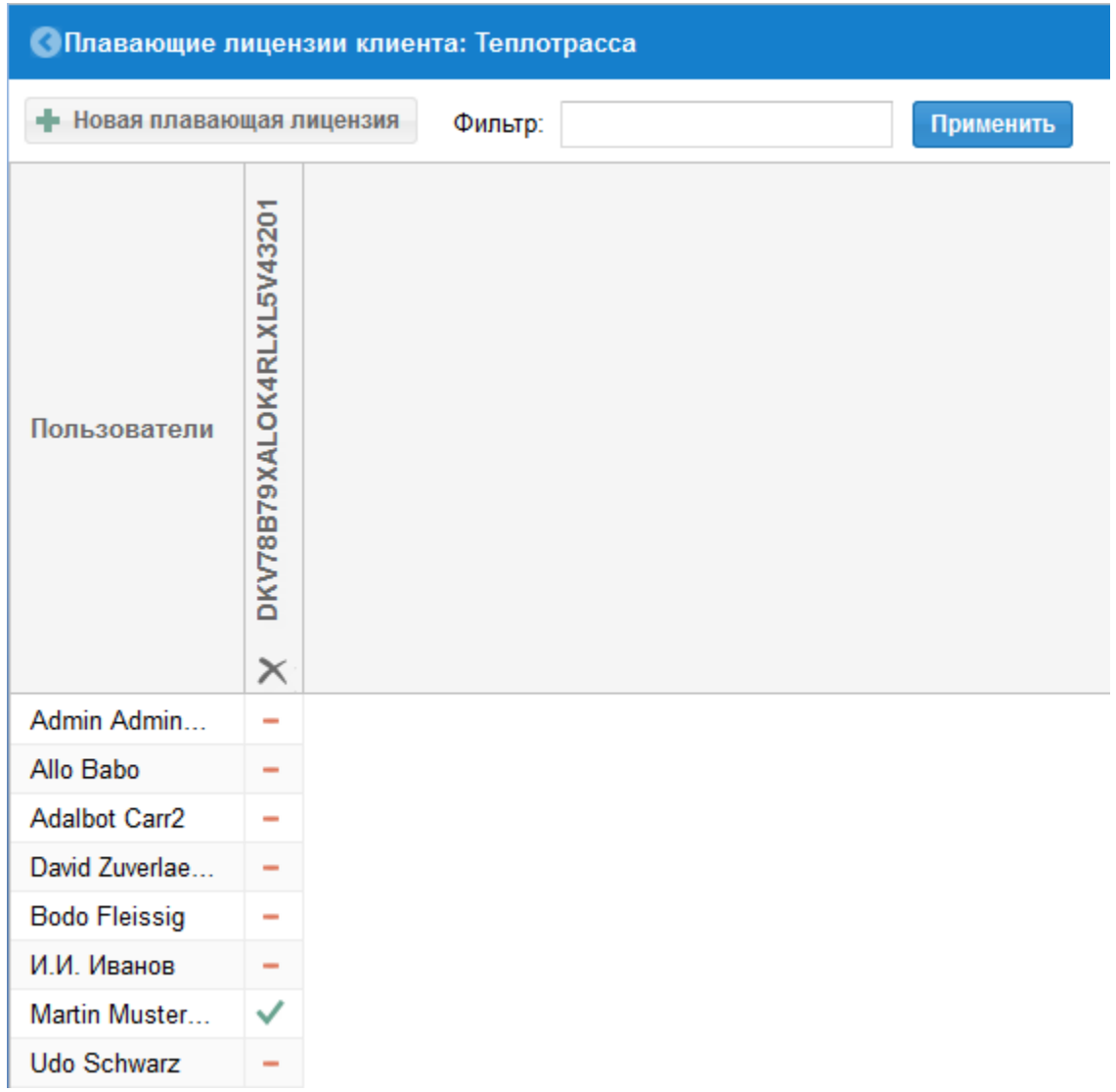

Новую Floating лицензию Вы можете добавить, кликнув на последующую иконку и .

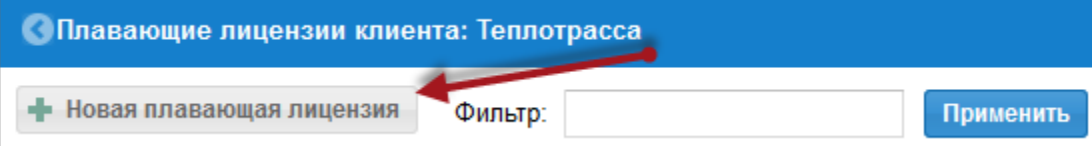

### 1.5.7 Удалить компанию

Кликнув иконку

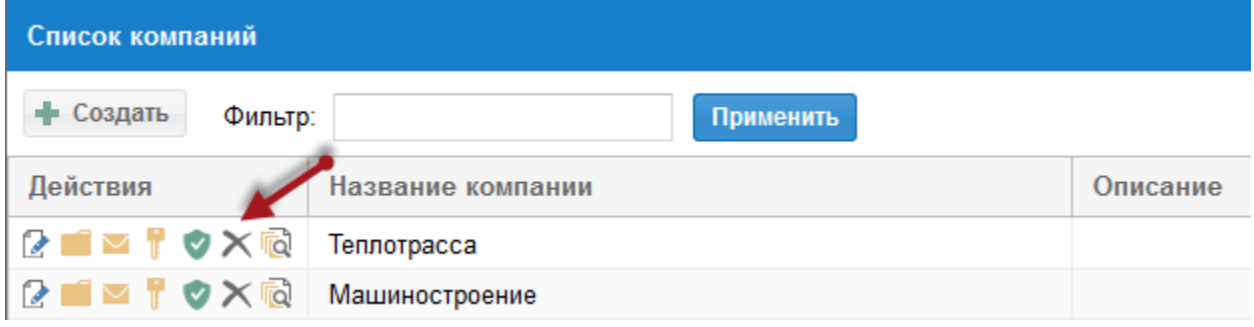

Вы удалите выбранную компанию и вместе с ней ее Пул ресурсов.

### 1.5.8 Версии пула ресурсов компании

После клика на иконку

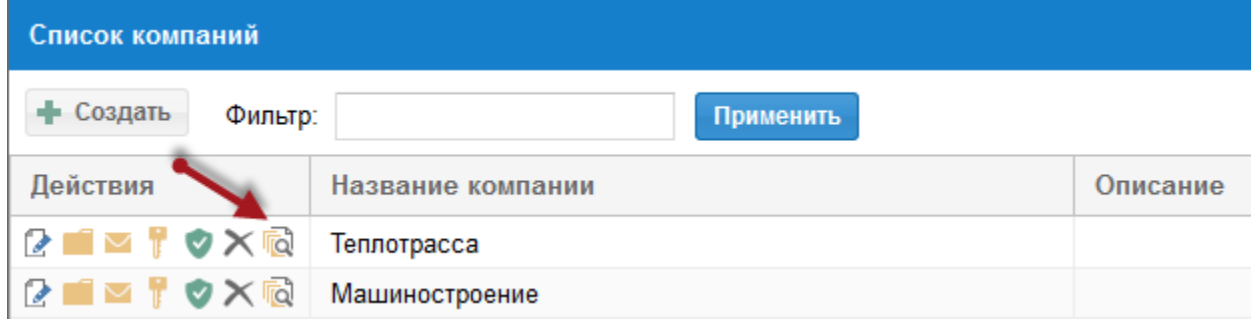

Вам будет представлен список всех имеющихся версий пула ресурсов.

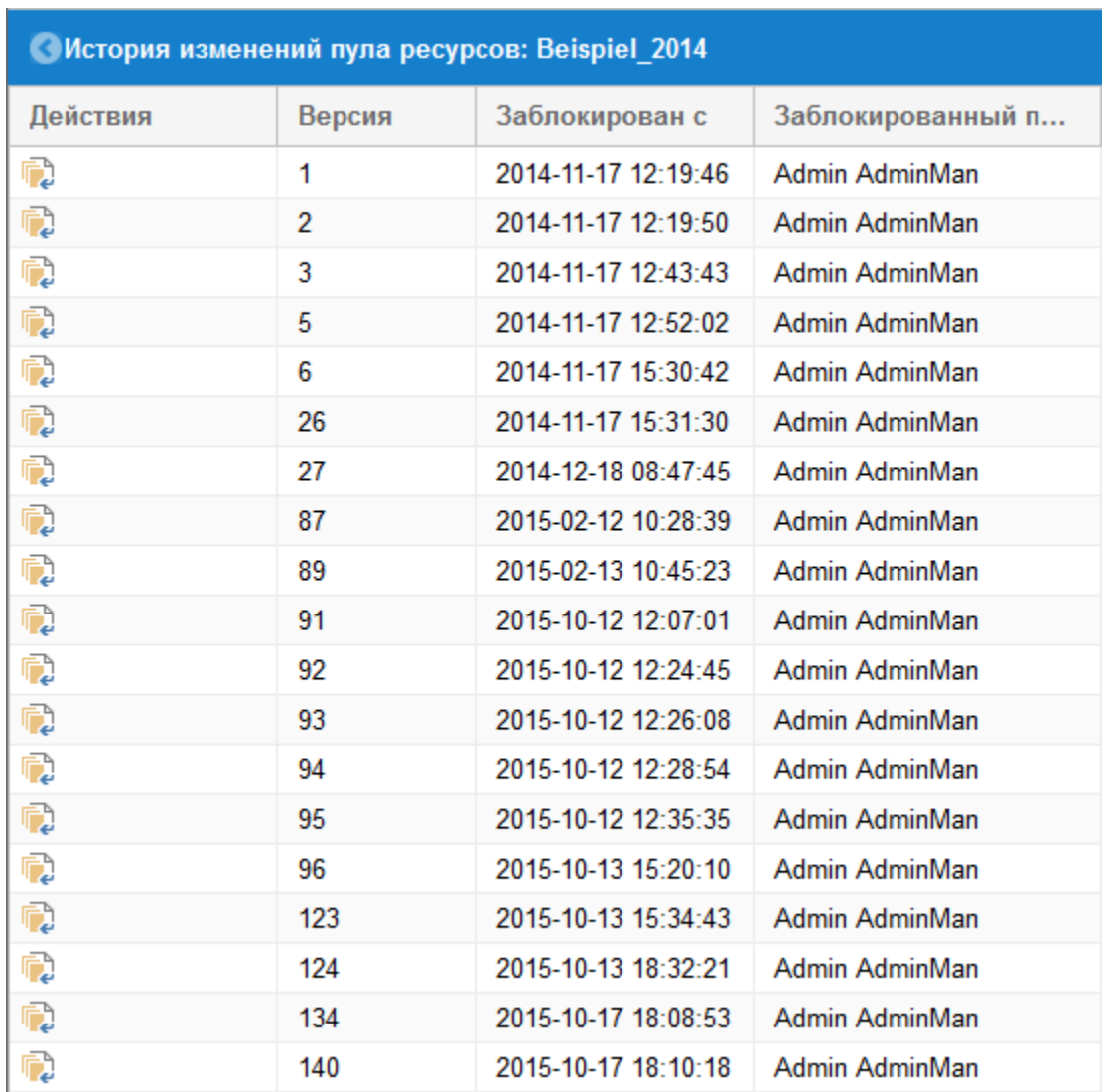

### Восстановить выбранную версию пула ресурсов

Для возвращения к выбранной версии пула ресурсов кликните иконку .  $\begin{tabular}{|c|c|} \hline \end{tabular}$ 

## 1.6 Доступ к компании

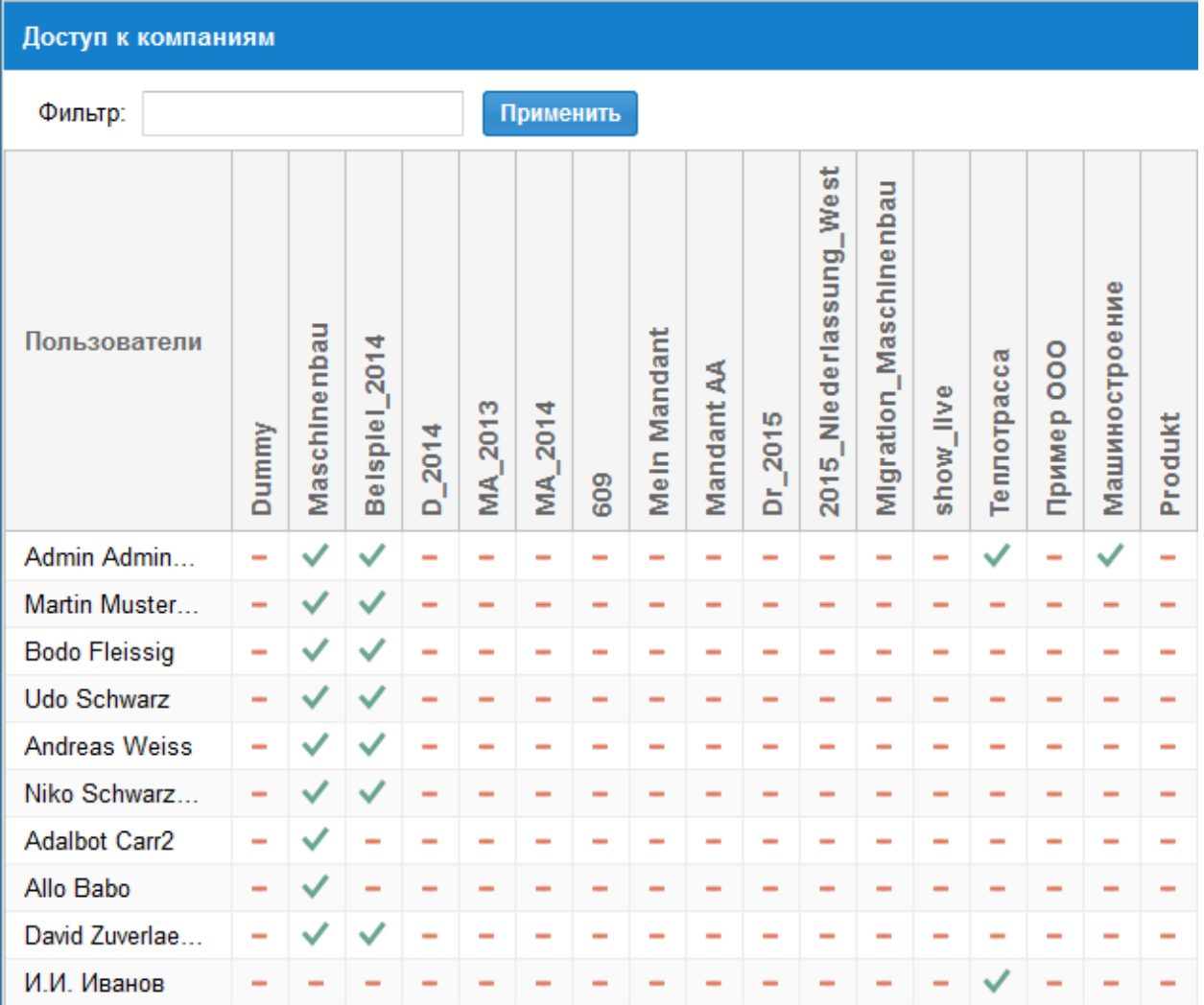

Здесь Вы можете проверить и при необходимости задать, может ли пользователь вообще работать с компанией.

Здесь представлены компании (вертикальный столбец) и пользователи (горизонтальные строки). На этом просмотре Вы можете быстро получить информацию о том, какте пользователи имеют права доступа к компании.

Подсказка: Здесь можно разрешить или запретить пользователю работать с компанией, кликнув на символ в соответствующей ячейке. Зеленый символ сигнализирует, что пользователь может работать с компанией.

Подсказка: Один доступ к компаниям недостаточен, чтобы видеть информацию о компании как пул ресурсов, проекты, портфолио и т.д.

Важно! Кроме общего доступа к компаниям Вы должны назначить пользователю соответственные пользовательские и каталоговые роли.

# 1.7 Иерархия

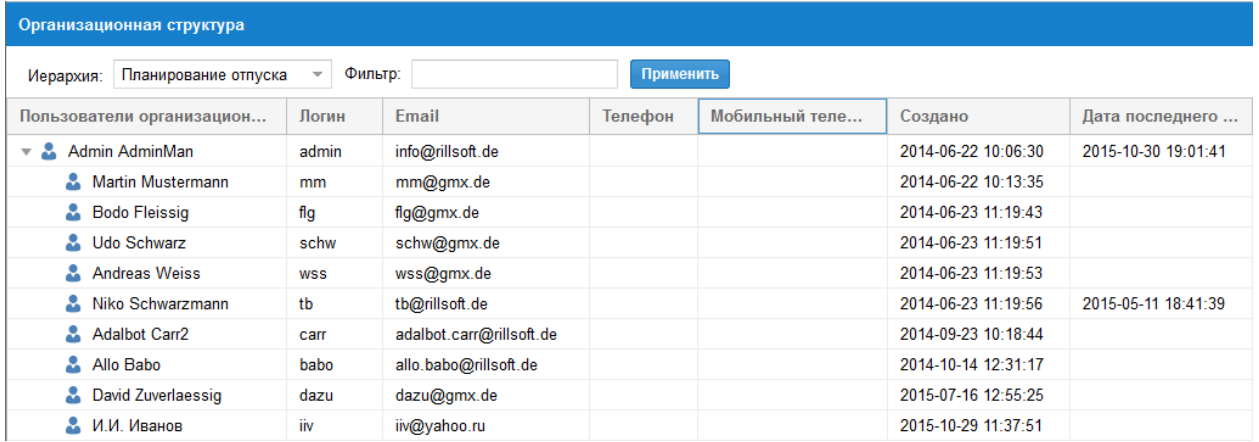

Определенная здесь иерархия играет роль для администрирования, уведомлениям по емайлу, учету времени, iCalender, Временной шкале и планированию отпусков.

Вы видите здесь всех пользователей и их иерархию.

всего имеется 3 вида организационных структур.

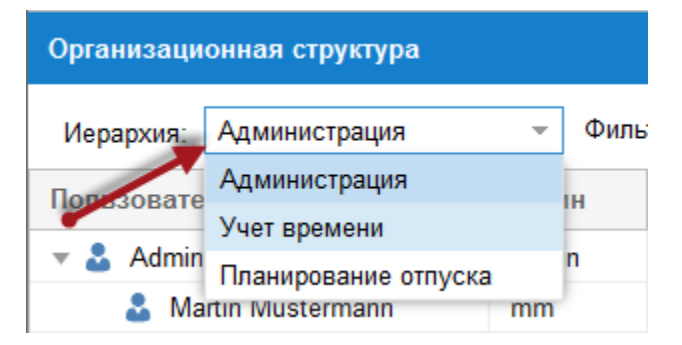

- Администрация
- Учет времени
- Планирование отпуска

#### Изменить иерархию

- 1. Выберите сначала вид иерархии, который Вы хотите изменить, кликнув на поле Иерархия и выберите желаемый вид.
- 2. Используя Drog & Drop Вы можете изменить порядок подчиненности.

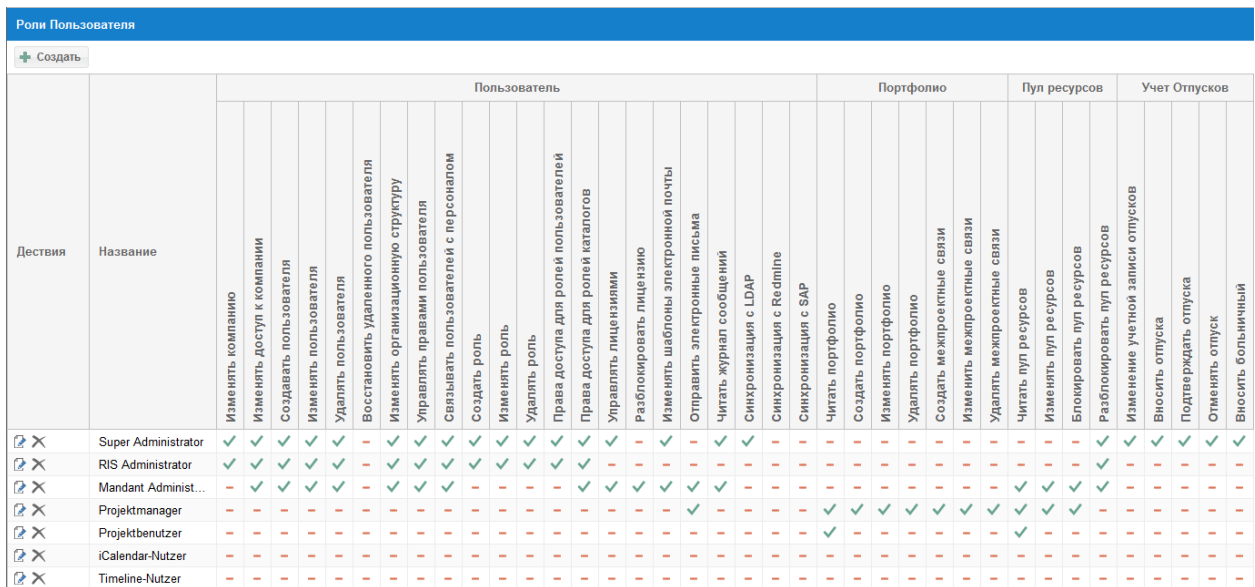

### 1.8 Пользовательские роли

Rillsoft Integration Server предоставляет семь заданных ролей для работы с правами доступа пользователя, портфолио, пулом ресурсов, учетом отпусков и дополнительными модулями.

- Super администратор
- администратор интеграционного сервера Rillsoft Integration Server
- администратор компании
- мэнэджер проекта
- пользователь проекта
- iCalendar(Календарь) -пользователь
- пользователь Временной шкалы

Пользовательские роли задают права доступа для независимых от каталога действий, к примеру, работа с правами доступа пользователя, портфолио, пулом ресурсов.

Какие действия при определенной пользовательской роли возможны, можно задать и проверить через меню Администрация/Пользовательские роли.

#### Для работы с Rillsoft Project минимально необходим доступ к пользовательской роли:

• Читать пул ресурсов

Все доступные действия можно разнести по следующим группам.

#### Пользователи

- Компанию изменить Изменить общие свойства компании
- Доступ к компании разрешить пользователю доступ к компании

Внимание! Если пользователь не имеет доступа к компаниям, он не может прочитать в Rillsoft Project никаких ресурсов и проектов этой компании.

- Создать пользователя
- Изменять пользователя
- Удалить пользователя
- Изменять организационную структуру
- Управлять правами пользователя
- Связывать пользователей с персоналом
- Создать роли
- Изменить роли
- Удалить роли
- Права доступа для ролей пользователей
- Права доступа для ролей каталогов
- Управлять лицензиями
- Разблокировать лицензии
- Изменять шаблоны электронной почты
- Отправить емайлы
- Синхронизировать с LDAP

#### Работа с портфолио

- Читать портфолио
- Создавать портфолио
- Изменять портфолио
- Удалять портфолио
- Создавать связи
- Изменять связи
- Удалять связи

#### Пул ресурсов

- Читать пул ресурсов
- Изменять пул ресурсов
- Блокировать пул ресурсов
- Разблокировать пул ресурсов

#### Учет отпусков

- Изменение учетной записи отпусков
- Вносить оптуска
- Подтверждать отпуска
- Отменить отпуск
- Внести больничный

#### Работа с дополнительными модулями Календарь и Временная шкала

- Читать свой календарь
- Читать календарь подчиненных
- Читать календарь компании
- Читать календарь проекта
- Читать календарь портфолио

#### Новая пользовательская роль

Для создания новой пользовательской роли

- + Создать 1. Кликните клавишу
- 2. введите название для роли, при необходимости также примечания.
- 3. нажмите Сохранить

#### Редактировать пользовательскую роль

Для редактирования Названия пользовательской роли или ее удаления в Вашем распоряжении две иконки в столбце Действия.

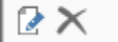

### 1.9 Каталоги

Здесь Вы можете создать организационную структуру хранения проектов компании.

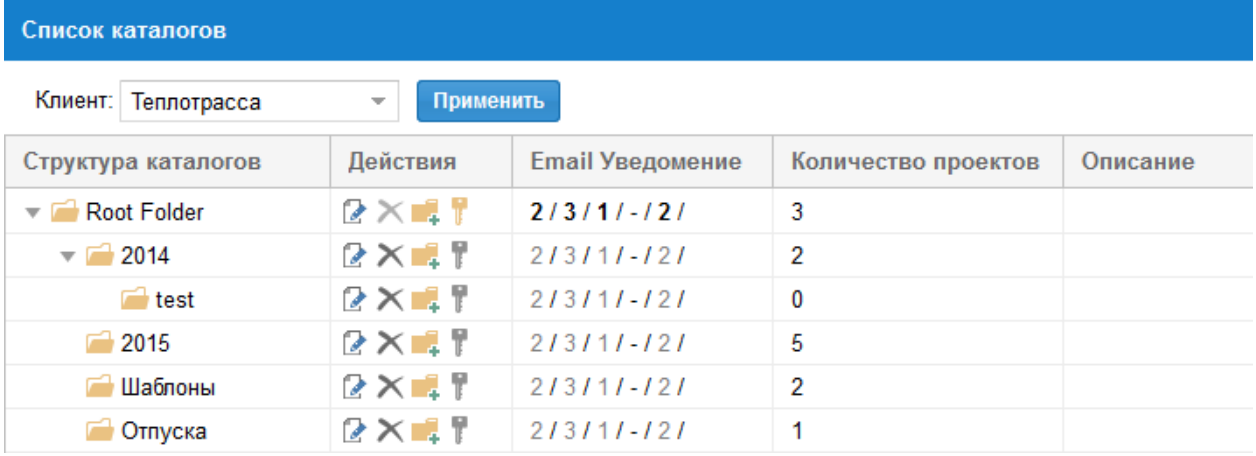

Вы можете переместить выбранный каталог по Drag & Drop на желаемую позицию.

Помимо этого в Вашем распоряжении следующие функции:

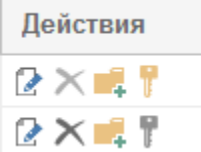

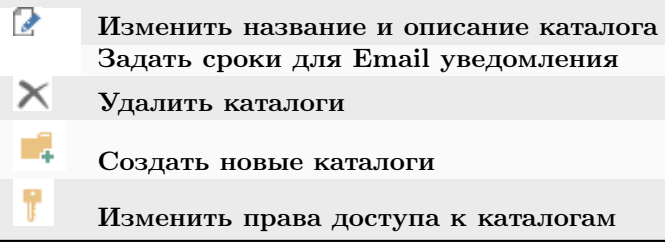

Подсказка! Желтый ключ сигнализирует, что некоторые из имеющихся каталовых ролей назначены на каталого (Столбец Структура каталогов).

Серый ключ сигнализирует, что права доступа на каталог были переняты из верхнего каталога.

#### Сроки уведомления по электронной почте

После нажатия иконки Лист с карандашом Вы можете задать желаемые сроки рассылки.

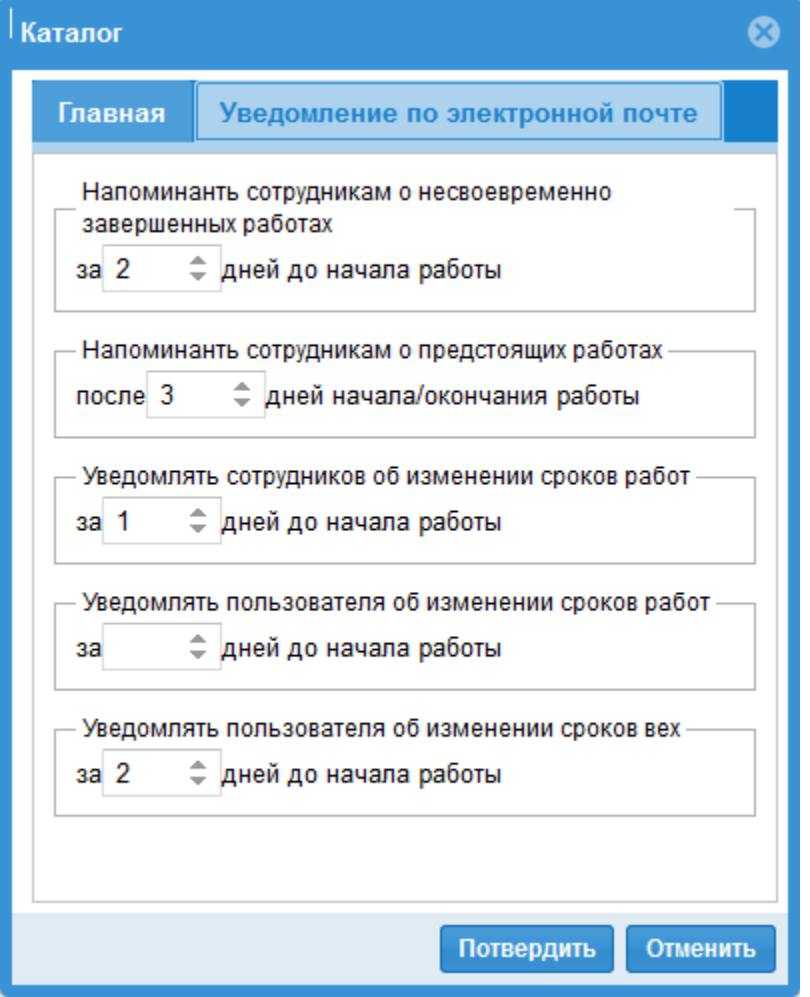

Закладка Email Уведомления показывает все установленные сроки.

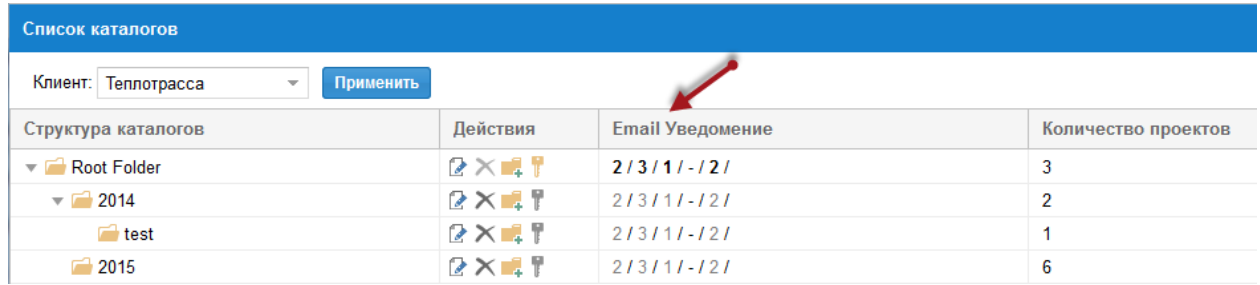

#### Напоминать исполнителям о невыполненных работах, которые находятся X дней назад.

Если эта опция включена, по емайлу будут уведомляться исполнители, которые назначены на эти работы и:

- начало работы лежит во временном интервале между актуальной датой минус X (к примеру, 2) дней и выполненный процент для этой работы равен 0.
- коней работы лежит во временном интервале между актуальной датой минус X (к примеру, 2) дней и выполненный процент для этой работы меньше  $100\%$ .

#### Напоминать исполнителям о предстоящих работах, которые находятся X дней вперед.

Если эта опция включена, по емайлу будут уведомляться исполнители, которые назначены на работы, лежащие во временном интервале между актуальной датой плюс X (к примеру, 3) дней. К примеру, сегодня 15 июля и 3 внесены, тогда учитывается интервал между 15.07 и 18.07 .

#### Уведомлять исполнителя об изменении сроков работ, которые находятся X дней вперед.

Если эта опция включена, по емайлу будут уведомляться исполнители, которые назначены на работы, лежащие во временном интервале между актуальной датой плюс X (к примеру, 1) дней и у этих работ сдвигаются сроки.

#### Уведомлять пользователя об изменении сроков работ, которые находятся X дней вперед.

Если эта опция включена, по емайлу будут уведомляться пользователи, которые имеют подчиненных им исполнителй, назначеных на работы, лежащие во временном интервале между актуальной датой плюс X (к примеру, 7) дней и у этих работ сдвигаются сроки.

Подчиненных исполнителй можно назначить через меню Администрация > Пользователи, столбец

Действие, иконка  $\cdot$ . Поле Фильтр при этом должно быть пустым.

Уведомлять пользователя об изменении сроков работ-вех, которые находятся X дней вперед.

Если эта опция включена, по емайлу будут уведомляться пользователи, при сдвиге сроков работ-вех.

#### Внимание!

При первом емайл уведомлении в список рассылки будут внесены все работы, начиная со дня старта проекта до актуальной даты плюс указанное значение, к примеру, 17.07.2015. В последующем будут добавляться только новые работы, это значит, что если информация по какой либо работе была послана, в следующих емейлах испонители не получат информации об этой работе, хотя она лежит в указанном временном интервале.

Подсказка: Вы можете задать автоматизированную рассылку емайла, если Вы создадите запланиронные задачи в Старт/Контрольная панель/Управление/Планировать.

#### Удалить каталог

Кликните на иконку $\mathbb{X}$ .

#### Создать новый каталог

- Кликните на иконку $\begin{array}{|c|c|c|}\hline \multicolumn{1}{|c|}{\mathbf{F}} \end{array}.$
- Кликните на иконку в строке нового каталога и задайте для него имя и описание.

#### Изменить права доступа на каталог

- Кликните на иконку .
- Измените права доступа.

Подсказка: Права доступа на верхний каталог действуют также для подчиненных каталогов, если не задано иначе.

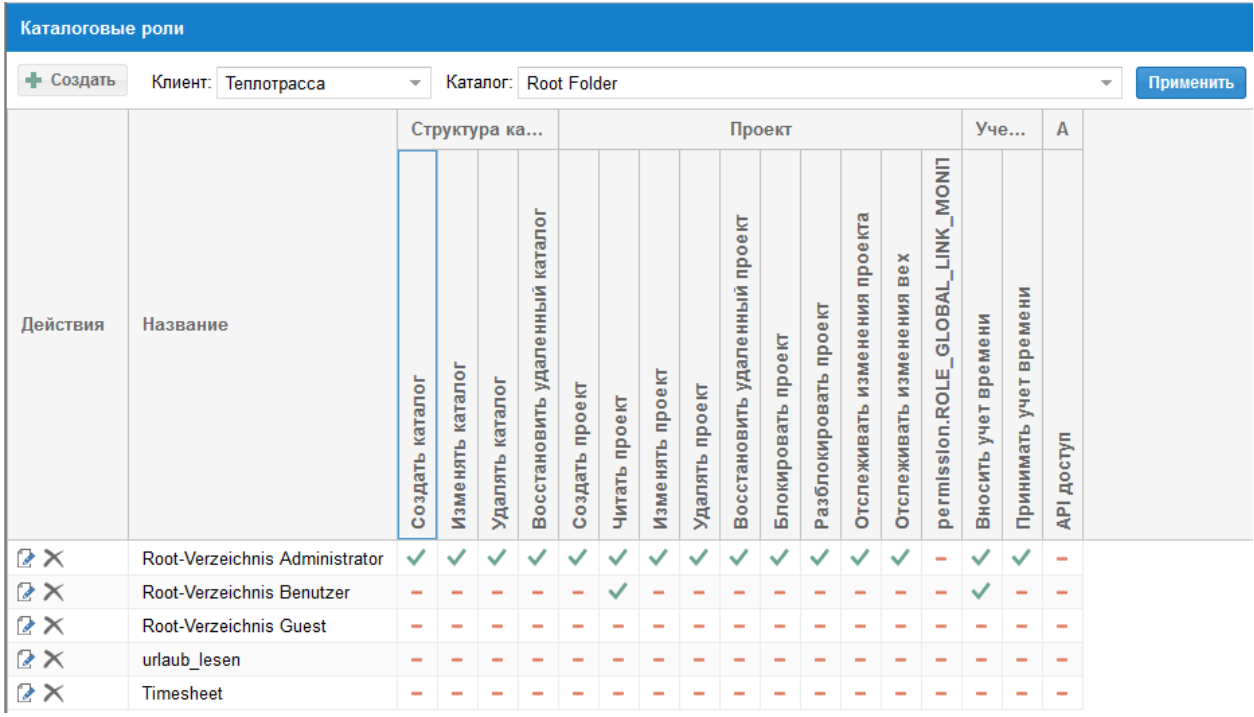

# 1.10 Каталоговые роли

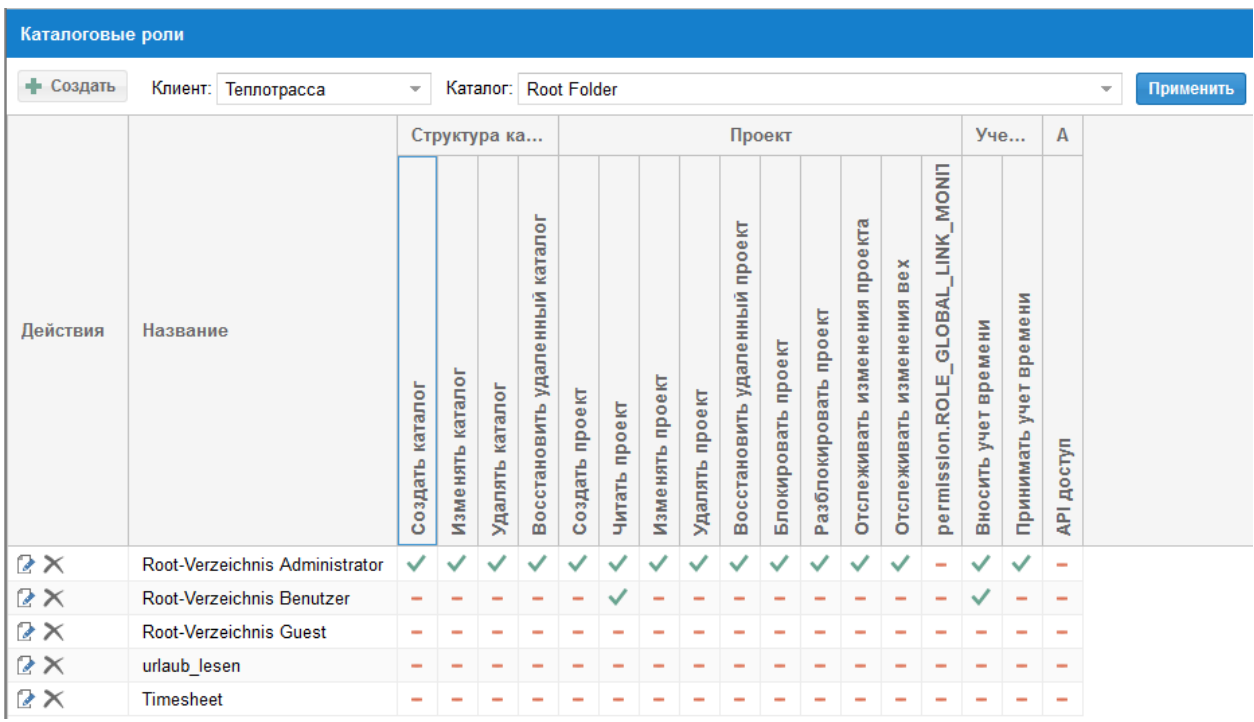

Каталоговые роли и их права доступа связаны с компанией и каталогом.

• Задавать для каких каталогов и каких компаний действуют каталоговые роли Вы можете посредствос клика на иконку ключ на странице списка каталогов или непосредственно на странице каталоговых ролей.

Подсказка: По умолчанию права доступа, заданные на верхние каталоги, распостраняются на нижние подкаталоги.

Серая галочка указывает, что права доступа для данной роли были определены в верхнем каталоге.

Все доступные действия можно разнести по следующим группам.

#### Структура каталогов

- Создать каталог
- Изменять каталог
- Удалять каталог
- Восстановить удаленный каталог

#### Проект

- Создать проект
- Читать проект
- Изменять проект
- Удалять проект
- Восстановить удаленный проект
- Блокировать проект
- Разблокировать проект
- Отслеживать изменения проекта
- Отслеживать изменения работ-вех
- Наблюдать межпроетные связи

#### Учет времени

- Вносить учет времени
- принимать учет времени

#### API-ключ

• API доступ для работы с iCalendar и Временной шкалой. Если эта роль не задана для пользователя, он не видит работ в iCalendar в Outlook.

#### Создать новую каталоговую роль

После клика на клавишу **• Создать** Вы можете создать новую каталоговую роль.

#### Редактировать каталоговую роль

После клика на одну из иконок

Ω×

Вы можете отредактировать название роли или удалить ее.

# Глава 2

### ПЛАНИРОВАНИЕ

## 2.1 Блокировки

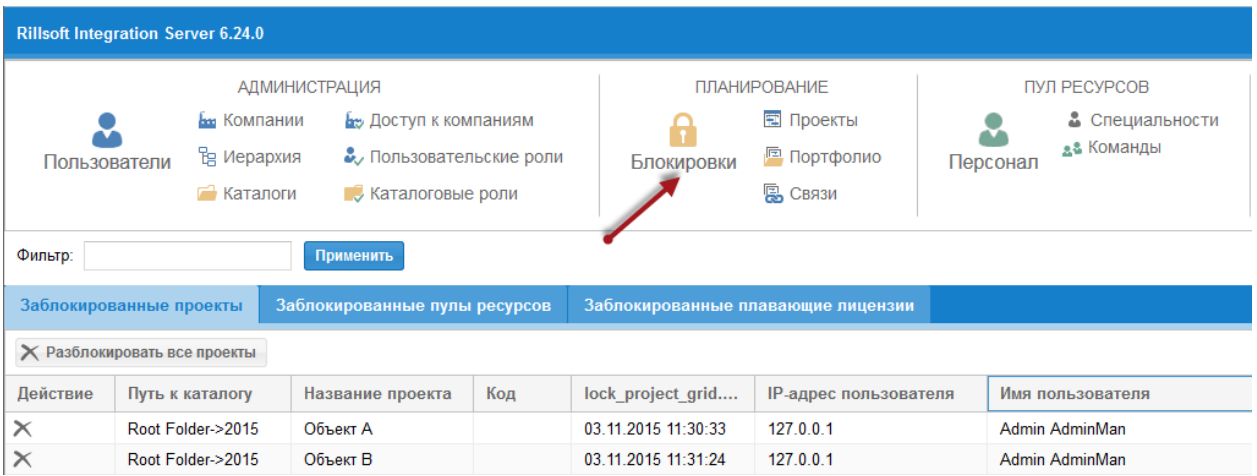

Меню Блокировки предоставляет Вам на трех закладках информацию о том,

- с какими проектами и кто работает в данный момент,
- изменяет ли кто пул ресурсов в данный момент,
- кто работает с Floating лицензиями в данный момент.

#### Заблокированные проекты

Здесь Вашему вниманию представлен список открытых в данный момент для редактирования проектов. Здесь Вы можете проследить, когда и кем был открыт проект для редактирования.

• Если Вы располагаете соответствующими правами доступа, Вы можете снять блокировку для всех проектов, нажав на клавишу  $\times$  Разблокировать все проекты

• Или Вы можете снять блокировку для одного выбранного проекта, кликнув в столбце Действия на иконку

#### Заблокированный Пул ресурсов

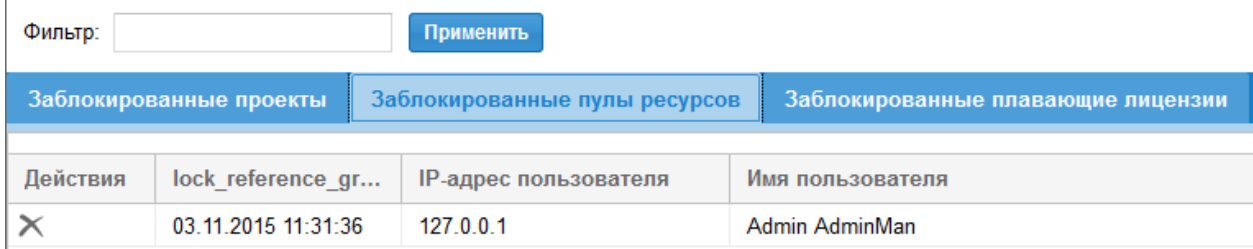

Если пользователь открыл Пул ресурсов для редактирования, на этой закладке появляется информация о том, когда и кем было это осуществлено.

Если Вы располагаете соответствующими правами доступа, Вы можете снять блокировку, кликнув в столбце Действия на иконку  $\times$ 

#### Заблокированные плавающие лицензии

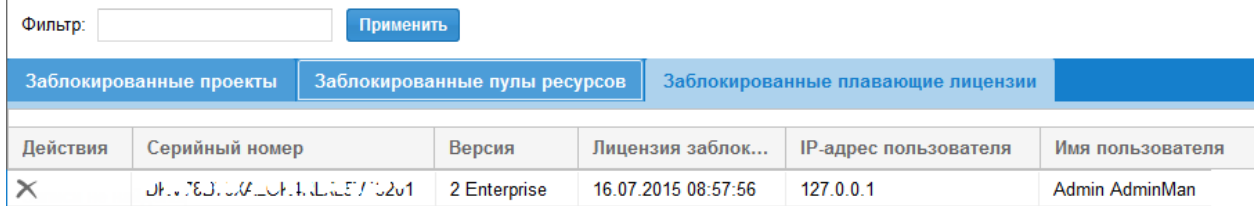

На этой закладке Вы видите список всех пользователей, работающих в данный момент с плавающей лицензией.

Кликнув в столбце Действия на иконку **Х** в выбранной строке, Вы можете закрыть одну из пользовательских сессий и таким образом освободить одну плавающую лицензию для дальнейшего использования.

# 2.2 Проекты

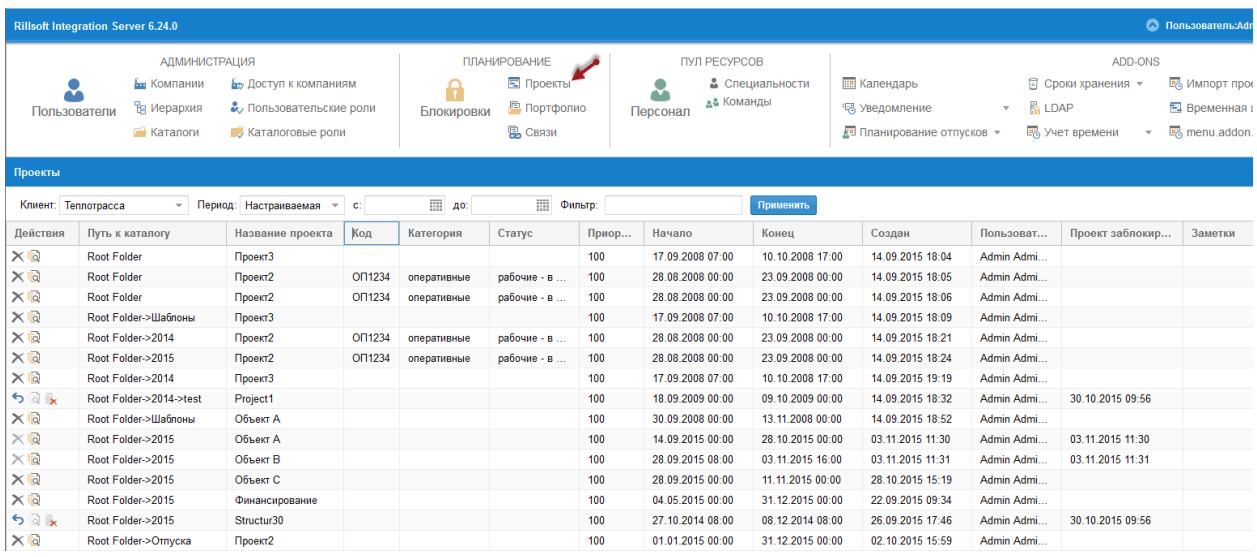

На этой закладке Вы видите список всех проектов компании или если задан фильтр, проекты, отвечающие критериям выбора.

В Вашем распоряжении следующие критерии выбора:

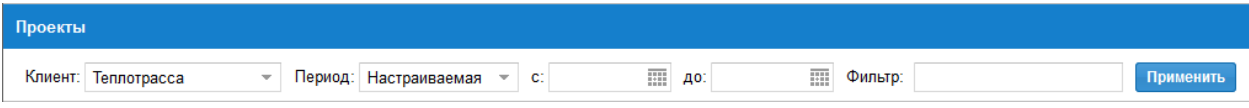

Вы можете задать временные критерии или в поле Фильтр ввести слово для поиска для столбцов Путь к каталогу или Название проекта.

#### Функции

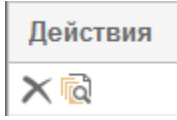

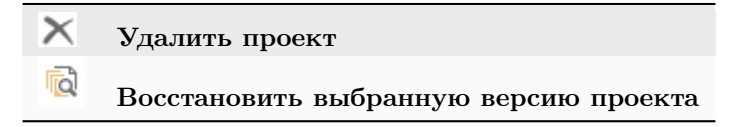

#### Восстановить выбранную версию проекта

После клика на иконку в выбранной строке Вы увмдите список всех доступных для восстановления версий проекта.

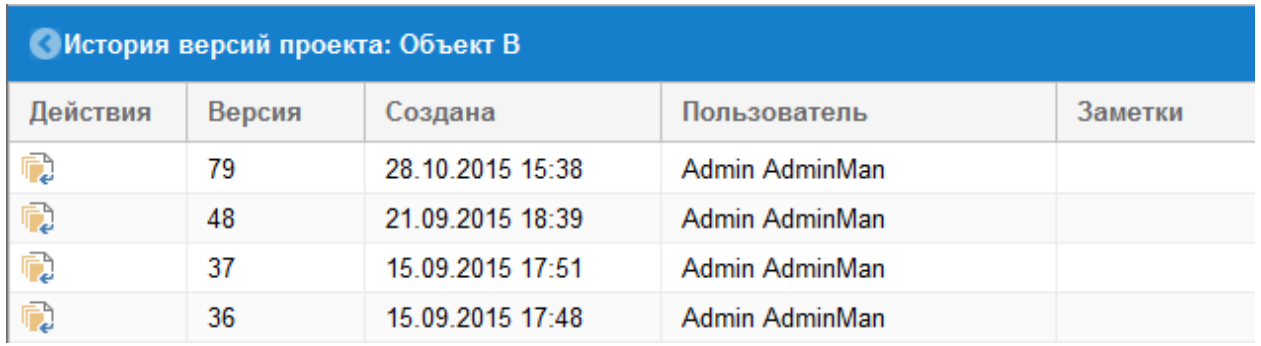

Восстановить выбранную версию проекта Вы можете, кликнув на иконку  $\mathbb{R}$ .

Если сохранение проекта Вы сопровождали заметками Комментарии к ревизии проекта, то они помогут Вам ориентироваться в отдельных версиях.

Подсказка: Эти заметки возможно вносить, если опция Задавать комментарии к ревизии проекта включена в Rillsoft Project.

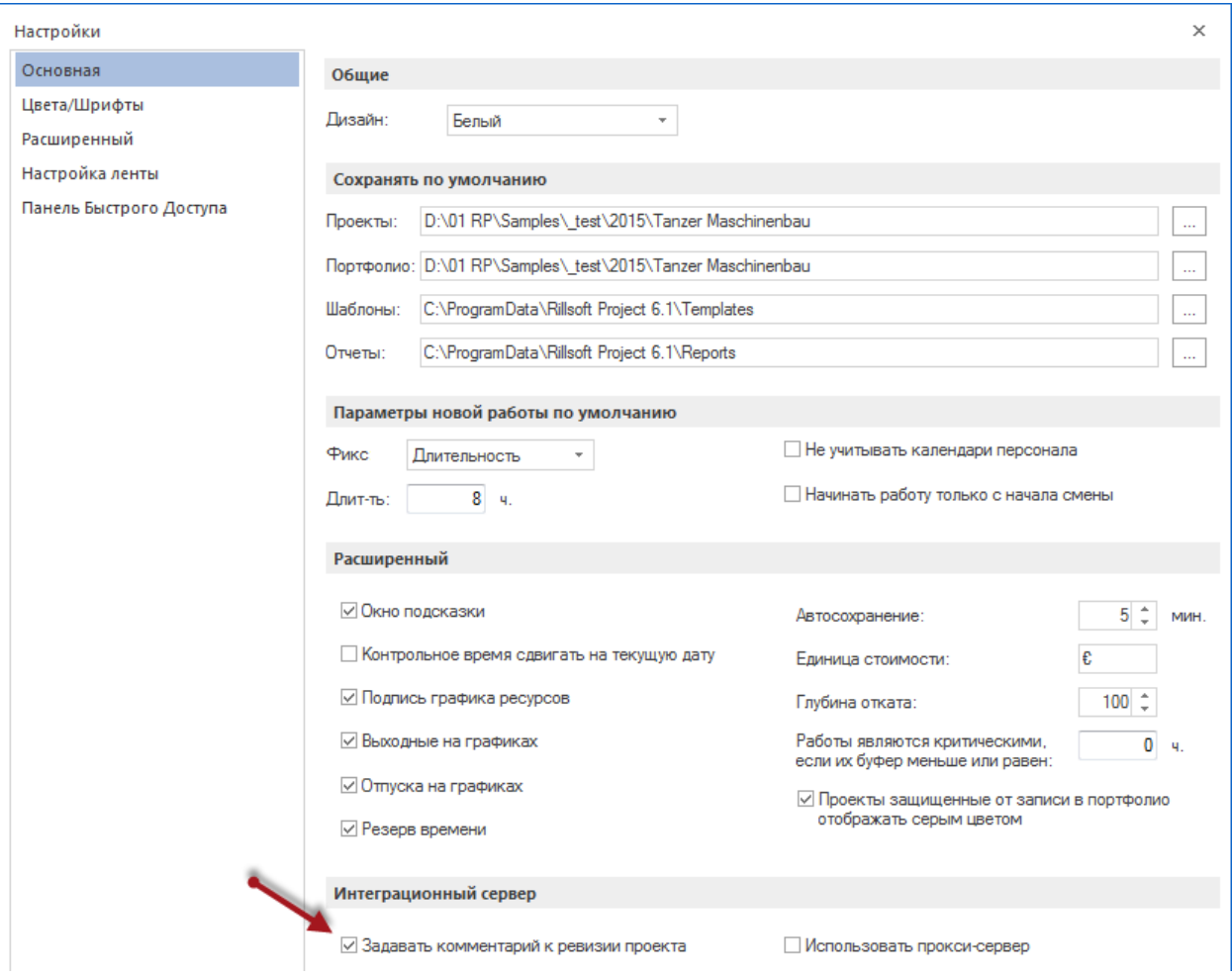

# 2.3 Портфолио

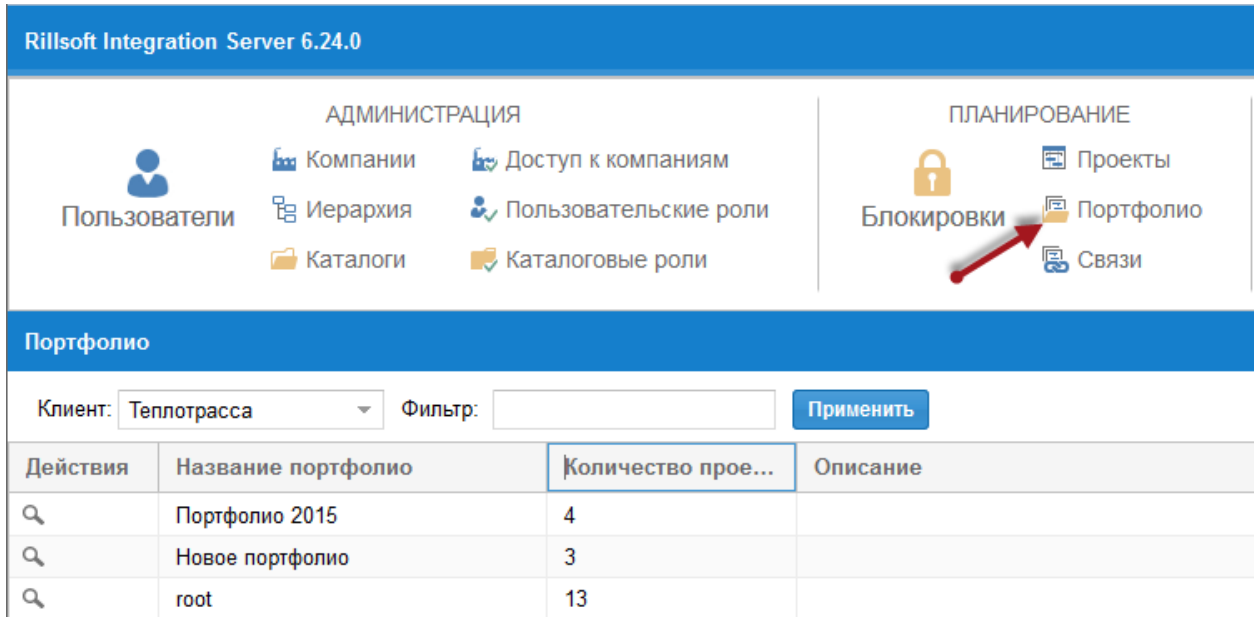

На этой закладке Вы видите список всех портфолио компании и количество входящих в них проектов.

В поле Фильтр Вы можете задать слово для поиска для столбца Название портфолио.

#### Функции

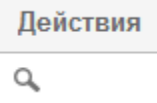

Q перейти к списку проектов

#### Перейти к списку проектов

После нажатия на иконку в выбранной строке, Вы получите список всех проектов, входящих в выбранное портфолио.

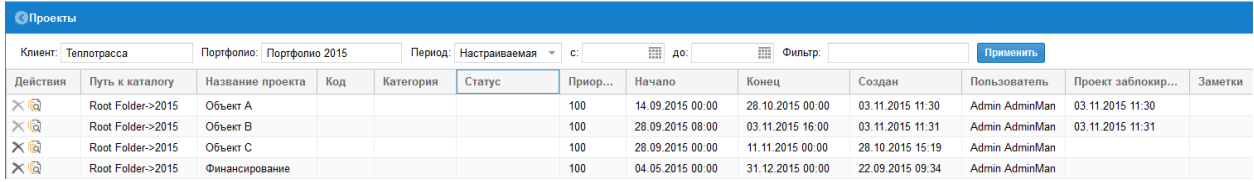

### 2.4 Связи

Межпроектные связи отличаются от обычных связей по двум пунктам:

- Последующие проекты не передвигаются автоматически, если окончание работ из предыдущего проекта было передвинуто на более поздний срок. В этом случае создается негативная задержка на эту связь.
- помимо негативной задержки межпроектные связи располагают еще одним параметром Запас. Т.е. после соединения двух ранее созданных проектов существующая разница между окончанием предыдущей работы и началом последующей работы этой связи будет обозначена не как задержка, а как запас по времени отрицательный или положительный.

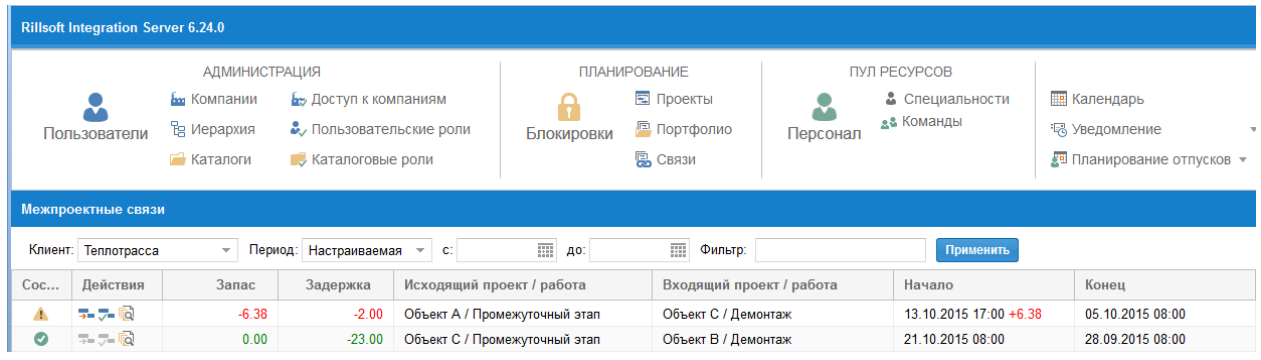

Здесь Вы можете контролировать и редактировать межпроектные связи.

Следующие критерии выбора в Вашем распоряжении:

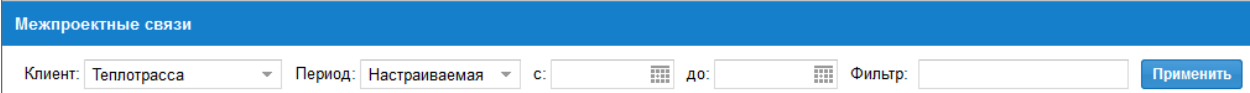

Вы можете задать временные критерии или в поле Фильтр ввести слово для поиска для столбцов проект/работа.

#### Функции

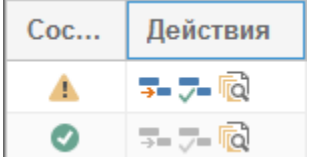

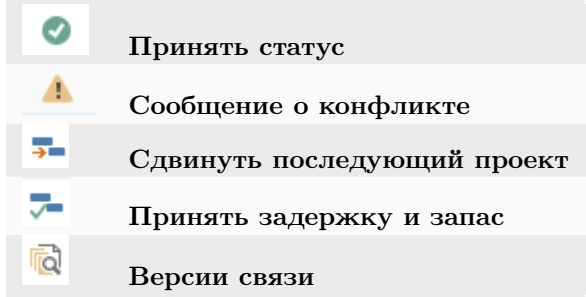

Статус

Столбец Состояние показывает Вам, были ли произведены какие либо действия, изменяющие начало или конец межпроектной связи , т.е. вызывающие конфликт.

#### Конфликт по времени

Вы создали связь между двумя запланированными проектами, при этом межпроектная связь с самого начала получила отрицательную задержку, т.к. второй проект начинается раньше чем кончается первый.

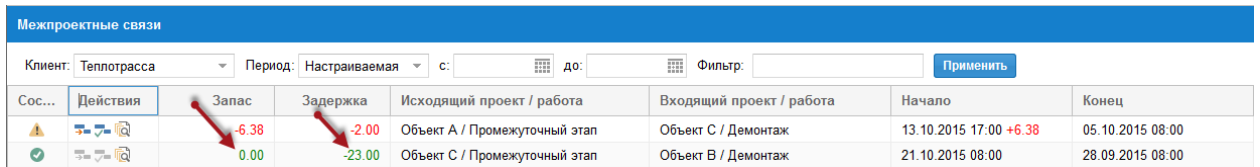

Затем в первом проекте произошли дальнейшие сдвиги.

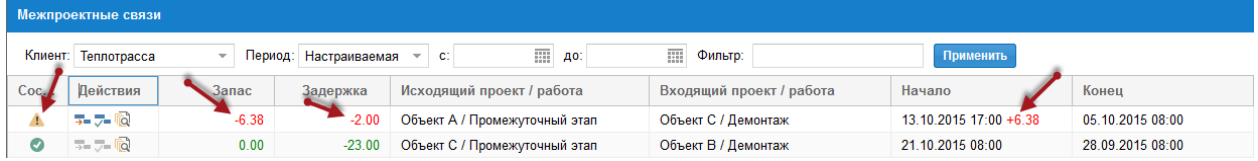

Значение в столбце Запас показывает, насколько дней было изменено первоначальное значение.

Красный цвет сигнализирует о том, что дефицит по времени увеличился.

Зеленый цвет сигнализирует о том, что Вы получили запас по времени.

#### Сдвинуть последующий проект

После клика на иконку <sup>+</sup> сроки последующего проекта благодаря межпроектной связи будут сдвинуты на величину запаса.

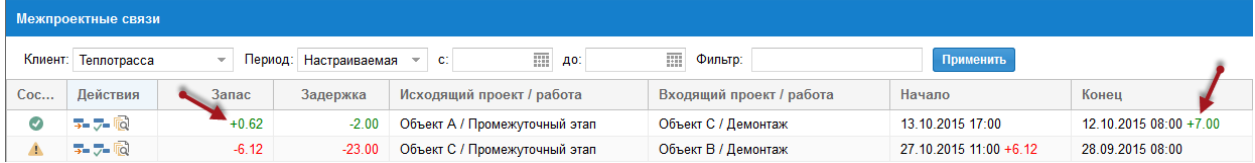

При последующем открытии портфолио в Rillsoft Project Вы получите сообщение о перемещении последующего проекта.

#### Версии межпроектной связи

После клика на иконку **Вы увидите историю изменений данной межпроектной связи**.

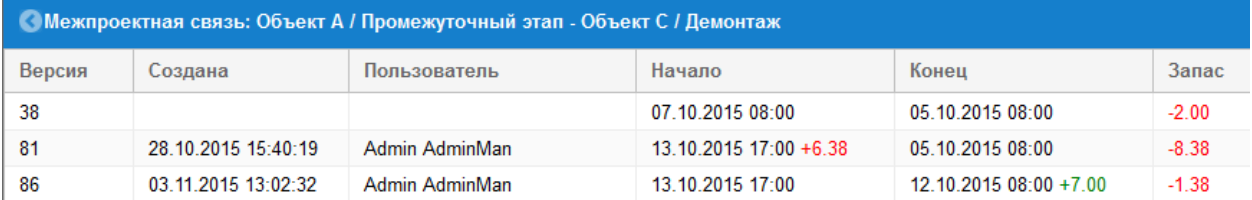

#### Принять задержку и запас

Клик на иконку позволяет пересчитать задержку по новому, учитывая запас.

# Глава 3

# ПУЛ РЕСУРСОВ

# 3.1 Персонал

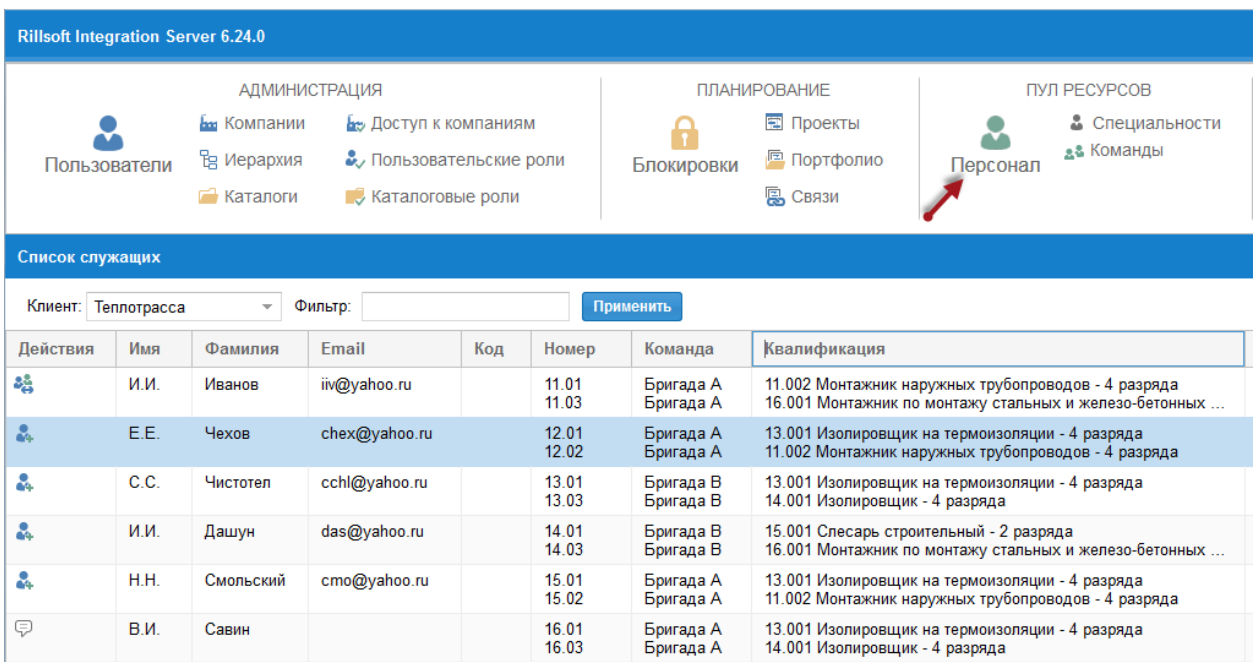

Здесь представлен общий список всех исполнителей Вашего пула ресурсов.

Вы можете

- в поле Фильтр задать значение для поиска и таким образом ограничить список.
- отсортировать список по любому из имеющихся столбцов, кликнув в заголовке столбца на стрелку.

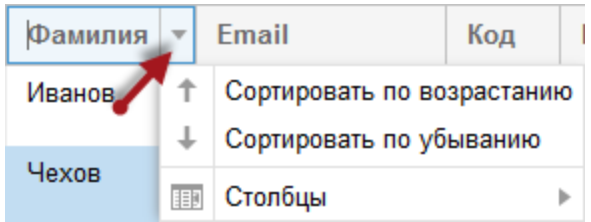

#### Добавить исполнителя к пользователям

Кликнув на иконку в столбце Действия в соответствующей строке, Вы создадите нового пользователя с данными этого исполнителя.

#### Показать данные пользователя

Кликнув на в одной из строк, Вы можете посмотреть внесенную информацию об этом пользователе.

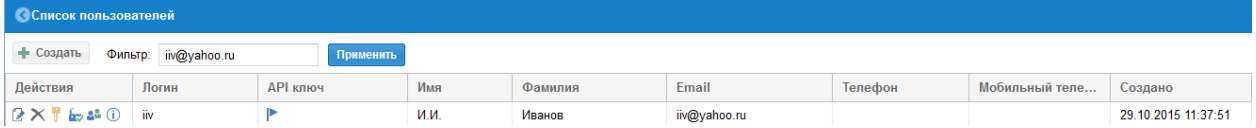

# 3.2 Специальности

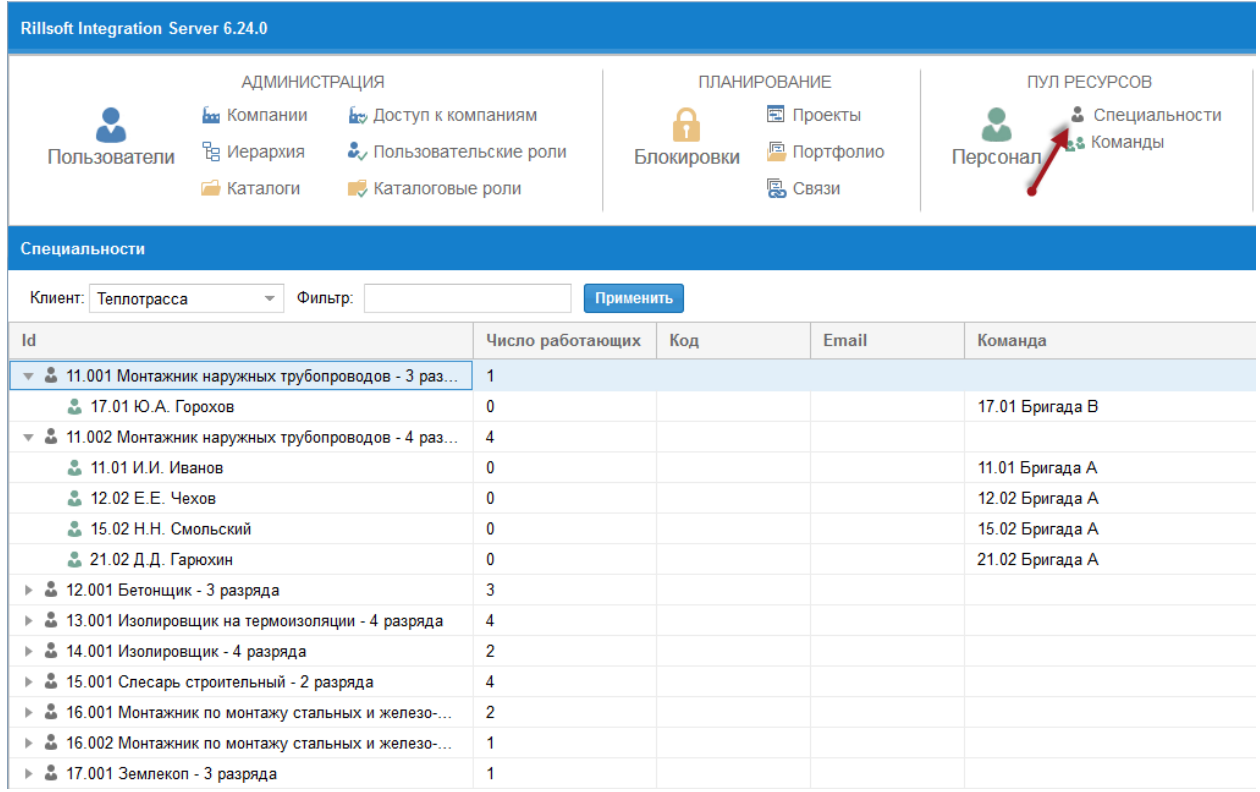

Здесь представленны сгруппированные по специальностям исполнители.

Вы можете

- в поле Фильтр задать значение для поиска и таким образом ограничить список.
- Исполнителей одной специальности показать/скрыть.

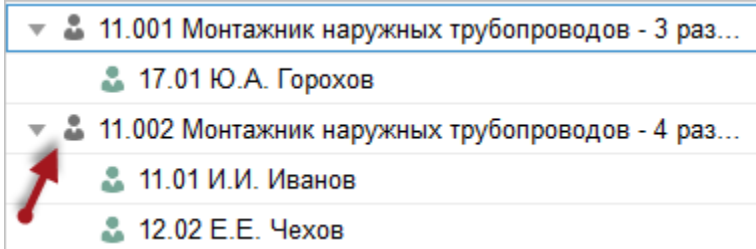

# 3.3 Команды

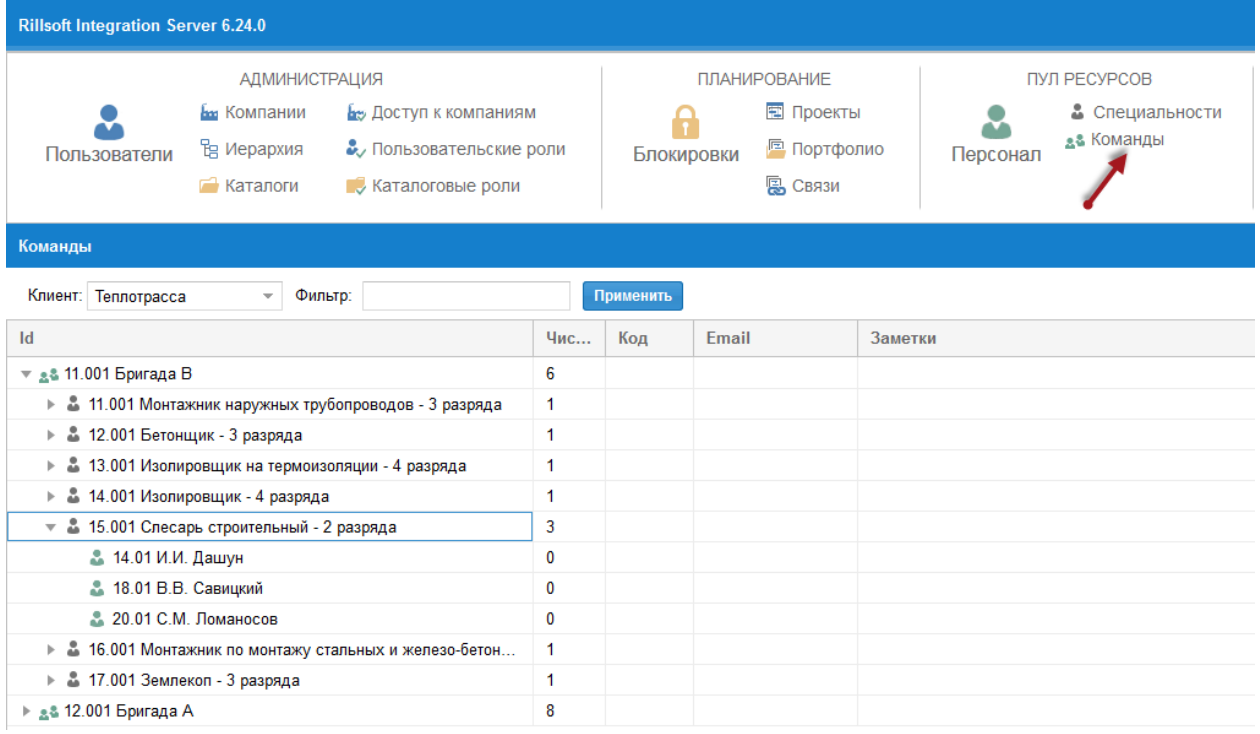

Здесь представленны сгруппированные по командам исполнители.

#### Вы можете

- в поле Фильтр ввести значение для поиска и т.о. ограничить представляемую информацию.
- Исполнителей одной команды или специальности показать/скрыть.

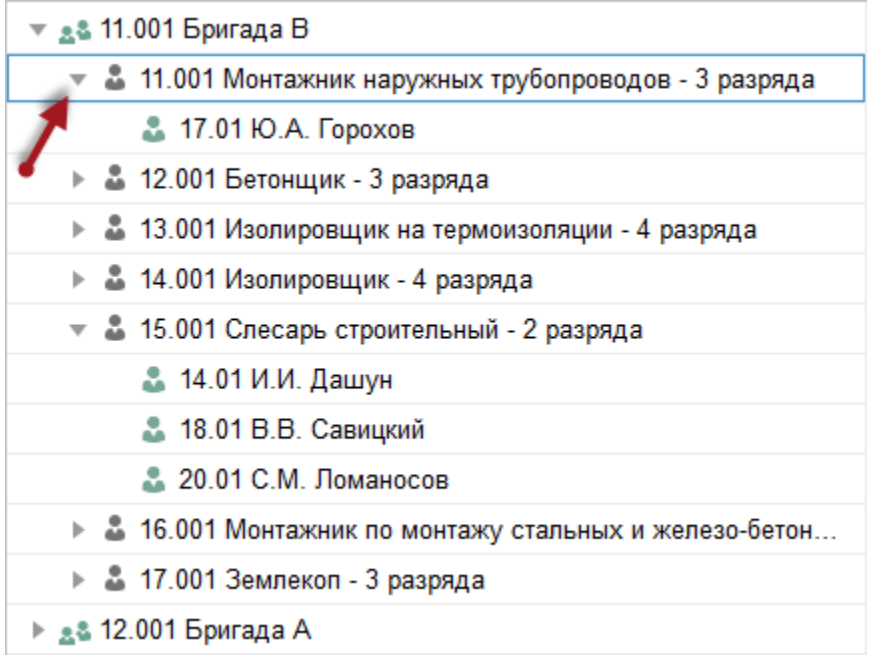

# Дополнительные модули ADD-ONS

### 4.1 Календарь

#### Функции

- Календарь пользователя показывает запланированные работы пользователя для всей компании и всех ее проектов
- Календарь подчиненных показывает запланированные работы подчиненных пользователей и их исполнителей (в соответсвии с административной иерархией) для всей компании и всех ее проектов
- Календарь компании показывает запланированные работы компании во всех ее проектах
- Календарь портфолио показывает запланированные работы какого либо портфолио
- Календарь проекта показывает запланированные работы выбранного проекта

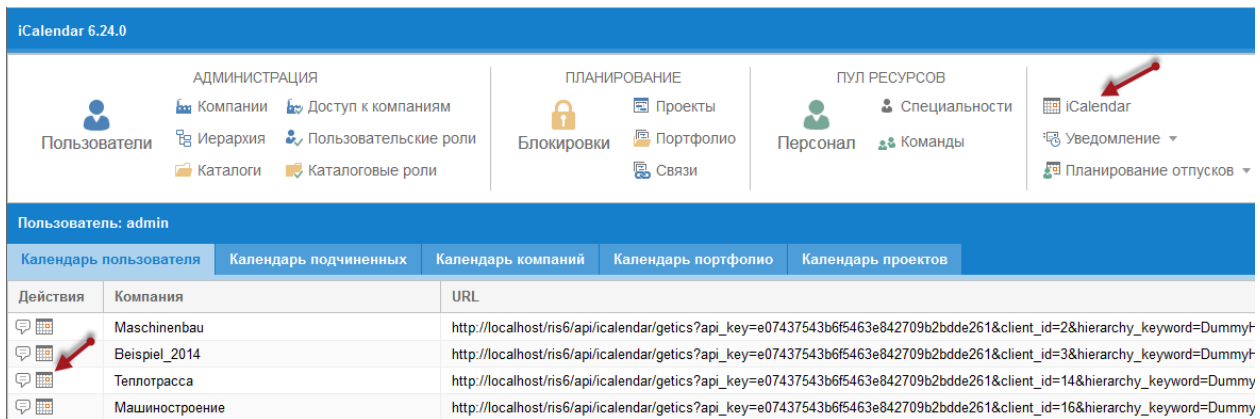

Этот модуль базируется на стандарте iCalendar.

Таким образом Вы можете передать сроки начала и окончания и другую релевантную проектную информацию в другие приложения, которые поддерживают .ics-формат, к примеру, в Google календарь,

MS Outlook, Mozilla Sunbird, Apple iCal, IBM Lotus Notes и т.д.

iCalendar Календарь модуль передает при каждом обращении актуальное состояние проектов.

#### Определить информацию для Календаря

Сначала кликните на иконку

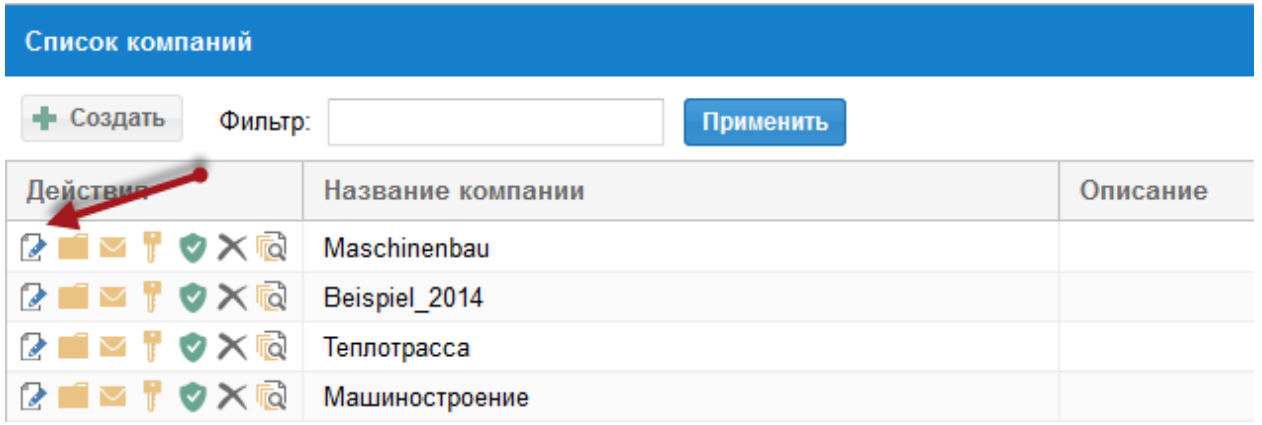

Затем определите в свойствах компании, какя информация должна передаваться в Outlook.

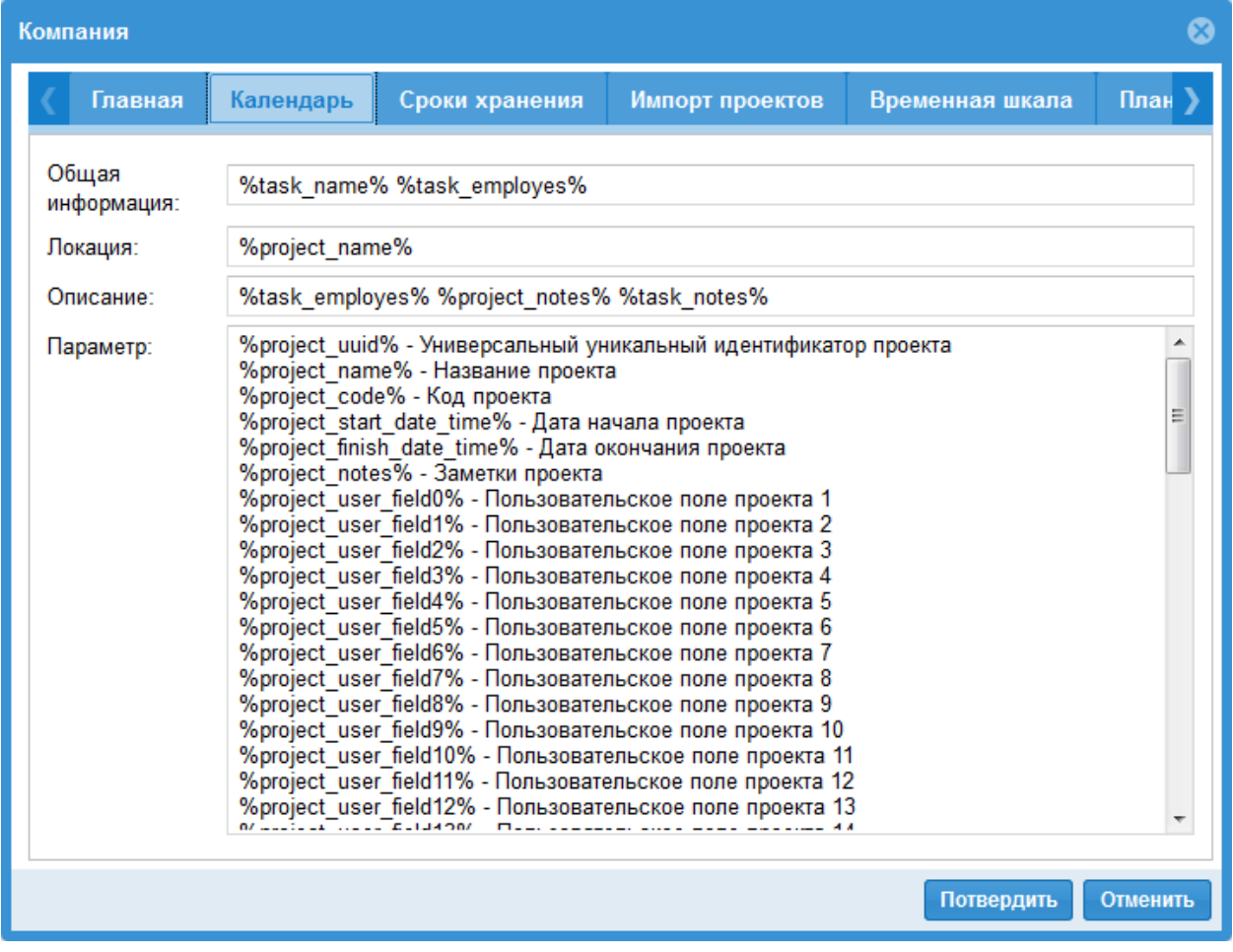

После двойного клика на работе/задаче в Outlook в календаре

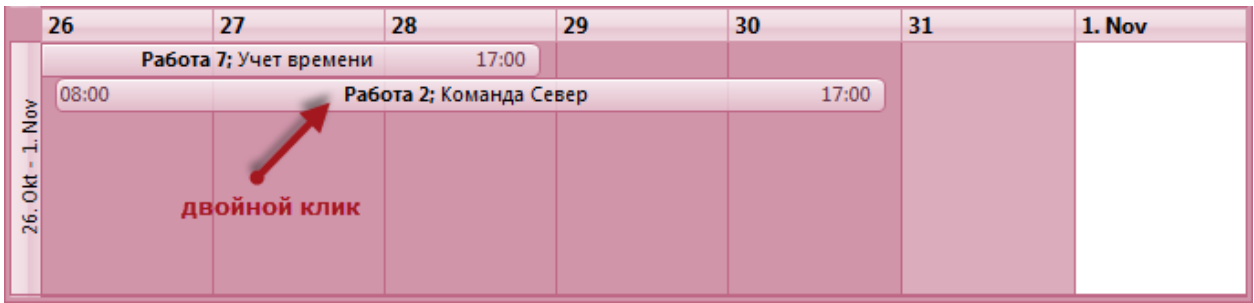

Вы можете прочитать переданную информацию.

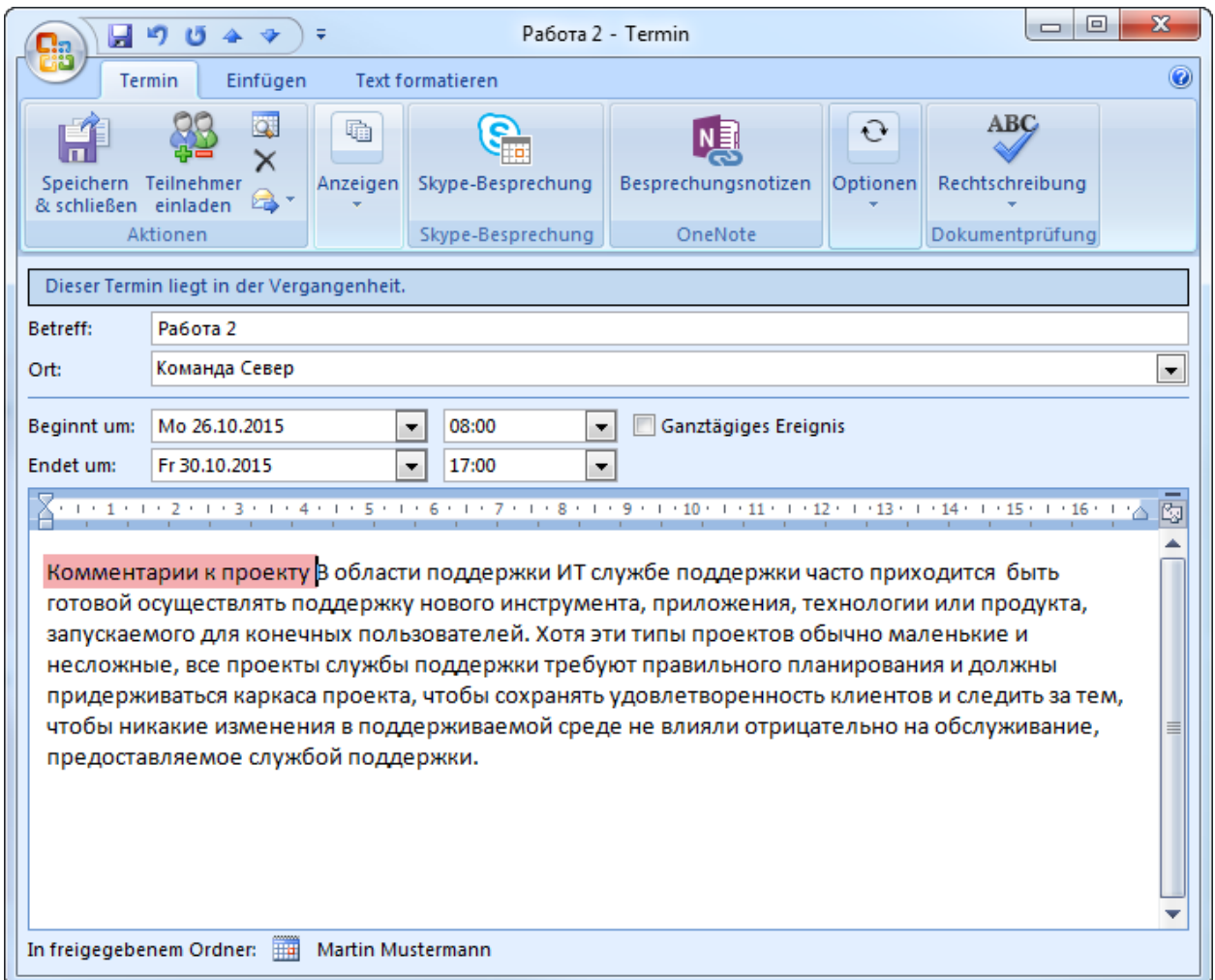

### 4.2 Уведомление по электронной почте

Модуль Уведомление по электронной почте предлагает автоматическую рассылку по E-Mails для задействованных в проектах людей, как исполнителей так и пользователей.

#### Функции

- Напоминать исполнителям о предстоящих работах
- Напоминать исполнителям о невыполненных работах
- Уведомлять исполнителя об изменении сроков работ
- Уведомлять пользователя об изменении сроков работ
- Уведомлять пользователя об изменении сроков работ-вех

#### E-Mail шаблоны проверить и изменить

Кликните иконку Mail.

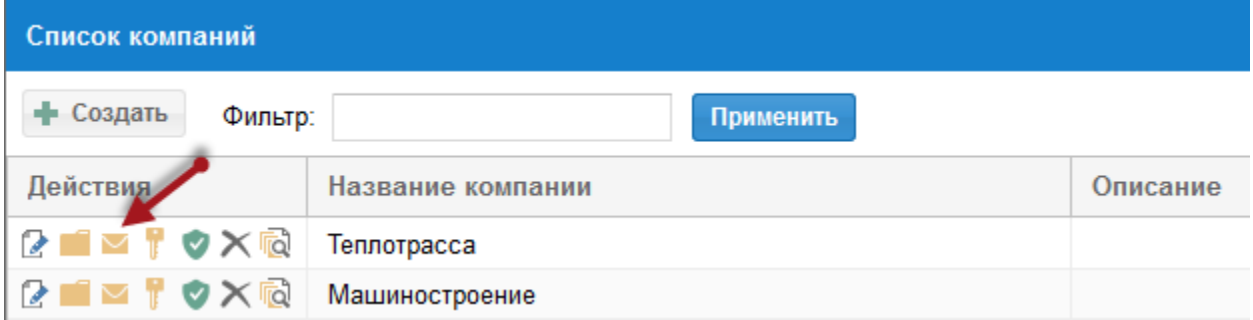

Здесь вы можете проверить имеющиеся Email шаблоны или изменить их и создать новые.

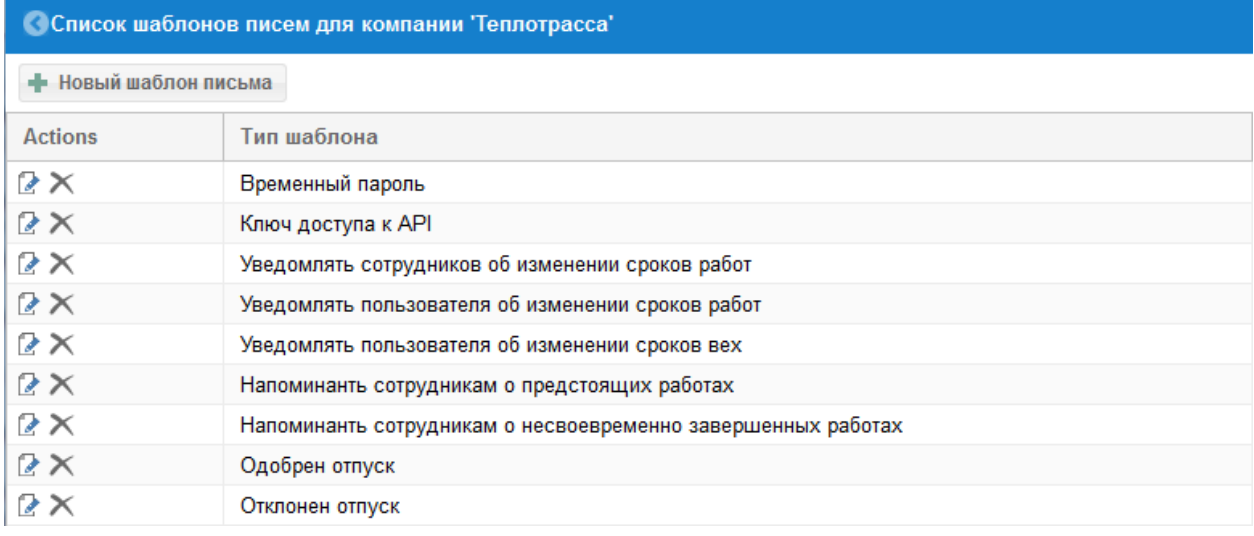

#### Подсказка!

- 1. В зависимости от вида Email шаблона в Вашем распоряжении находится различная информация о проекте доступная в поле Параметры.
- 2. Во всех шаблонах содержание полей Тема и Содержание можно формировать по собственному усмотрению с учетом информации из поля Параметры.

#### Сроки для E-Mail рассылки

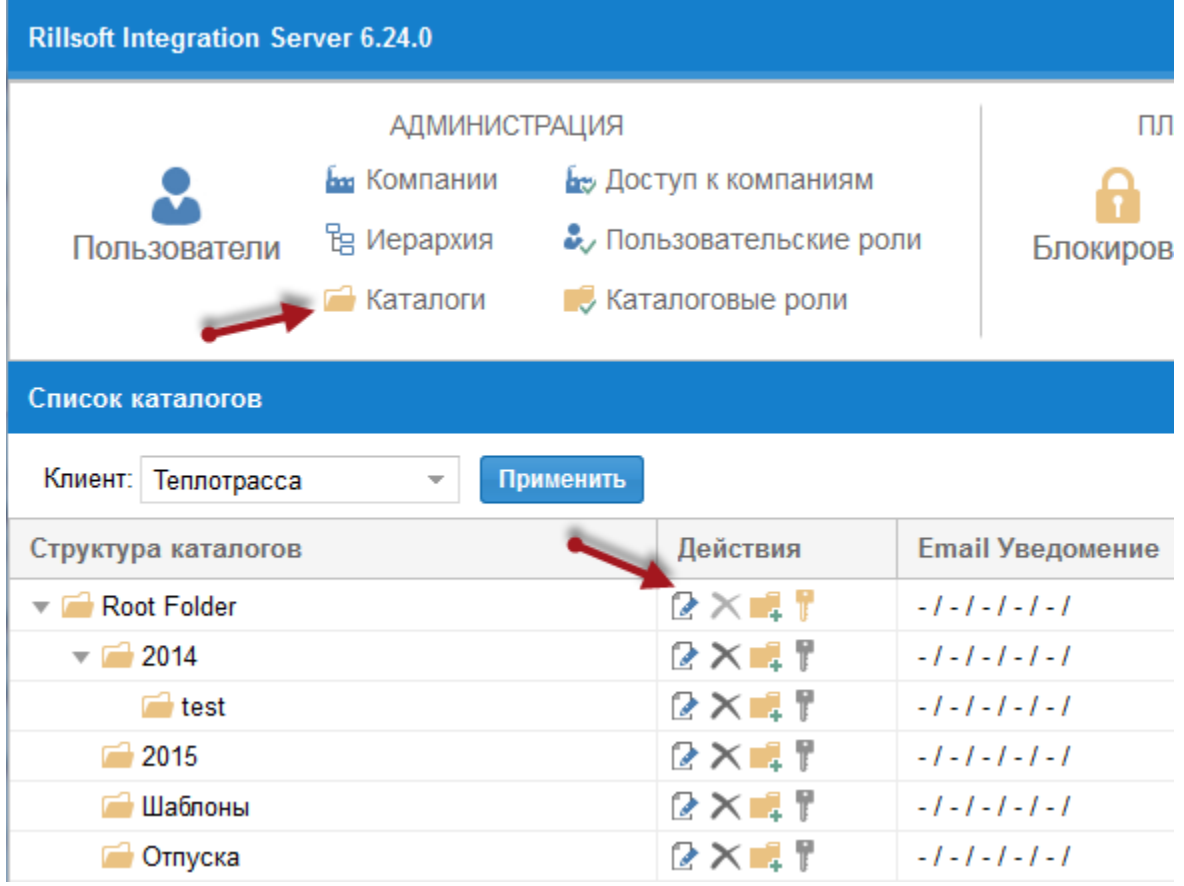

- 1. Сначала кликните Администрация > Каталоги.
- 2. В столбце Действия кликните иконку Страница с карандашом.
- 3. Затем выберите закладку Уведомление по электронной почте и задайте сроки для каждого действия.

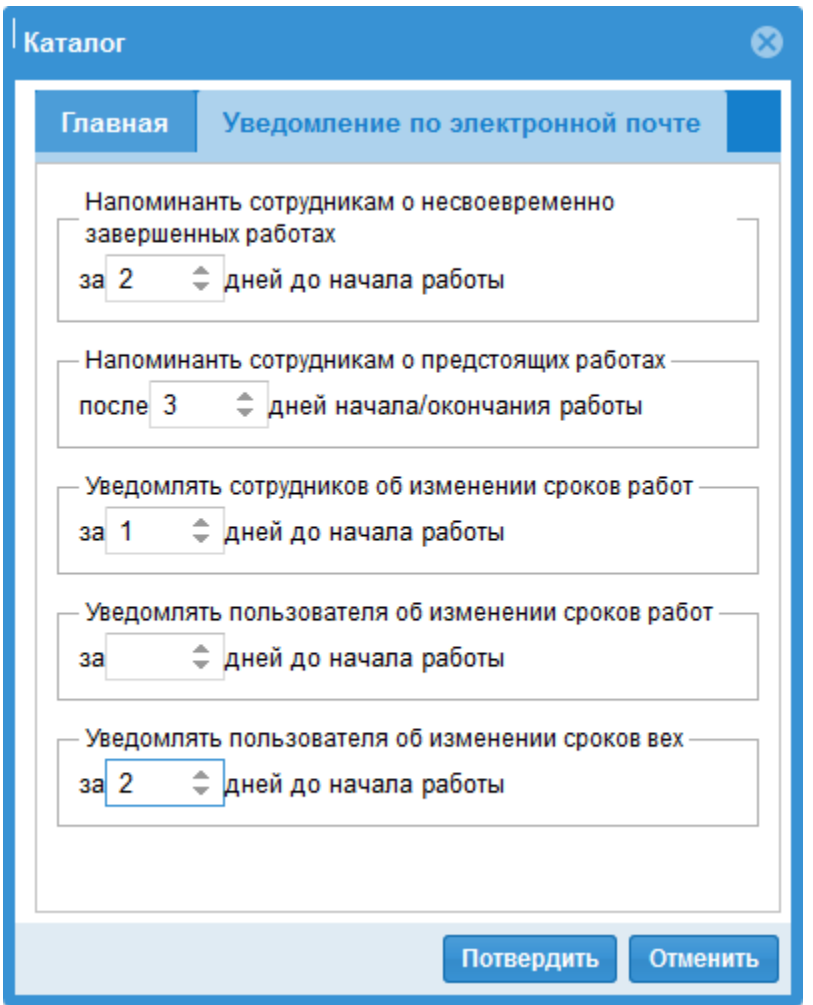

Столбец Email Уведомление показывает все установленные сроки.

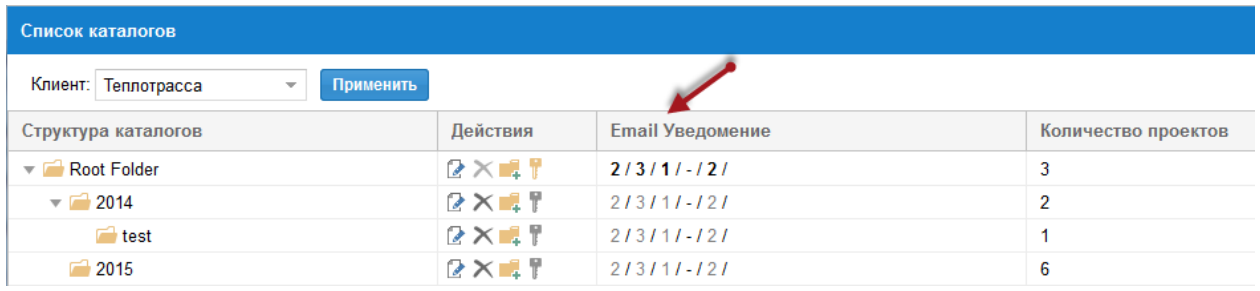

#### Напоминать исполнителям о невыполненных работах, которые находятся X дней назад.

Если эта опция включена, по емайлу будут уведомляться исполнители, которые назначены на эти работы и:

- начало работы лежит во временном интервале между актуальной датой минус X (к примеру, 2) дней и выполненный процент для этой работы равен 0.
- коней работы лежит во временном интервале между актуальной датой минус X (к примеру, 2) дней и выполненный процент для этой работы меньше  $100\%$ .

Напоминать исполнителям о предстоящих работах, которые находятся X дней вперед.

Если эта опция включена, по емайлу будут уведомляться исполнители, которые назначены на работы, лежащие во временном интервале между актуальной датой плюс X (к примеру, 3) дней. К примеру, сегодня 15 июля и 3 внесены, тогда учитывается интервал между 15.07 и 18.07 .

Уведомлять исполнителя об изменении сроков работ, которые находятся X дней вперед.

Если эта опция включена, по емайлу будут уведомляться исполнители, которые назначены на работы, лежащие во временном интервале между актуальной датой плюс X (к примеру, 1) дней и у этих работ сдвигаются сроки.

Уведомлять пользователя об изменении сроков работ, которые находятся X дней вперед.

Если эта опция включена, по емайлу будут уведомляться пользователи, которые имеют подчиненных им исполнителй, назначеных на работы, лежащие во временном интервале между актуальной датой плюс X (к примеру, 7) дней и у этих работ сдвигаются сроки.

Подчиненных исполнителй можно назначить через меню Администрация > Пользователи, столбец

Действие, иконка  $\blacksquare$ . Поле Фильтр при этом должно быть пустым.

Уведомлять пользователя об изменении сроков работ-вех, которые находятся X дней вперед.

Если эта опция включена, по емайлу будут уведомляться пользователи, при сдвиге сроков работ-вех.

#### Внимание!

При первом емайл уведомлении в список рассылки будут внесены все работы, начиная со дня старта проекта до актуальной даты плюс указанное значение, к примеру, 17.07.2015. В последующем будут добавляться только новые работы, это значит, что если информация по какой либо работе была послана, в следующих емейлах испонители не получат информации об этой работе, хотя она лежит в указанном временном интервале.

Подсказка: Вы можете задать автоматизированную рассылку емайла, если Вы создадите запланиронные задачи в Старт/Контрольная панель/Управление/Планировать.

### 4.3 Планирование отпусков

Дополнительный модуль Учет отпусков позволяет оптимально управлять выходными днями ресурсов.

Функции

- Внесение исполнителями желаемых отпускных дней через вэб интэрфейс.
- Проверка, перекрываются ли внесенные отпускные дни с запланированными для исполнителя работами.
- Подтверждение внесенных отпусков (в соостветствии с иерархией на планирование отпусков).
- Гибкое представление нерабочих дней членв какой либо команды
- Импорт выходных дней из других приложений

#### Годовой отпуск

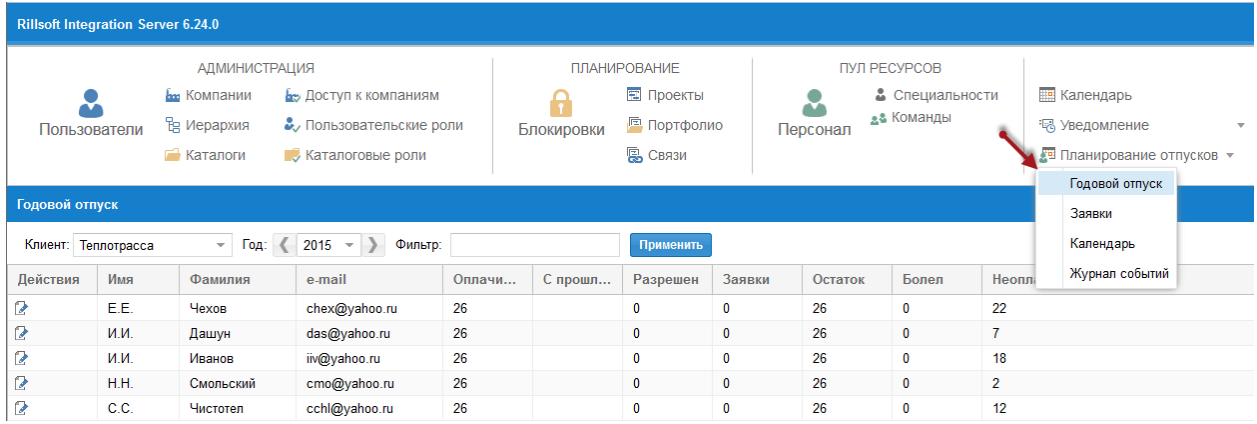

Кликнув на иконку , Вы можете задать количество выходных дней в году и остаток с прошлого года.

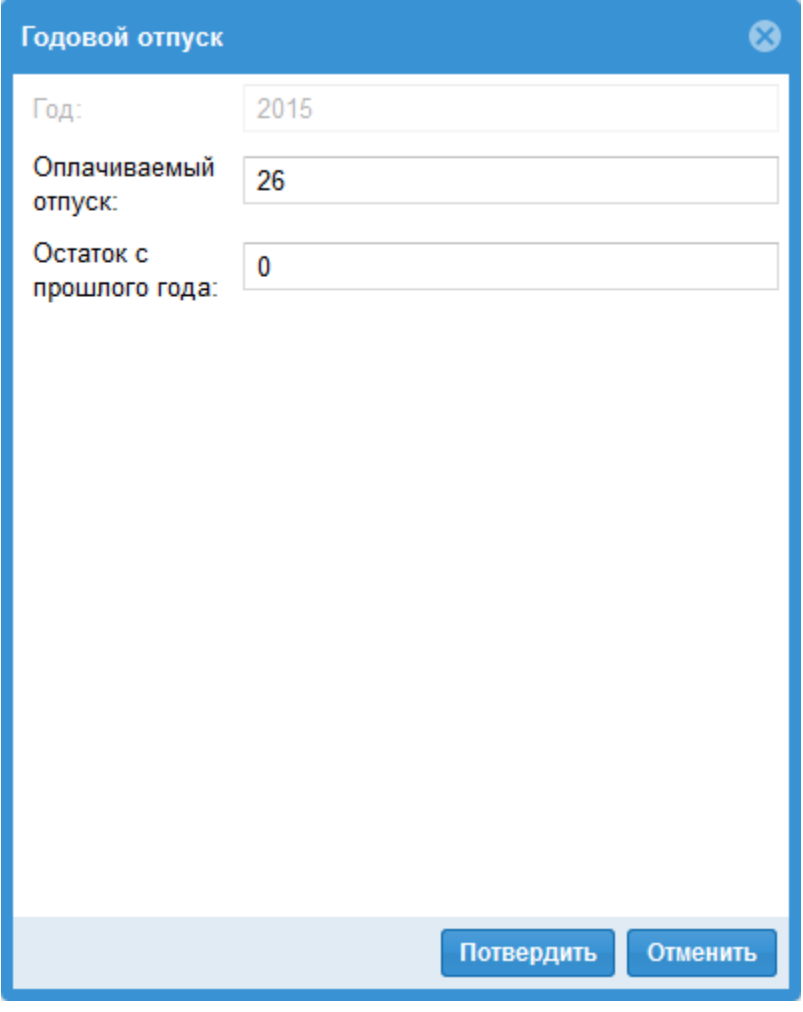

Заявки
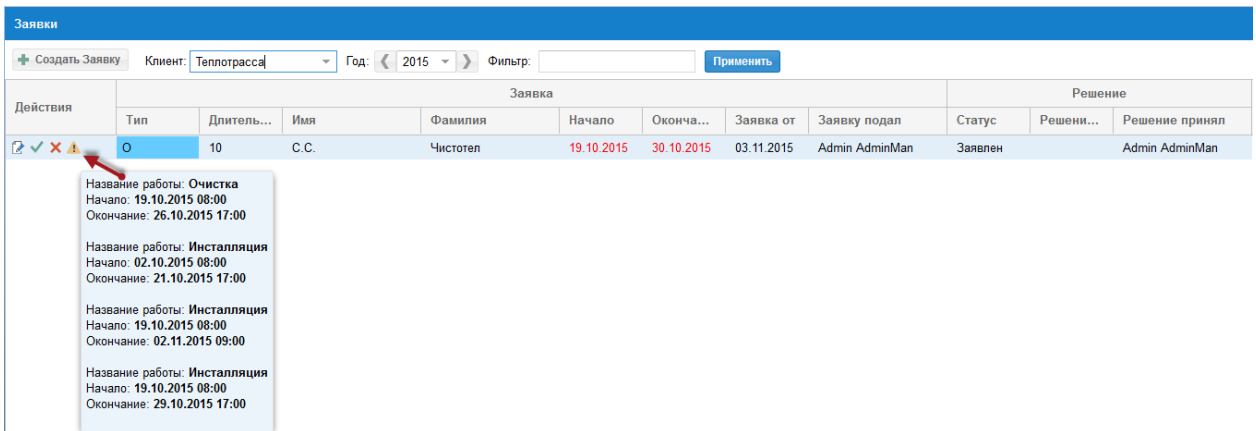

Здесь Вы можете обработать заявки, подтвердить их или удалить.

Кроме того в столбце Действия знак предупреждает, если возникают накладки между выходными днями и запланированными работами.

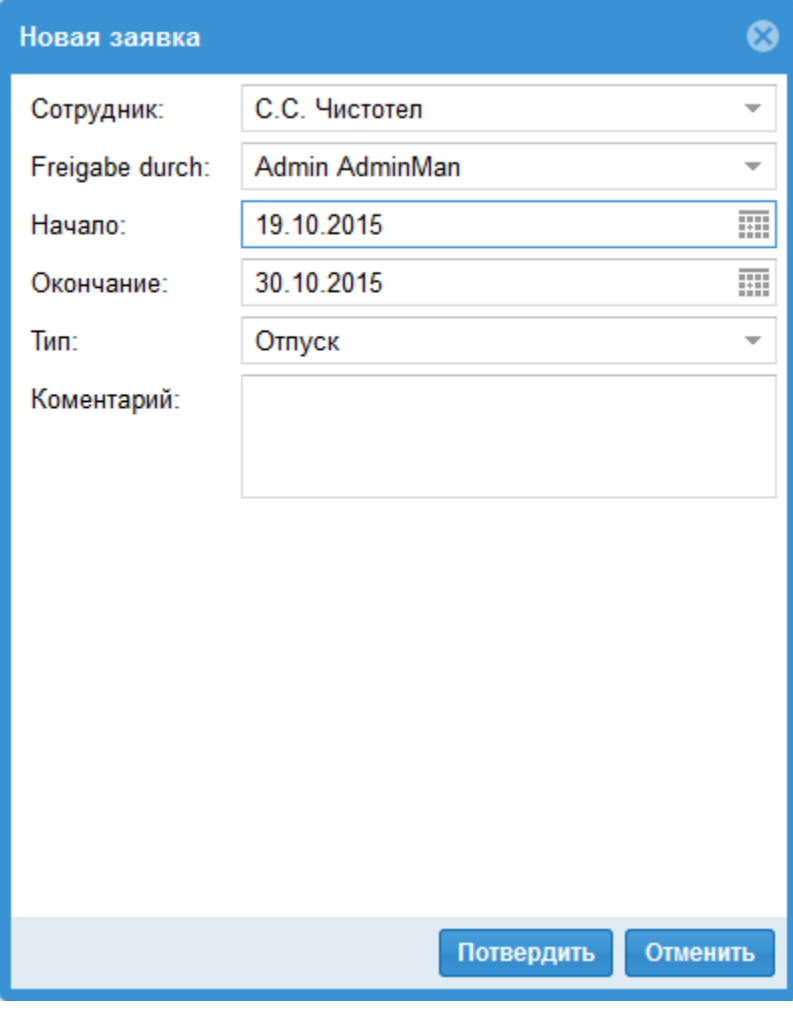

Календарь

<span id="page-73-0"></span>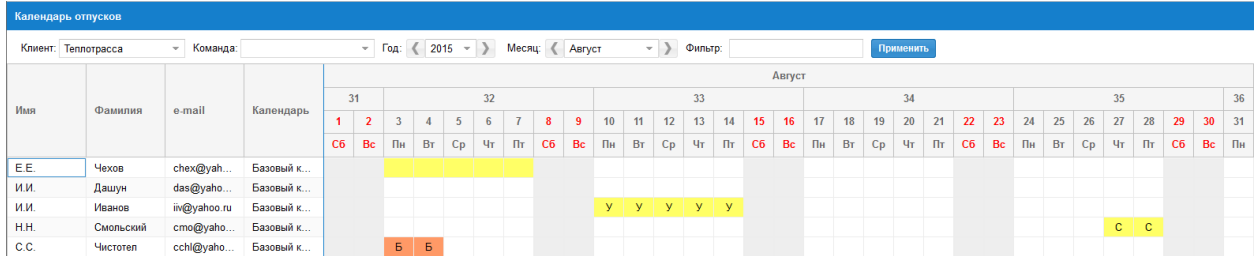

# Журнал событий

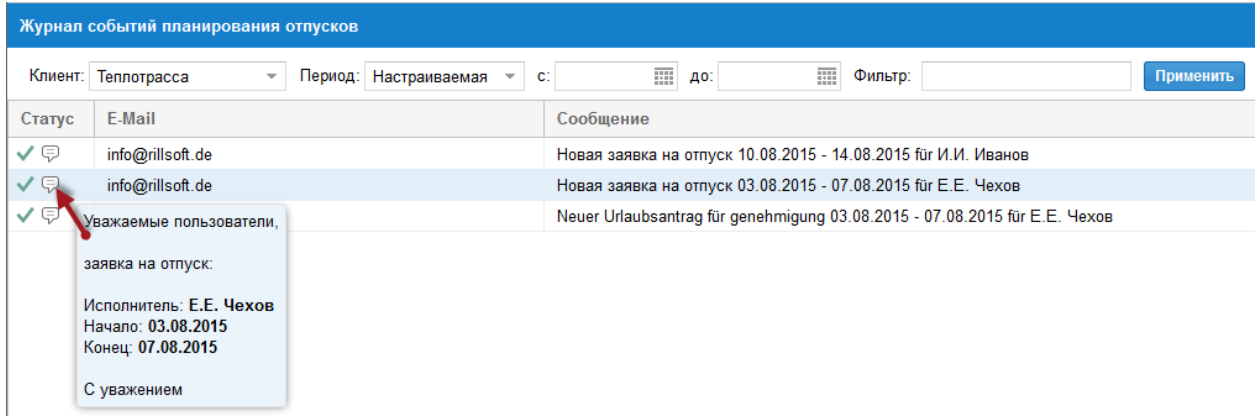

# 4.4 Сроки хранения

Если Вы удаляте проекты впервые, они не удаляются в самом деле из базы данных, а только помечаются как удаленные. Это качество делает возможным восстановление этих проектов при необходимости, к примеру, при ошибочном удалении.

Модуль Сроки хранения наоборот дает вам возможность помеченные к удалению объекты как проекты, или старые версии пула ресурсов окончательно удалить из базы данных.

Сначала кликните иконку Сроки хранения.

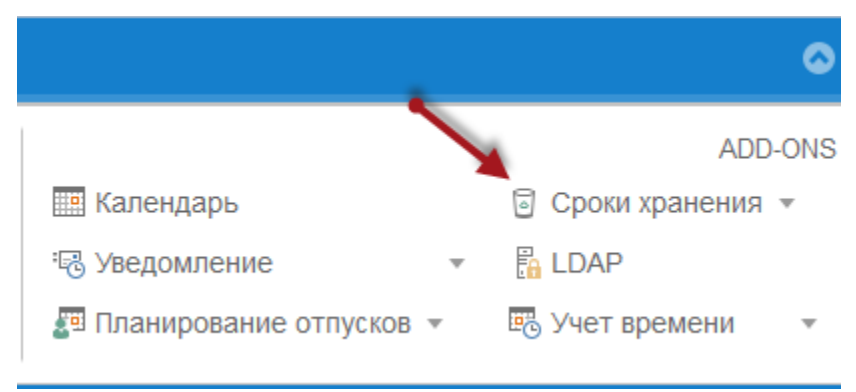

# Протокол

После нажатия Протокол Вы видите список окончательно удаленных объектов.

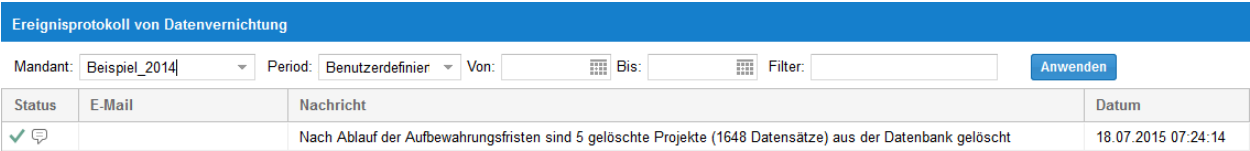

# Требования

В свойствах компании

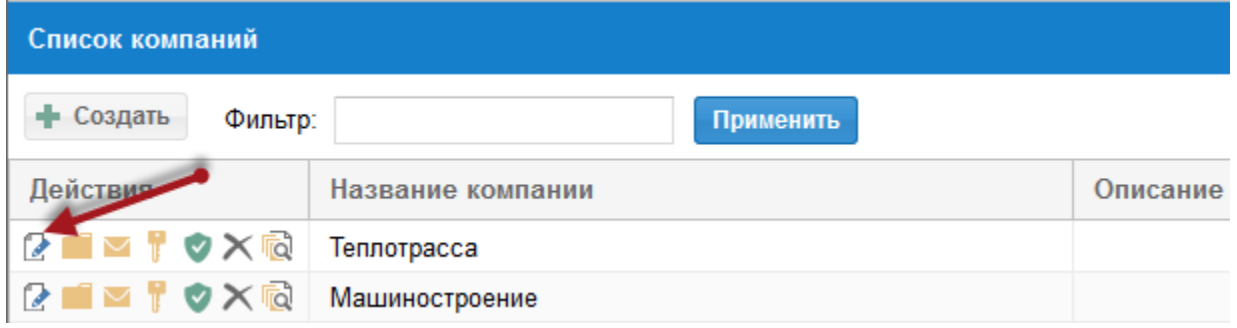

на закладке Сроки хранения Вы должны задать, когда помеченные к удалению проекты, ревизии проектов и пула ресурсов должны быть окончательно удалены.

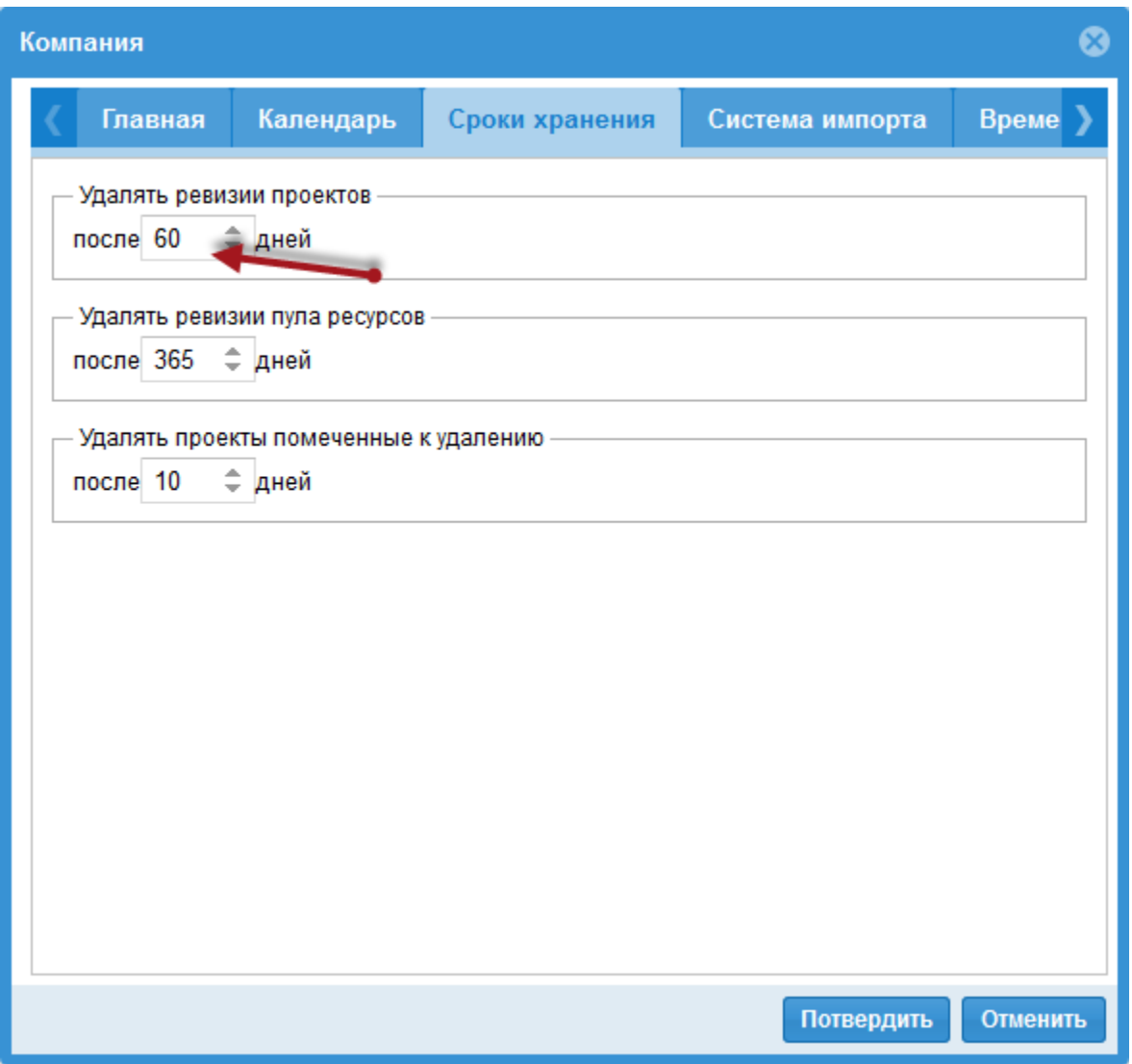

## Подсказка

- Каталог будет только тогда удален, если все находящиеся в нем проекты после истечения сроков хранения удалены.
- Окончательно удаленные проекты/Каталоги не могут быть восстановлены.
- Возвращение к одной из удаленных ревизий (Проекта/Пула ресурсов) не возможно.

Подсказка: Вы можете автоматизировать Модуль Сроки хранения, если Вы в Start/Contolpanel/Management/Scheduling создадите запланированную задачу.

# <span id="page-76-0"></span>4.5 LDAP

LDAP предлагает возможность, перенять пользователей из существующей системы управления правами доступа, такой как Active Directory (AD), в Rillsoft Integration Server. Таким образом права доступа пользователей координируются центрально в AD.

# Функции

- Импорт пользователей из Active Directory
- Авторизация пользователей через Active Directory.

# После клика на иконку LDAP

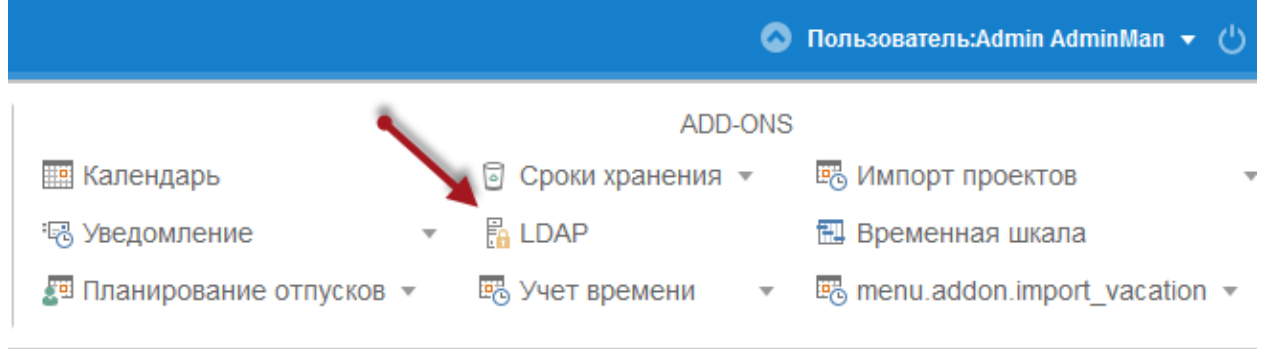

появляется диалог LDAP-авторизации.

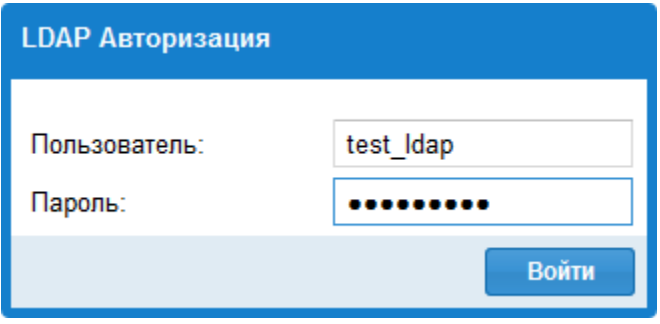

После успешного логина Вы можете увидеть список всех занесенных в Ваш LDAP пользователей.

<span id="page-77-0"></span>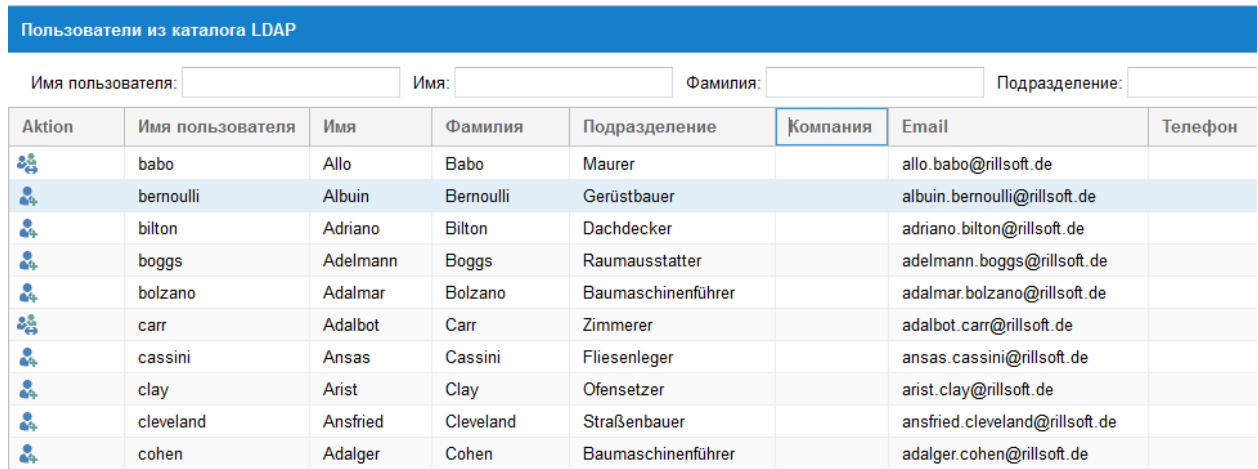

## LDAP-пользователей перенять в Rillsoft Integration Server

При клике на иконку Пользователь-плюс в столбце Действия, эта персона переносится как пользователь Rillsoft Integration Server и может проходить авторизацию в Rillsoft со своими привычными данными.

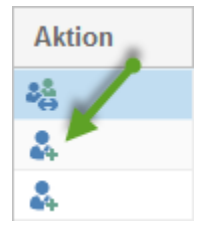

# 4.6 Учет времени

Модуль учет времени предоставляет возможность участникам проектов заносить отработанное в проектах/задачах время.

## Функции

- Привязанный к запланнированным задачам учет отработанного времени и определение оставшейся трудоемкости
- Подтверждение занесенного рабочего времени и оставшейся трудоемкости с привязкой к определенной иерархии
- При необходимости пересчет сроков работ и проектов после принятия подтвержденных данных об отработанном времени и оставшейся трудоемкости.

Сначала кликните иконку Учет времени и выберите пункт меню Календарь.

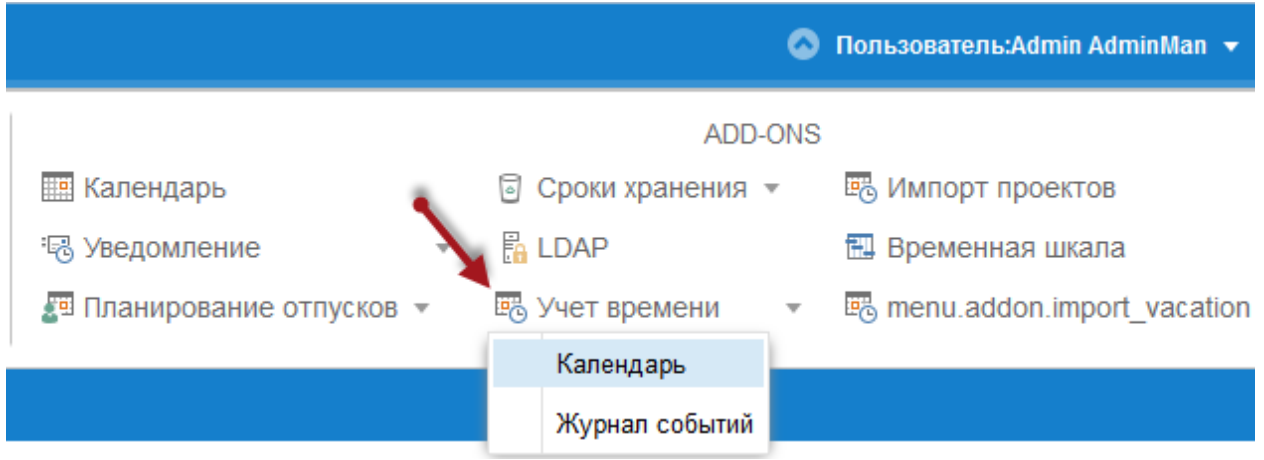

Вы можете посмотреть на календарной шкале запланированное, внесенное и подтвержденное время исполнителей проекта. При этом в Вашем распоряжении фильтры по времени и ресурсам.

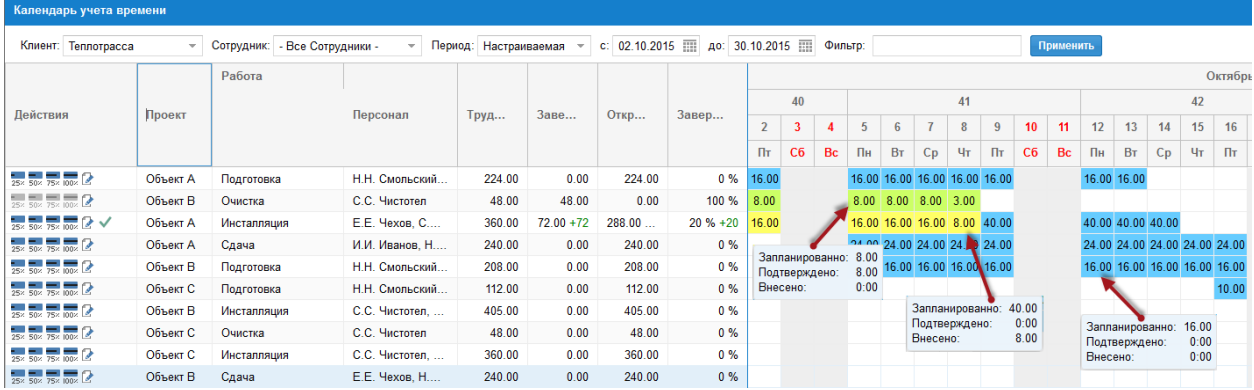

Зеленым цветом представлен подтвержденный учет времени.

Желтым цветом представлено внесенное отработанное рабочее время, но еще не подтвержденное.

Синим цветом представлено заплпнированное рабочее время.

#### Внести отработанные часы

- непосредственно в календаре
- быстро через задание выполненного процента в столбце Действия
- в специальную форму, предоставляющую больше информации

#### Внести отработанные часы непосредственно в календаре

Кликните в календаре непосредственно в той строке, где Вы хотите внести отработанные часы.

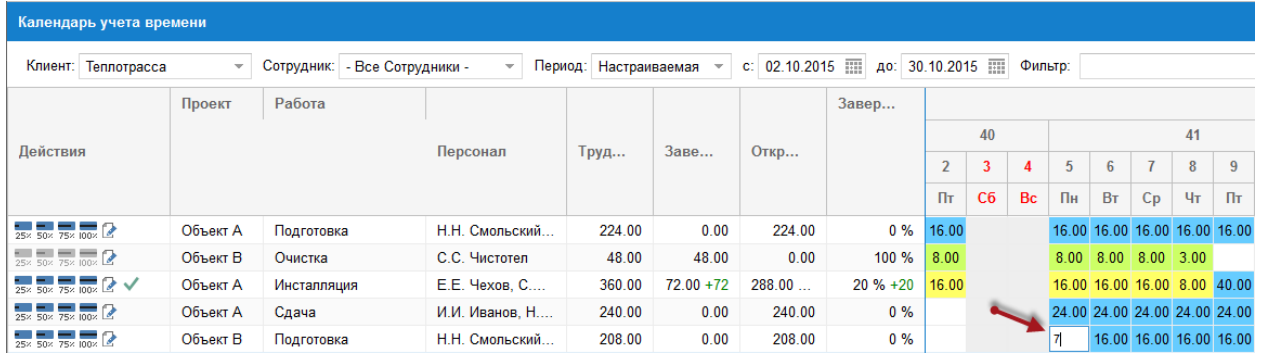

Внесите отработанное число часов в день.

## Внести отработанные часы через задание выполненного процента

Если Вы хотите быстро внести отработанный процент, кликните в столбце Действия соответствующую иконку.

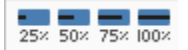

## Внести отработанные часы в специальную форму

Если Вы хотите не только внести отработанные часы, но добавить заметки или внести как выполненное время, которое отличается от запланированного, кликните иконку Карандаш.

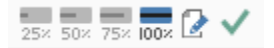

Здесь Вам предоставляются гибкие возможности внесения информации.

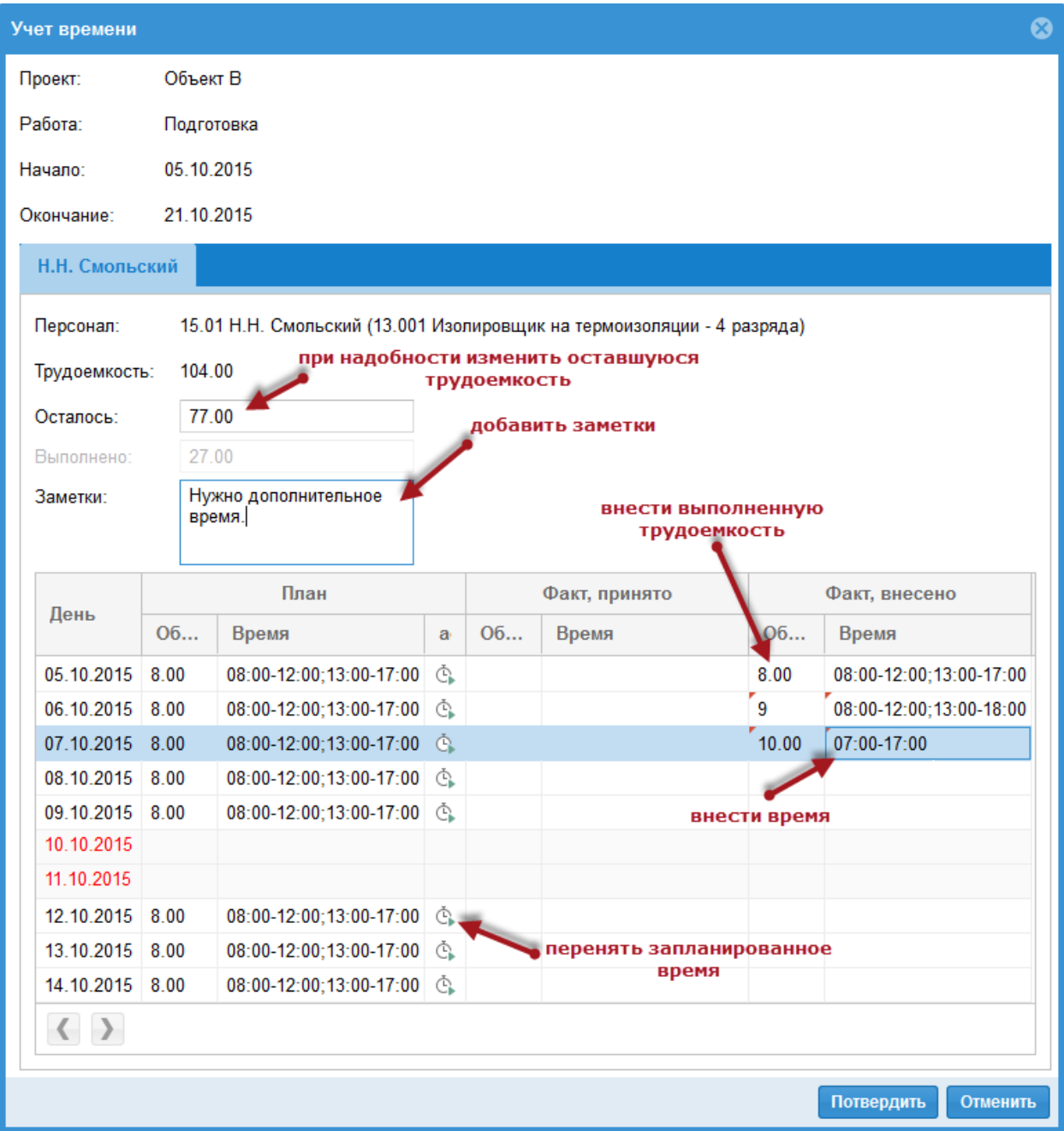

Зеленая галочка в столбце Действия сигнализирует, что внесенное отработанное время должно быть подтверждено.

Символ заметки в столбце Действия сигнализирует, что по работе внесен комментарий. При нахождении курсора над этим символом Вы можете прочитать само сообщение.

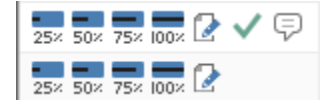

# <span id="page-81-0"></span>4.7 Система управления документами (СУД)

Дополнительный модуль Система управления документами (СУД) позволяет отслеживать и храненить электронные документы и/или образы (изображений и иных артефактов) для проектов.

#### Функции

- Документы могут быть сохранены вместе с проектом, подпроектом и работой в заданной структуре папок.
- Все документы сохраняются для аудиторской проверки
- Все редакции документов могут быть извлечены и восстановлены

## Права доступа

Минимальные Права доступа для zu lesen документов проектов:

- Пользовательские роли
	- Читать документы
	- Читать пул ресурсов
- Каталоговые роли
	- Читать проекты

Следующие права доступа могут быть назначены пользователям по мере необходимости:

- Пользовательские роли
	- Создавать документы
	- Изменить документы
	- Удалять документы
	- Восстановить документы
	- Изменить структуру папок

# Документы

Выберите сначала Дополнителнения  $>$  СУД  $>$  Документы.

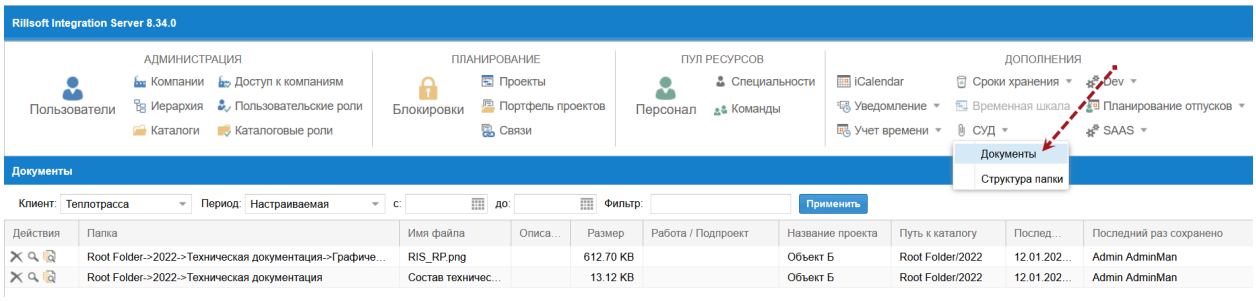

Здесь перечислены все документы, назначенные для проектов или работы.

В столбце Действия Вы можете:

- Удалять документы
- Открыть документ
- Просмотреть ревизионные версии документа

• Восстановить удаленный документ

## Подсказка

- При удалении проекта удаляются и его документы. При восстановлении из проекта восстанавливаются и его документы.
- Удаленные документы по истечении срока хранения навсегда удаляются из БД.

Вы можете ограничить размер добавляемых документов через свойства компании следующим образом сначала нажмите Администрирование > Компании > Редактировать.

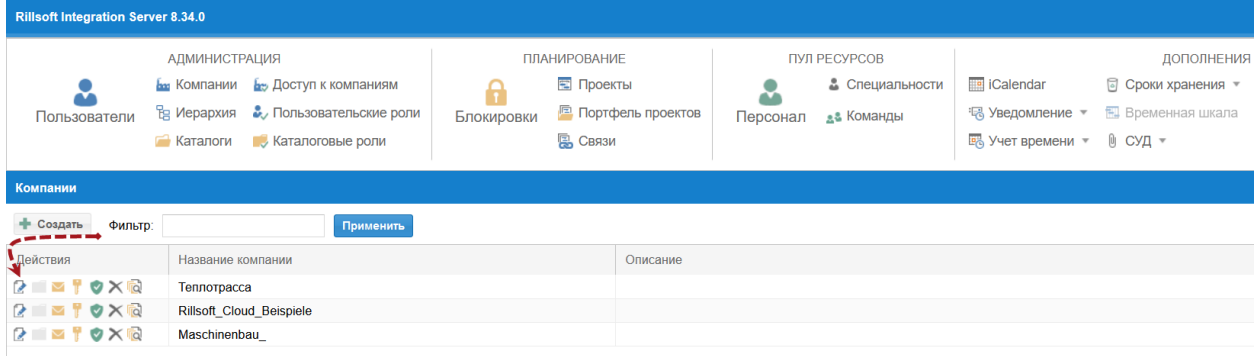

и внесите Максимальный размер документа.

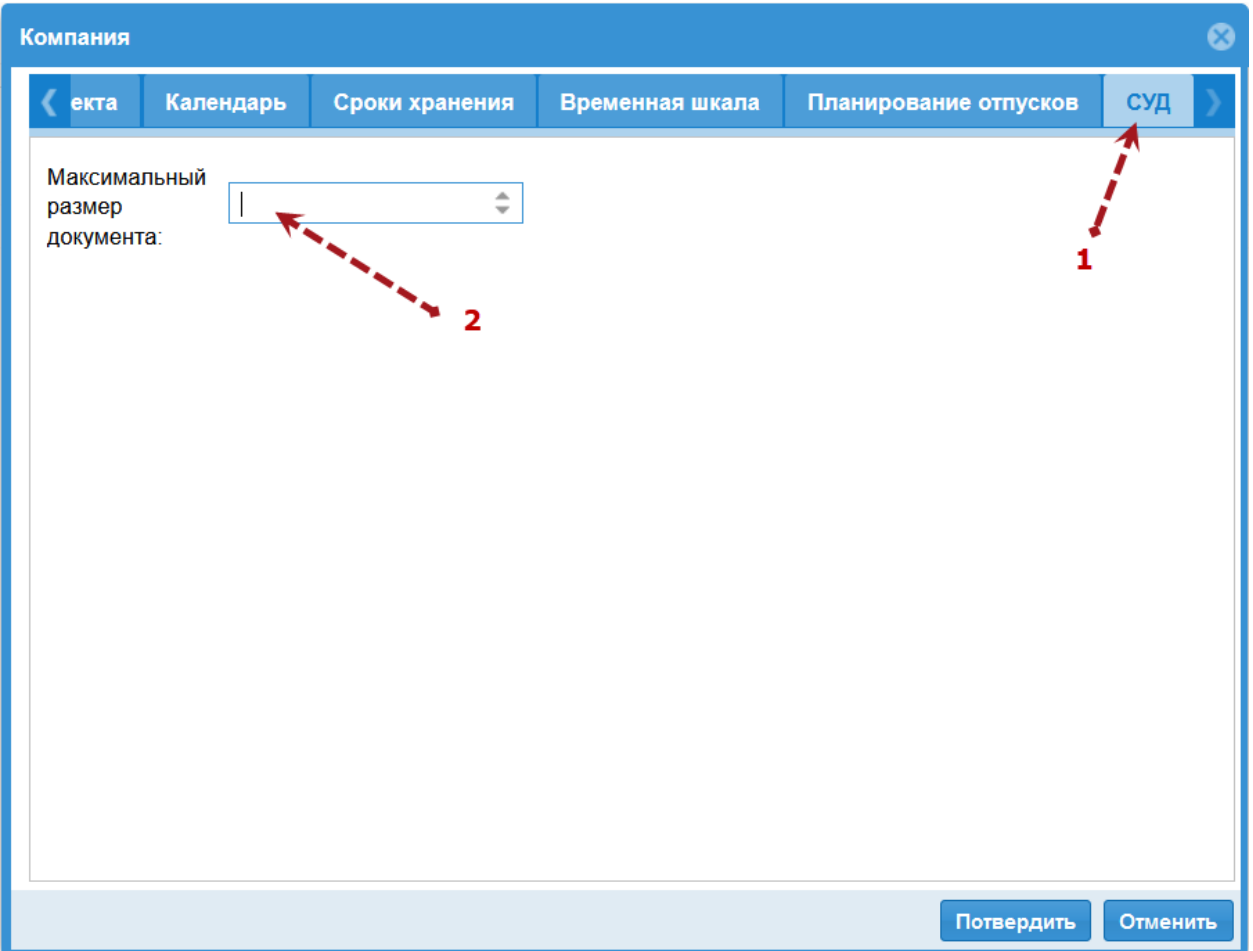

# <span id="page-83-0"></span>Структура папок

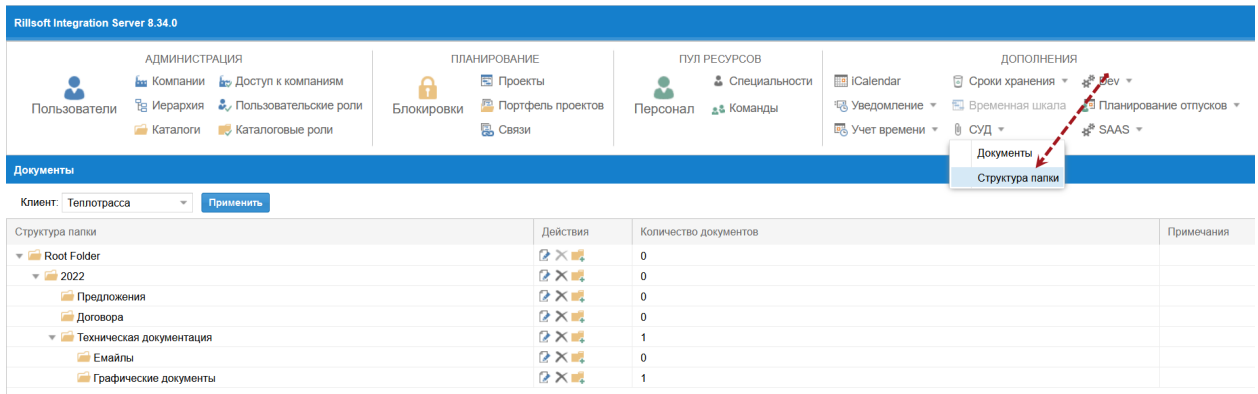

Структуру папок Вы можете свободно задавать.

## Подсказка

- Структура папок документов управляется в Rillsoft для всей компании и применяется ко всем проектам компании.
- При удалении папки СУД ее документы перемещаются в основную папку.

# 4.8 Импорт проекта

Модуль Импорт проектов позволяет Вам импортировать проектные данные из других систем в Rillsoft Project и таким образом создавать проекты автоматически.

Сначала кликните иконку Импорт проекта

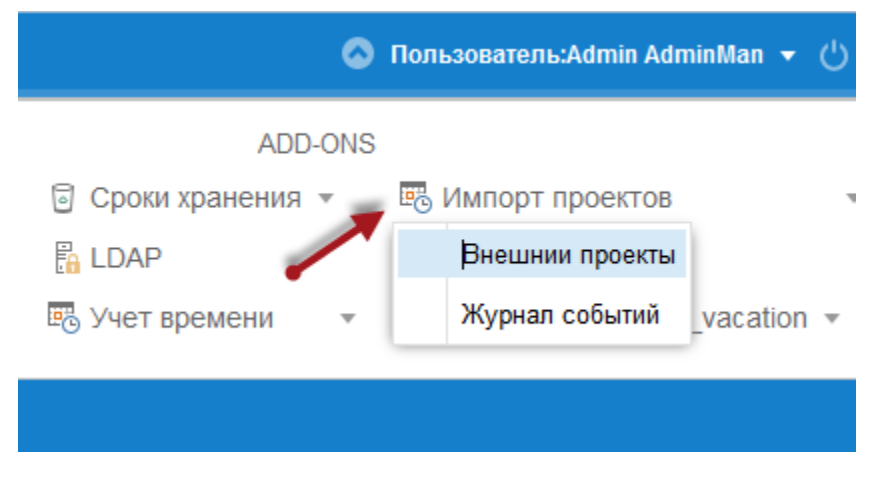

Потом выберите подменю внешние проекты. Вы получите список готовых к импорту проектов из внешнего приложения.

<span id="page-84-0"></span>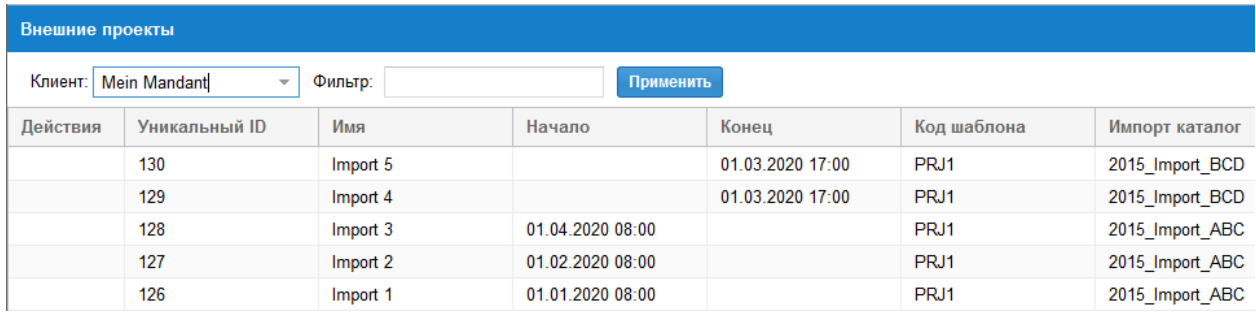

# Требования

- импортируемые проекты должны находиться в базе данных
- в Rillsoft Project должен быть создан соответствующий шаблон проекта.

## Протокол событий

После клика на Протокол событий Вы можете увидеть, прошел ли Ваш импорт успешено.

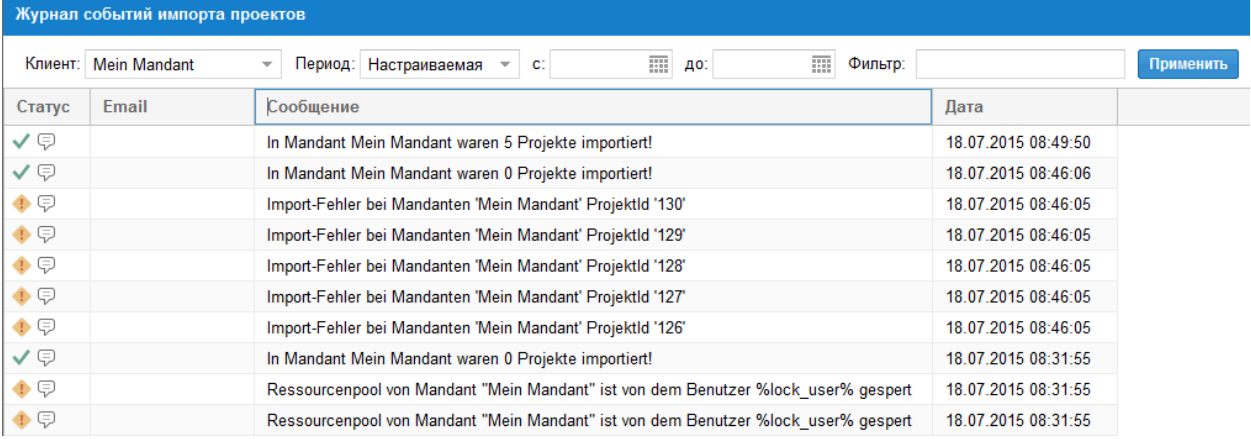

Подсказка: Вы можете автоматизировать процесс импорта, если Вы Старт/Контрольная панель/Управление/Планирование создадите запланированное задание.

# 4.9 Временная шкала

Этот модуль позволяет представлять работы и проекты в окне Internet Browser.

Временная шкала показывает актуальное состояние проектов/работ при каждом обращении.

#### Функции

- Временная шкала пользователя показывает все работы этого пользователя во всех проектах компании
- Временная шкала подчиненных пользователей показывает все работы подчиненных (соответственно административной иерархии) во всех проектах компании
- Временная шкала компании показывает все работы этой компании
- Временная шкала портфолио показывает все работы выбранного портфолио
- Временная шкала проекта показывает все работы выбранного проекта

Сначала кликните иконку Временная шкала.

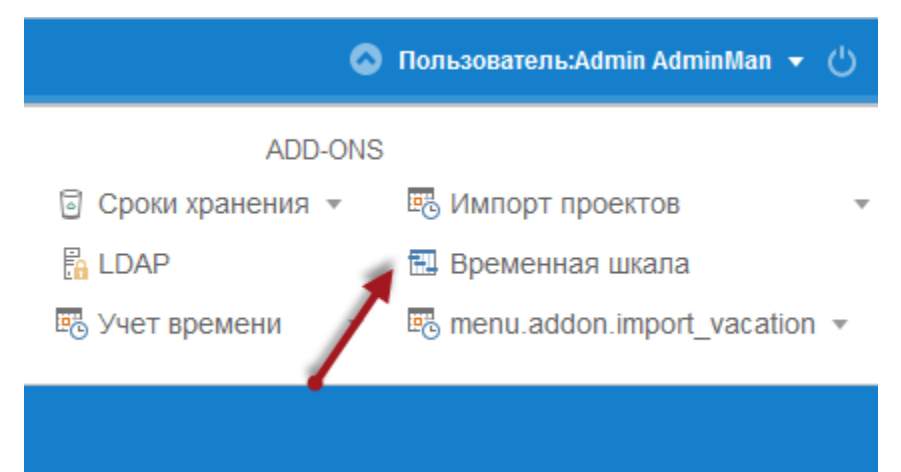

Как упомянуто в функциях Вам предлагается 5 различных видов Временной шкалы.

После клика на одной из закладок Вы видите доступные для каждой области Временные линейки.

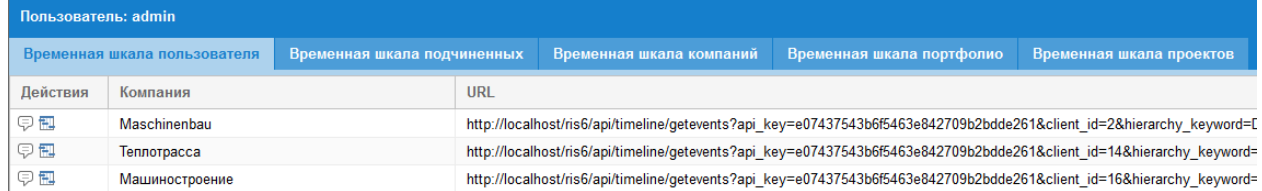

При прохождении курсором над символом Заметки, Вы можете прочитать информацию о входящих проектах и назначенных исполнителях.

## Временная шкала в окне Internet Browser

Кликните на иконку Временная шкала в столбце Действия

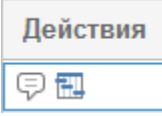

для отображения проектной информации в окне броузера.

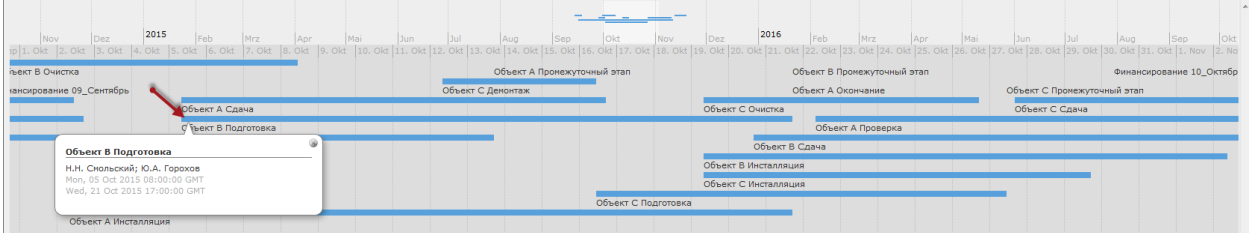

# <span id="page-86-0"></span>4.10 Импорт отпусков

Дополнительный модуль Импорт отпусков позволяет Вам перенести выходные дни из других приложений в Rillsoft Project и таким образом занести автоматически в пул ресурсов выходные и нерабочие дни исполнителей.

Сначала выберите меню Импорт отпусков

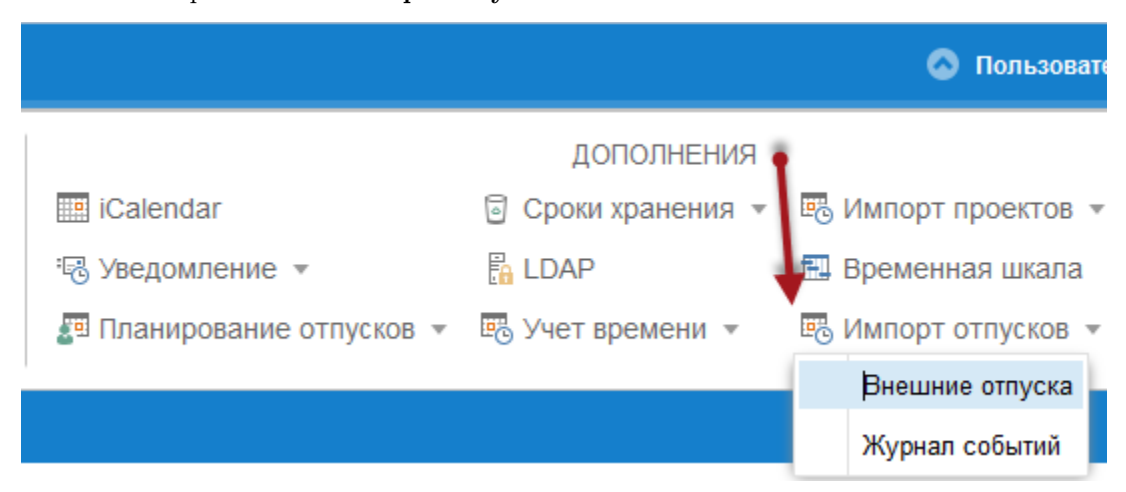

Потом выберите подменю внешний отпуск. Вы получите список готовых к импорту выходных дней из внешнего приложения.

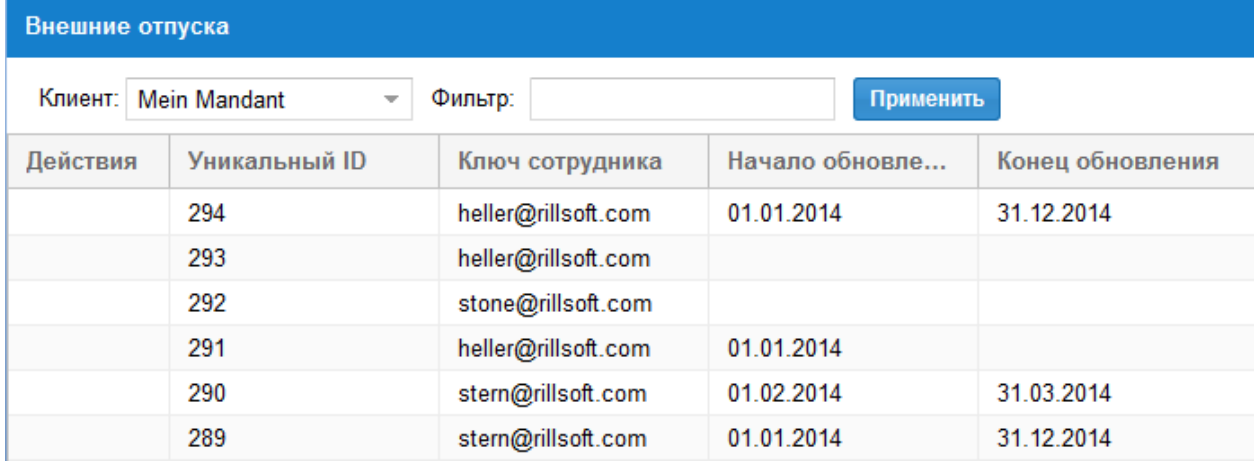

# Требования

• Исполнители должны быть авторизированы через их емайл.

#### Протокол

После нажатия на Протокол Вы видите, прошел ли импорт успешно.

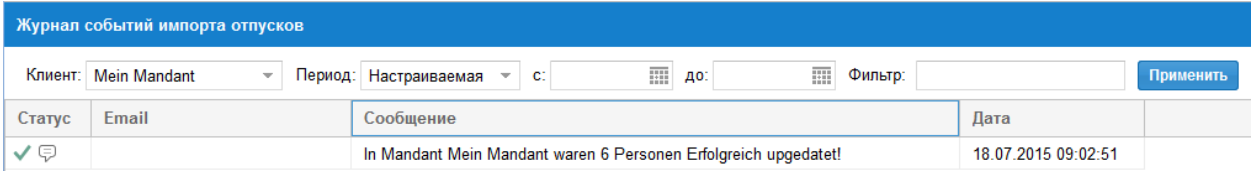

Подсказка: Вы можете импорт автоматизировать, если Вы в Start/Control/Management/Scheduling создадите для этого запланированную задачу.

# Глава 5

Индекс

- $\bullet\,$  genindex
- $\bullet \,$  modindex
- $\bullet\,$  search

# Алфавитный указатель

\spxentryFloating лицензии компании, [35](#page-38-0) \spxentryLDAP, [73](#page-76-0) \spxentryАдминистрация, [2](#page-5-0) \spxentryБлокировки, [49](#page-52-0) \spxentryВерсии пула ресурсов компании, [37](#page-40-0) \spxentryВременная шкала, [81](#page-84-0) \spxentryГлавное меню Rillsoft Integration Server, [1](#page-4-0) \spxentryДоступ к компании, [39](#page-42-0) \spxentryДоступ к компании для пользователя, [8](#page-11-0) \spxentryЗадать права доступа для пользователя, [7](#page-10-0) \spxentryИерархия, [40](#page-43-0)  $\simeq$  SpxentryИмпорт отпусков, [83](#page-86-0)  $\simeq$  SpxentryИмпорт проекта, [80](#page-83-0)  $\simeq$ SpxentryИнформация о пользователе,  $10$ \spxentryКалендарь, [61](#page-64-0) \spxentryКаталоги, [43](#page-46-0) \spxentryКаталоговые роли, [47](#page-50-0) \spxentryКоманда, [59](#page-62-0) \spxentryКомпании, [13](#page-16-0) \spxentryЛогин, [1](#page-4-0) \spxentryНовая компания, [14](#page-17-0) \spxentryНовый пользователь, [4](#page-7-0) \spxentryПерсонал, [57](#page-60-0)  $\simeq$ SpxentryПланирование отпусков, [67](#page-70-0)  $\simeq$ \spxentryПользователи, [3](#page-6-0) \spxentryПользователи компании, [34](#page-37-0) \spxentryПользовательские роли, [41](#page-44-0) \spxentryПортфолио, [53](#page-56-0)  $\simeq$ SpxentryПроекты, [51](#page-54-0) \spxentryРедактировать свойства компании, [21](#page-24-0) \spxentryРедактировать свойства пользователя, [5](#page-8-0) \spxentryСвязи, [54](#page-57-0)  $\simeq$ SpxentryСистема управления документами, [78](#page-81-0) \spxentryСпециальности, [58](#page-61-0) \spxentryСписок Email шаблонов, [32](#page-35-0)

\spxentryСроки хранения, [70](#page-73-0) \spxentryСтркутура каталогов компании, [29](#page-32-0) \spxentryУведомление по электронной почте, [64](#page-67-0) \spxentryУдалить компанию, [37](#page-40-0) \spxentryУдалить пользователя, [6](#page-9-0) \spxentryУчет времени, [74](#page-77-0)